# TDS1000B 和 TDS2000B 系列 数字存储示波器 用户手册

**www.tektronix.com 071-1824-00**

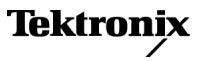

版权所有 © Tektronix. 保留所有权利。许可软件产品由 Tektronix、其 子公司或提供商所有,受国家版权法及国际条约规定的保护。

Tektronix 产品受美国和外国专利权(包括已取得的和正在申请的专利 权)的保护。本文中的信息将取代所有以前出版的资料中的信息。保 留更改技术规格和价格的权利。

TEKTRONIX 和 TEK 是 Tektronix, Inc. 的注册商标。

OpenChoice 是 Tektronix, Inc. 的注册商标。

PictBridge 是相机与影像产品协会标准 CIPA DC-001-2003 Digital Photo Solutions for Imaging Devices 的注册商标。

### Tektronix 联系信息

Tektronix, Inc. 14200 SW Karl Braun Drive or P.O. Box 500 Beaverton, OR 97077 USA

有关产品信息、销售、服务和技术支持:

在北美地区,请拨打 1-800-833-9200。

其他地区用户请访问 www.tektronix.com,以查找当地的联系信息。

#### TDS1000B 和 TDS2000B 示波器

#### 保证 **18 -** 有限终生保修

Tektronix 向下列产品的原最终用户购买者("原购买者")保证,本产品终生 不会出现材料和工艺缺陷。 此处,"产品终生"定义为自 Tektronix 终止生产 该产品(由 Tektronix 决定)后五 (5) 年时间,但其保修期应至少为本产品的原 购买者从 Tektronix 或授权的 Tektronix 分销商处最初购买本产品之日起十 (10) 年。 本有限终生保修仅适用于原购买者且不得转让。 如果有限终生保修中存在 保修声明,则购买者必须提供从 Tektronix 或授权的 Tektronix 分销商处购买产 。<br>品日期的充分证据, 以此来证明该购买者为原购买者。 如果原购买者自购买该 产品之日起三 (3) 年内, 将该产品出售或转让给第三方, 则保修期应为自原购买 者从 Tektronix 或授权的 Tektronix 分销商购买该产品之日起三 (3) 年。 探 头及其他附件、电池和保险丝不受此保证的保护。

如果在适用的保修期内证明产品有缺陷,Tektronix 可自行决定是修复有缺陷 的产品且不收部件和人工费用,还是用同等产品(由 Tektronix 决定)更换有 缺陷的产品。 Tektronix 作保修用途的部件、模块和更换产品可能是全新的, 或者经修理具有相当于新产品的性能。 所有更换的部件、模块和产品将成 为 Tektronix 的财产。

以下提到的"客户"是指据声明本保证所规定权利的个人或实体。 为获得本保 证承诺的服务, "客户"必须在适用的保修期内向 Tektronix 通报缺陷, 并为 服务的履行做适当安排。 客户应负责将有缺陷的产品装箱并运送到 Tektronix 指定的维修中心,同时预付运费并提供原购买者的购买证明副本。 如果产品 要运送到 Tektronix 维修中心所在国范围内的地点,Tektronix 应支付向客户 送返产品的费用。 如果产品送返到任何其他地点,客户应负责支付所有的 运费、关税、税金及任何其他费用。

本保证不适用于由于意外、机器部件的正常磨损、在产品规定的范围之外使用或 使用不当或者维护保养不当或不足而造成的任何缺陷、故障或损坏。 Tektronix 根据本保证的规定无义务提供以下服务:a) 修理由非 Tektronix 服务代表人员 对产品进行安装、修理或维护所导致的损坏;b) 修理由于使用不当或与不兼容 的设备连接造成的损坏;c) 修理由于使用非 Tektronix 提供的电源而造成的任 何损坏或故障;d) 维修已改动或者与其他产品集成的产品(如果这种改动或集 成会增加产品维修的时间或难度)。

本保证由 TEKTRONIX 针对本产品而订立,用于替代任何其他的明示或暗示的保 证。 TEKTRONIX 及其供应商拒绝对用于特殊目的的适销性或适用性做任何暗示 的保证。 对于违反本保证的情况,TEKTRONIX 负责修理或更换有缺陷产品是提 供给客户的唯一和全部补救措施。 无论 TEKTRONIX 及其供应商是否被预先告 知可能发生任何间接、特殊、偶然或必然的损坏,TEKTRONIX 及其供应商对这 些损坏均概不负责。

#### P2220 探头

#### 保修 **2**

Tektronix 保证本产品自发货之日起一年内,不会出现材料和工艺方面的缺陷。 如果在保修期内证实任何此类产品有缺陷,Tektronix 将自主决定,是修复有缺 陷的产品(但不收取部件和人工费用)还是提供替换件以换回有缺陷的产品。 Tektronix 在保修工作中使用的部件、模块和替代产品可能是新的,也可能是具 同等性能的翻新件。所有更换的部件、模块和产品均归 Tektronix 所有。

为得到本保修声明承诺的服务,客户必须在保修期到期前向 Tektronix 通报缺 陷,并做出适当安排以便实施维修。客户应负责将有缺陷的产品打包并运送到 Tektronix 指定的维修中心,同时预付运费。如果产品返回地是 Tektronix 维修中 心所在国家/地区的某地,Tektronix 将支付向客户送返产品的费用。如果产品返 回地是任何其他地点,客户将负责承担所有运费、关税、税金和其他任何费用。

本保修声明不适用于任何由于使用不当或维护保养不足所造成的缺陷、故障或损 坏。Tektronix 在本保修声明下没有义务提供以下服务:a) 修理由 Tektronix 代 表以外人员对产品进行安装、修理或维护所导致的损坏;b) 修理由于使用不当 或与不兼容的设备连接造成的损坏;c) 修理由于使用非 Tektronix 提供的电源 而造成的任何损坏或故障;d) 维修已改动或者与其他产品集成的产品(如果 这种改动或集成会增加维修产品的时间或难度)。

这项与本产品有关的保修声明由 TEKTRONIX 订立,用于替代任何其他明示或默示 的保证。Tektronix 及其供应商不提供任何对适销性和适用某种特殊用途的默示 保证。对于违反本保修声明的情况,Tektronix 负责为客户修理或更换有缺陷产 品是提供给客户的唯一和独有的补救措施。对于任何间接的、特殊的、附带的或 后果性的损坏,无论 Tektronix 及其供应商是否曾被预先告知可能有此类损坏, Tektronix 及其供应商均概不负责。

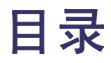

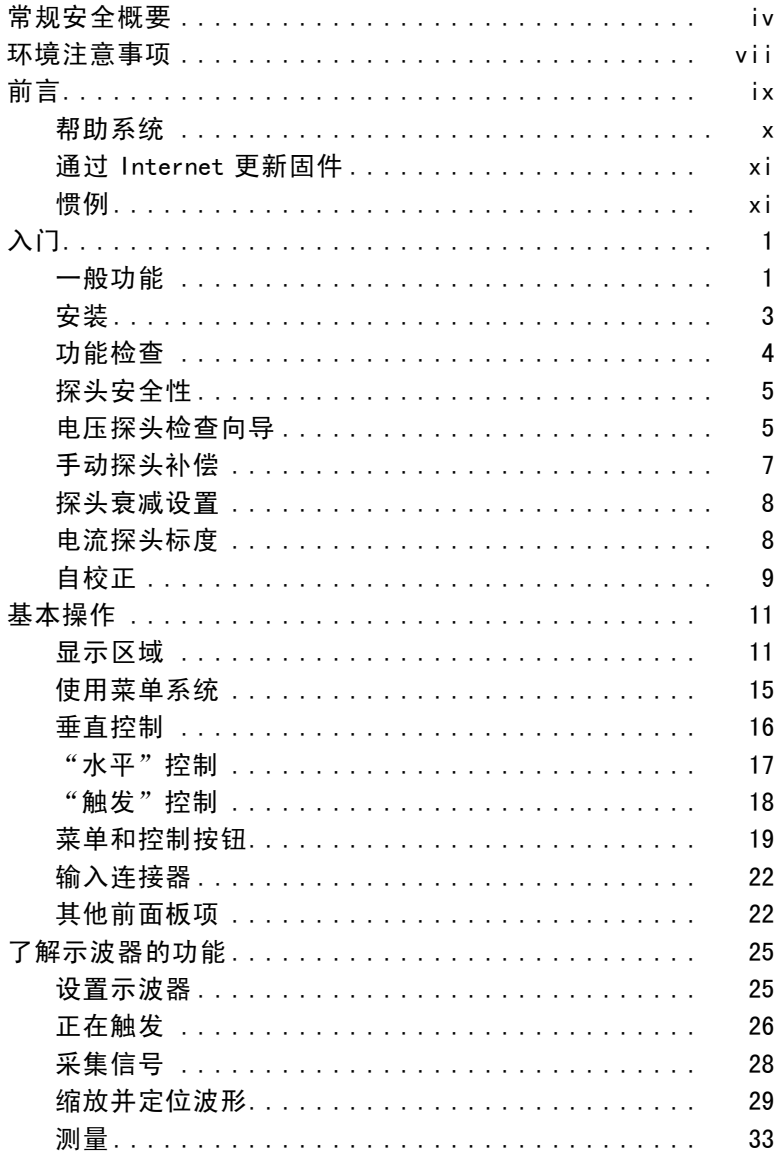

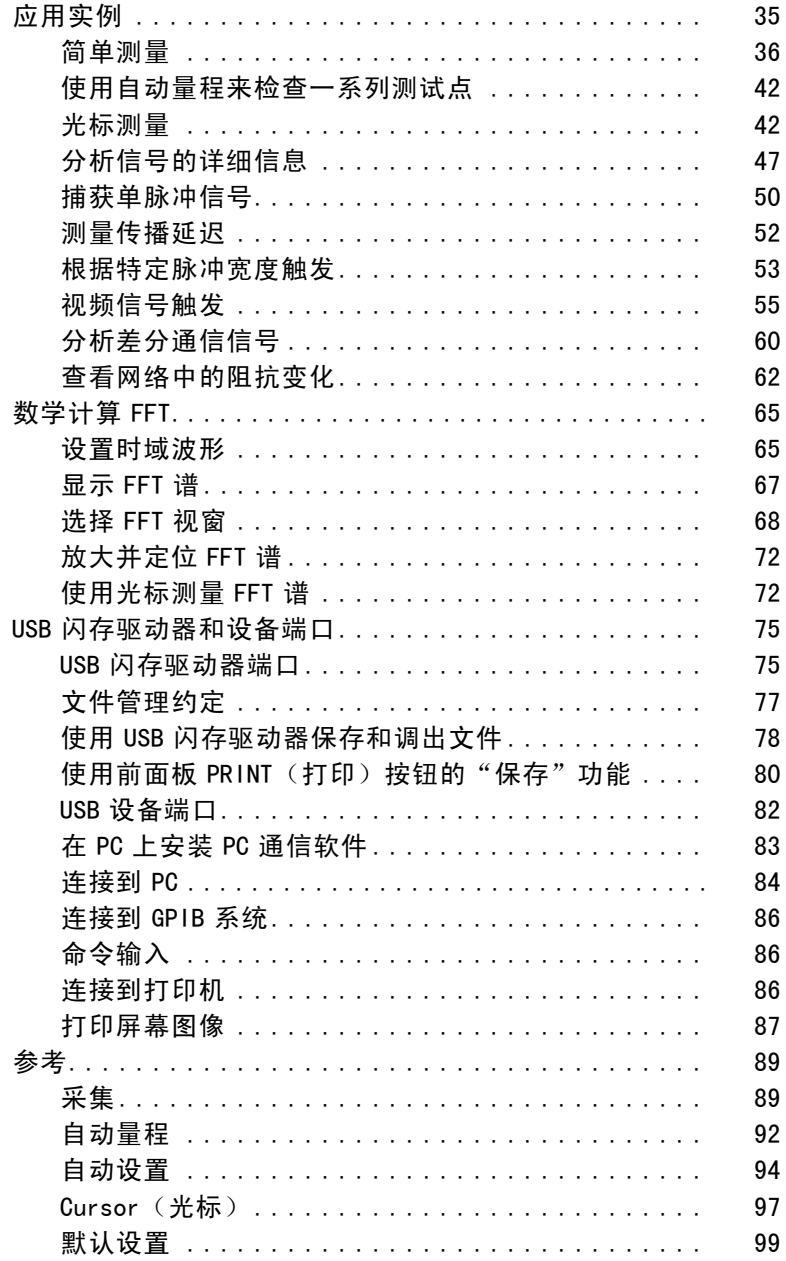

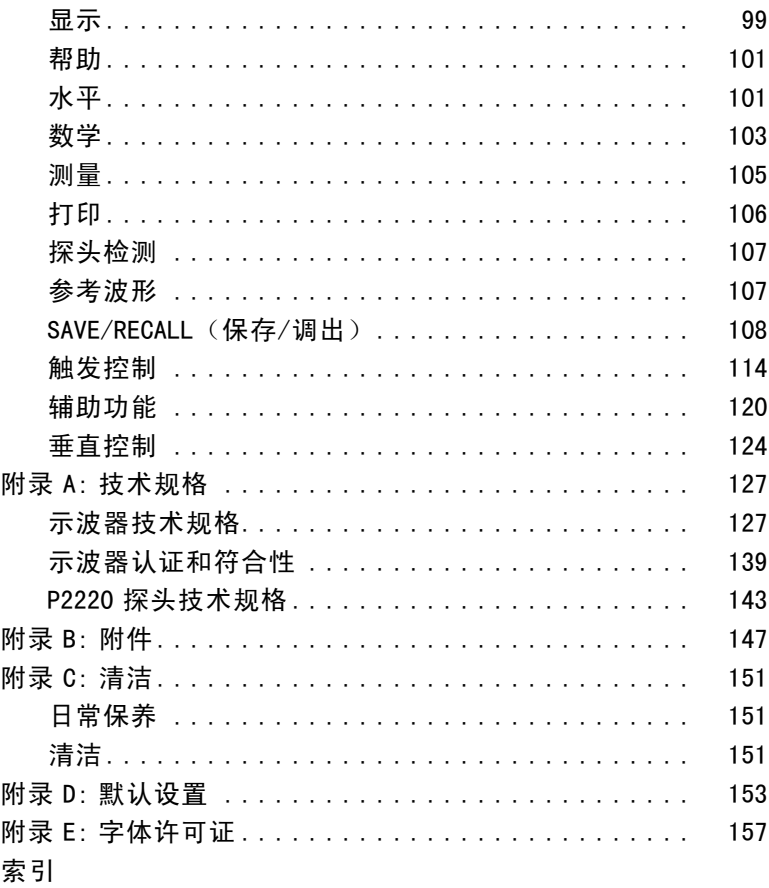

# <span id="page-7-0"></span>常规安全概要

详细阅读下列安全性预防措施,以避免人身伤害,并防止损坏本 产品或与本产品连接的任何产品。

为避免可能的危险,请务必按照规定使用本产品。

只有合格人员才能执行维修过程。

#### 避免火灾或人身伤害

使用合适的电源线。 请只使用本产品专用并经所在国家/地区认 证的电源线。

正确连接并正确断开连接。 在探头连接到被测电路之前,请先将 探头输出端连接到测量仪器。在连接探头输入端之前,请先将探 头基准导线与被测电路连接。将探头与测量仪器断开之前,请先 将探头输入端及探头基准导线与被测电路断开。

将产品接地。 本产品通过电源线的接地导线接地。为避免电击, 必须将接地导线与大地相连。在对本产品的输入端或输出端进行 连接之前,请务必将本产品正确接地。

遵守所有终端额定值。 为避免火灾或电击,请遵守产品上的所有 额定值和标记。在对产品进行连接之前,请首先查阅产品手册, 了解有关额定值的详细信息。

只能将探头基准导线连接到大地。

对任何终端(包括公共终端)施加的电压不要超过该终端的 最大额定值。

断开电源。 电源开关可以使产品断开电源。请参阅有关位置的说 明。不要挡住电源开关;此电源开关必须能够随时供用户使用。

切勿开盖操作。 请勿在外盖或面板打开时运行本产品。

怀疑产品出现故障时,请勿进行操作。 如果怀疑本产品已损坏, 请让合格的维修人员进行检查。

远离外露电路。 电源接通后,请勿接触外露的线路和元件。

请勿在潮湿环境下操作。

请勿在易燃易爆的环境中操作。

请保持产品表面清洁干燥。

请适当通风。 有关如何安装产品使其保持适当通风的详细信 息,请参阅手册中的安装说明。

### 本手册中的术语

本手册中可能出现以下术语:

#### 警告: "警告"声明指出可能会造成人身伤害或危及生命安全的 情况或操作。

注意: "注意"声明指出可能对本产品或其他财产造成损坏的 情况或操作。

### 产品上的符号和术语

产品上可能出现以下术语:

"危险"表示当您阅读该标记时会立即发生的伤害。 п

"警告"表示当您阅读该标记时不会立即发生的伤害。 п

"注意"表示可能会对本产品或其他财产带来的危险。 п 产品上可能出现以下符号:

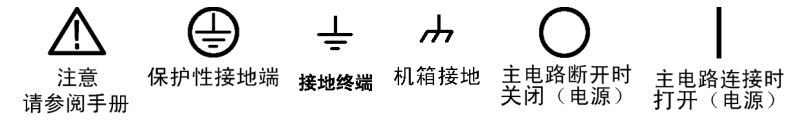

# <span id="page-10-0"></span>环境注意事项

本部分提供有关产品环境影响的信息。

#### 产品报废处理

回收仪器或元件时,请遵守下面的指南:

设备回收. 生产本设备需要提取和使用自然资源。 如果对本产 品的报废处理不当,则该设备中包含的某些物质可能会对环境或 人体健康有害。 为避免将有害物质释放到环境中,并减少对自 然资源的使用,建议采用适当的方法回收本产品,以确保大部分 材料可正确地重复使用或回收。

以下所示符号表示,本产品符合欧盟根据关于废弃电气、电子设 备 (WEEE) 的 Directive 2002/96/EC 所制定的要求。 有关回收 选件的信息,请查看 Tektronix 网站 (www.tektronix.com) 的 Support/Service(支持/服务)部分。

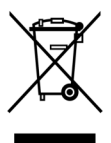

含汞通告. 本产品使用含汞的液晶显示屏背光灯。 出于环境考 虑,其处理可能受到管制。 有关处理或回收的信息,请与当 地权威机构联系,或如果您在美国境内,请与电子工业协会 (www.eiae.org) 联系。

### 有害物质限制

根据分类,本产品属于监控和控制设备,不属于 2002/95/EC RoHS Directive 范围。 已知本产品含有铅、镉、汞和六价铬。

# <span id="page-12-0"></span>前言

本手册介绍操作 TDS1000B 系列和 TDS2000B 系列数字存储示波 器的有关信息。 手册中包括以下章节:

- "入门"一章简单介绍示波器的功能,并提供安装指南。
- *"操作基础"一*章介绍示波器的操作原理。 **College**
- *"了解示波器的功能"一*章介绍示波器的基本操作和功  $\Box$ 能: 设置示波器、触发和采集数据、缩放并定位波形以及 测量等。
- П *"应用示例"*一章提供如何解决各种测量问题的示例。
- *"数学计算 FFT"* 一章介绍如何使用数学快速傅立叶变换函 **The State** 数将时域信号转换成频率分量(频谱)。
- *"USB 闪存驱动器和设备端口"一*章介绍如何使用 USB 闪存  $\Box$ 驱动器端口以及如何通过 USB 设备端口将示波器连接到打 印机和计算机。
- *"参考"一*章介绍各选项的不同选择方式或各选项的取值 **In the** 范围。
- *"附录 A: 规范"一*章中包括示波器和 P2220 探头的电子、 **College** 环境和物理规格,以及证书和符合性。
- "*附录 B: 附件"一*章简单介绍标准附件和可选附件。 П
- *"附录 C: 清洁"一*章介绍如何保养示波器。 **The State**
- "*附录 D: 默认设置"*一章中包括默认(出厂)设置下的菜  $\Box$ 单和控制列表,按下 DEFAULT SETUP (默认设置) 前面板按 钮时会调用这些默认设置。
- *"附录 E: 字体许可证"一*章提供使用特定亚洲字体的 **The State** 许可证。

### <span id="page-13-0"></span>帮助系统

示波器中具有帮助系统,其主题涵盖了示波器的所有功能。 可 以使用帮助系统显示多种信息:

- **The State** 关于了解和使用示波器的一般信息,如"使用菜单系统"。
- 关于特定菜单和控制的信息,如"垂直位置控制"。
- 关于使用示波器时可能会遇到的问题的建议,如"减少噪 声"。

帮助系统提供多种方法来查找所需信息: 上下文相关帮助、 超级链接和索引。

### 上下文相关帮助

按下 HELP(帮助)前面板按钮时,示波器会显示有关屏幕上最 后所显示菜单的信息。 查看帮助主题时,多用途旋钮旁边的 LED 灯将表明该旋钮处于活动状态。 如果该主题包含多页,可以通 过旋转多用途旋钮在该主题的页间移动。

#### 超级链接

多数帮助主题都包含有使用角括号标记的短语,如<自动设置>。 这些短语与其他主题相链接。 旋转多用途旋钮将加亮区从一个 链接移动到另一个。 按下"显示主题"选项按钮,显示与加亮 链接相对应的主题。 按下"返回"选项按钮,返回上一主题。

#### 索引

按下前面板上的 HELP (帮助)按钮, 然后按下"索引"选项按 钮。按"上一页"或"下一页"诜项按钮,直到找到包含要杳 看主题的索引页。 旋转多用途旋钮加亮帮助主题。 按下"显示 主题"选项按钮显示该主题。

#### 说明: 按下"退出"选项按钮或任意菜单按钮删除屏幕上的帮助 文本并返回显示波形。

### <span id="page-14-0"></span>通过 Internet 更新固件

如果有可用的固件新版本,则可以使用 Internet 和 USB 闪存驱 动器更新示波器。 如果不能访问 Internet,请联系 Tektronix 以获得更新过程所需信息。

要通过 Internet 更新固件,请按照以下步骤执行操作:

- 1. 按下 UTILITY (辅助功能) ► "系统状态"选项, 然后记下 示波器固件版本号。
- 2. 通过计算机访问 www.tektronix.com 网站,检查是否有可用 的示波器固件新版本。
- 3. 如果有固件新版本,请从该网页下载固件文件。

可能需要解压下载的文件。

- 4. 将固件文件 TDS1K2KB.TEK 复制到 USB 闪存驱动器的根文 件夹。
- 5. 将 USB 闪存驱动器插入示波器前端的 USB 闪存驱动器端口。
- 6. 按下示波器的 UTILITY(辅助功能) ► "文件功能" ► 更 多 - 2/2 页 ► "更新固件"洗项按钮。

更新固件可能需要几分钟时间。

固件更新完成时,示波器将提示您按下按钮。 固件更新完成之 前,不得拔出 USB 闪存驱动器,或关闭示波器电源。

## 惯例

本手册使用以下惯例:

- **College** 前面板按钮、旋钮和连接器都以引号内容出现。 例如: "HELP(帮助)"、"PRINT(打印)"。
- 菜单选项也以引号内容出现。 例如: "峰值检测"、"视 **The Co** 窗设定"。

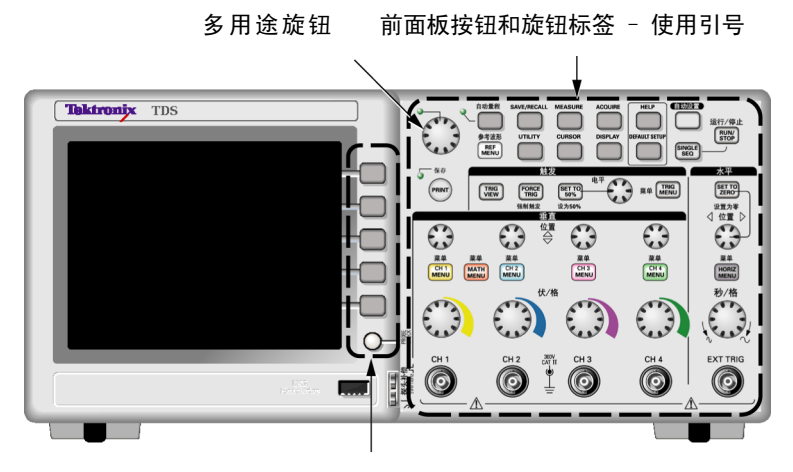

选项按钮 – 使用引号

#### 说明: 选项按钮也可称为屏幕按钮、侧菜单按钮、bezel 按钮或 软键。

■ ▶分隔符隔开一系列按钮的按击操作。 例如, UTILITY (辅 助功能) ► "选项" ► "设日期和时间"表示按下 UTILITY (辅助功能) 前面板按钮, 再按"选项"按钮, 然后再按 "设日期和时间"选项按钮。 要选择所需选项,可能需要 多次按下选项按钮。

<span id="page-16-0"></span>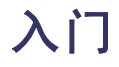

TDS1000B 系列和 TDS2000B 系列数字存储示波器是小型、轻便的 台式示波器,可以进行参照接地的测量。

本章阐述如何执行以下任务:

- 安装产品
- 执行简要的功能检查
- 执行探头检查并补偿探头
- 匹配探头衰减系数
- 使用自校正程序

#### 说明: 打开示波器电源时,您可以选择一种屏幕显示语言。 您还 可以在任何时候按下 UTILITY (辅助功能) ▶ Language (语言) 选项,选择一种语言。

### 一般功能

以下表格和列表介绍一般功能。

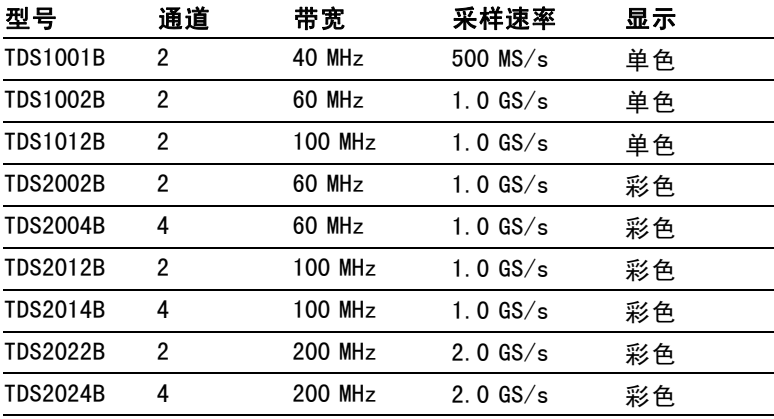

- 上下文相关帮助系统  $\mathcal{L}_{\mathcal{A}}$
- **The State** 彩色或单色 LCD 显示器
- 可选的 20 MHz 带宽限制
- 每个通道 2500 点记录长度  $\mathcal{L}_{\mathcal{A}}$
- 自动设置  $\overline{\mathcal{A}}$
- 自动量程  $\sim$
- 探头检查向导  $\Box$
- 设置和波形储存
- 用于文件存储的 USB 闪存驱动器端口  $\mathcal{L}_{\mathcal{A}}$
- **The State** 直接打印到任何 PictBridge 兼容打印机
- 使用 OpenChoice PC 通信软件通过 USB 设备端口实现 PC 通信
- 通过可选的 TEK-USB-488 适配器连接到 GPIB 控制器
- 光标带有读数 **The State**
- 触发频率读数  $\mathcal{L}_{\mathcal{A}}$
- 11 种自动测量
- 波形平均和峰值检测
- 双时基 **The State**
- 数学函数: +、- 和 × 运算符  $\mathcal{L}_{\mathcal{A}}$
- 数学快速傅立叶变换 (FFT)
- 脉冲宽度触发能力 **The State**
- 可选择行触发的视频触发功能  $\mathcal{L}_{\mathcal{A}}$
- 外部触发  $\mathcal{L}_{\mathcal{A}}$
- 变量持续显示
- 十种语言的用户界面和帮助主题

# <span id="page-18-0"></span>安装

#### 电源线

只能使用随示波器一同提供的电源线。 附录 B: 附件列出标准 附件和可选附件。

#### 电源

请使用电压为 90 到 264 VACRMs 且频率为 45 到 66 Hz 的电源。 如 果使用频率为 400 Hz 的电压, 则其电压必须为 90 到 132 VACRMS, 频率为 360 到 440 Hz。

### 安全带

请使用标准的笔记本计算机安全锁,或将安全电缆穿过内置的 电缆槽来固定示波器。

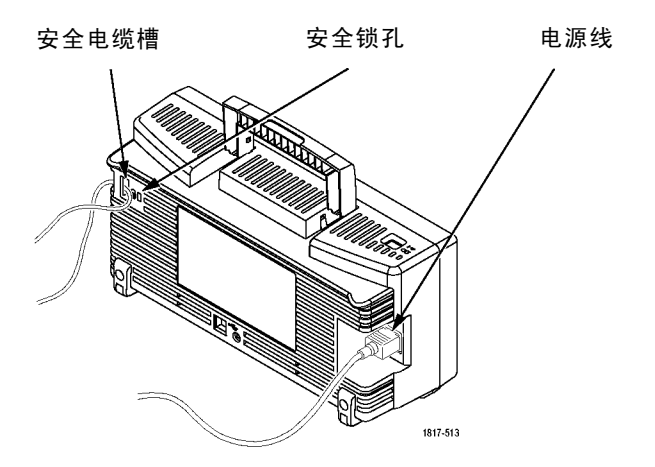

#### 通风

说明: 示波器通过对流冷却。 在产品的两端以及顶部要留出 2 英 寸的空间以便使空气流通顺畅。

### <span id="page-19-0"></span>功能检查

执行此功能检查来验证示波器是否正常工作。

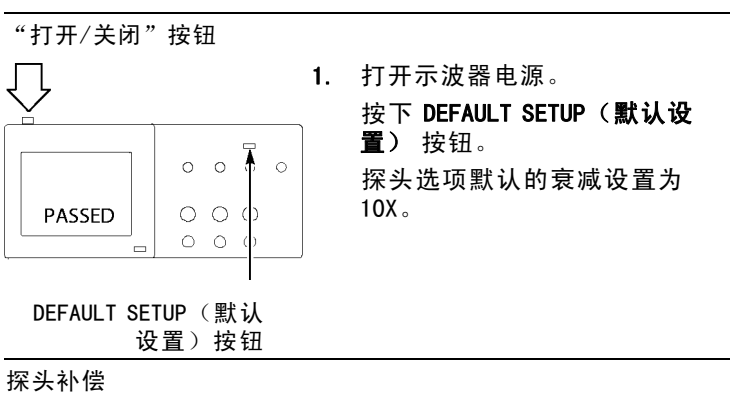

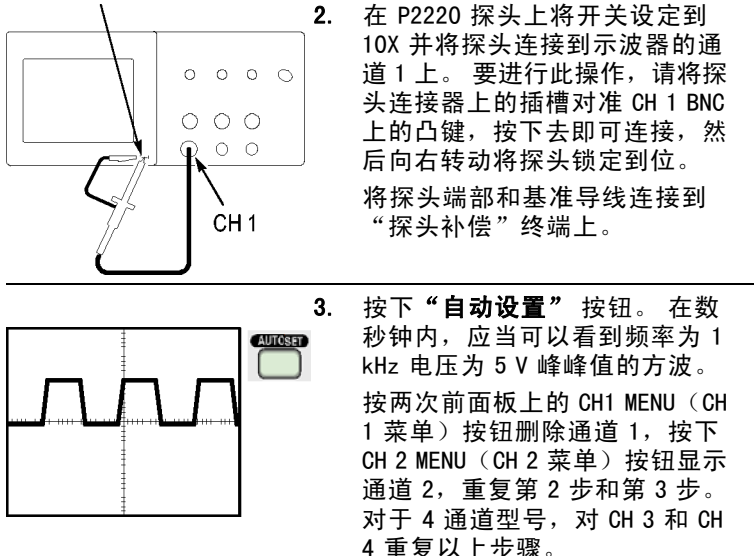

### <span id="page-20-0"></span>探头安全性

使用探头之前,请查看并遵守探头的额定值。

P2220 探头主体周围的防护装置可保护手指以防止电击。

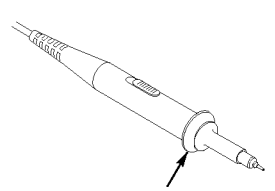

手指防护装置

### 警告: 要在使用探头时避免电击,应使手指保持在探头主体上 防护装置的后面。

#### 要在使用探头时避免电击,在探头连接到电压电源时不可接触探头 顶部的金属部分。

进行任何测量前,将探头连接到示波器并将接地端接地。

## 电压探头检查向导

可以使用探头检查向导来验证电压探头是否操作正常。 该向导 不支持电流探头。

该向导帮助您调节电压探头的补偿(通常使用调节探头主体上的 螺丝或探头连接器), 设置每个通道的衰减选项系数, 例如通过 CH 1 MENU (CH 1 菜单) ► "探头" ► "电压" ► "衰减"洗项。

每次将电压探头连接到输入通道时,都应该使用探头检查向导。

要使用探头检查向导,请按下 PROBE CHECK (探头检测) 按钮。 如果电压探头连接正确、补偿正确,而且,示波器"垂直"菜单 中的"衰减"选项设为与您的探头相匹配,示波器就会在屏幕的 底部显示一条"合格"信息。 否则,示波器会在屏幕上显示一 些指示,指导您纠正这些问题。

说明: 探头检查向导适用于 1X、10X、20X、50X 和 100X 探 头。 不适用于 500X 和 1000X 探头,以及连接到 EXT TRIG (外 部触发)BNC 的探头。

说明: 该过程完成之后,探头检查向导将示波器设置恢复到您按下 *PROBE CHECK(探头检测)按钮之前的设置("探头"选项除外)。* 

要补偿计划使用外部触发输入的探头,请执行以下步骤:

- 1. 将探头连接到任何输入通道 BNC,例如 CH 1。
- 2. 按下 PROBE CHECK (探头检测)按钮并遵照屏幕上的指示进 行操作。
- 3. 正确验证探头功能并正确补偿之后,将探头连接到 EXT TRIG (外部触发)BNC。

### <span id="page-22-0"></span>手动探头补偿

作为探头检查向导的替代方法,您可以手动执行此调整来匹配 探头和输入通道。

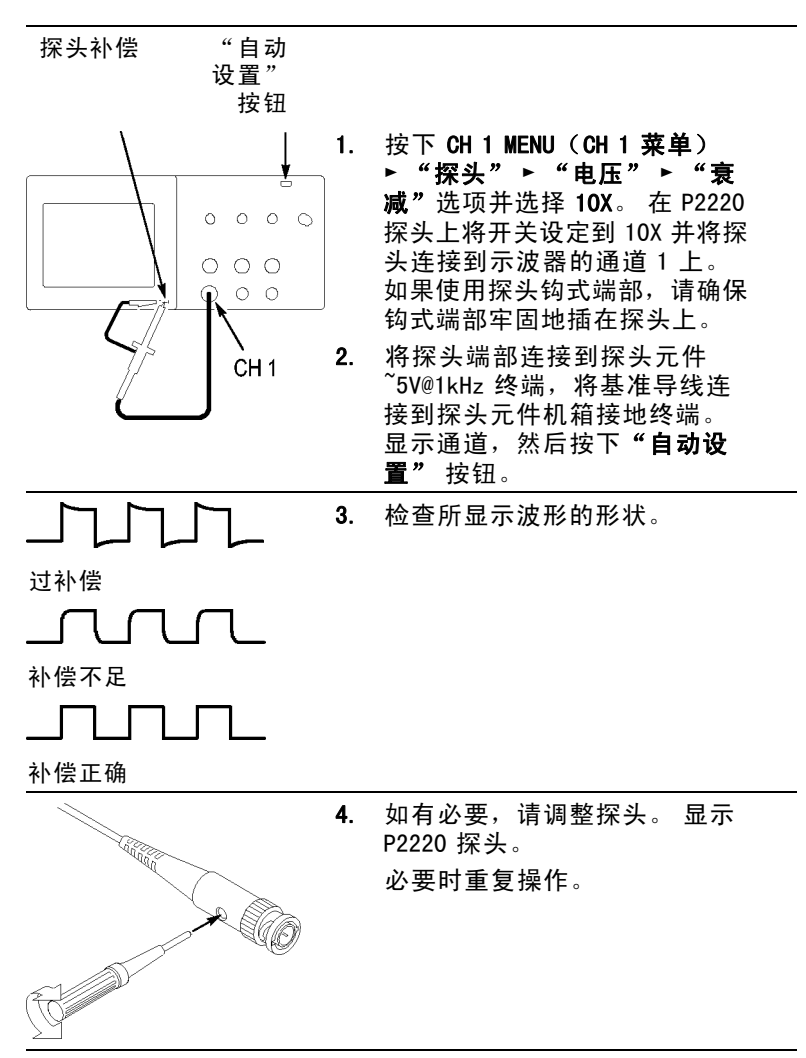

### 探头衰减设置

<span id="page-23-0"></span>入门

探头有不同的衰减系数,它影响信号的垂直刻度。 探头检查向 导验证示波器的衰减系数是否与探头匹配。

作为探头检查的替代方法,您可以手动选择与探头衰减相匹配的 系数。例如,要与连接到 CH1 的设置为 10X 的探头相匹配, 请按下 CH 1 MENU (CH 1 菜单) ▶ "探头" ▶ "电压" ▶ " 衰减"选项,然后选择 10X。

#### 说明: "衰减"选项的默认设置为 10X。

如果您更改 P2220 探头上的"衰减"开关, 则还必须更改示波器 "衰减"选项来与之匹配。 开关设置为 1X 和 10X。

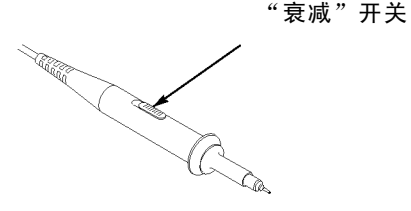

说明: 当"衰减"开关设置为 1X 时,P2220 探头将示波器的 带宽限制到 6 MHz。 要使用示波器的全带宽,请确保将开关设 定到 10X。

### 电流探头标度

电流探头提供与电流成比例的电压信号。 您需要设置示波器来 匹配电流探头的比例。 默认的刻度是 10 A/V。

例如,要设置连接到 CH1 的电流探头的比例,请按下 CH 1 MENU (CH 1 菜单) ► "探头" ► "电流" ► "比例"选项,然 后选择一个适当的值。

## <span id="page-24-0"></span>自校正

自校正程序可以以最大测量精度优化示波器信号路径。 您可以 随时运行该程序,但当环境温度变化达 5°C (9°F) 或以上时, 应始终运行该程序。 此过程大概需要两分钟。

为了校准更精确,请打开示波器电源,然后等待 20 分钟以确保 示波器预热。

要补偿信号路径,请断开输入连接器上连接的任何探头或电 缆。 然后, 访问 UTILITY (辅助功能) ► "自校正"选项, 并 遵照屏幕上的指示进行操作。

<span id="page-26-0"></span>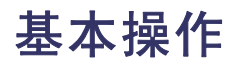

前面板被分成几个易于操作的功能区。 本章提供了有关控制方 法的简要说明以及屏幕显示信息。

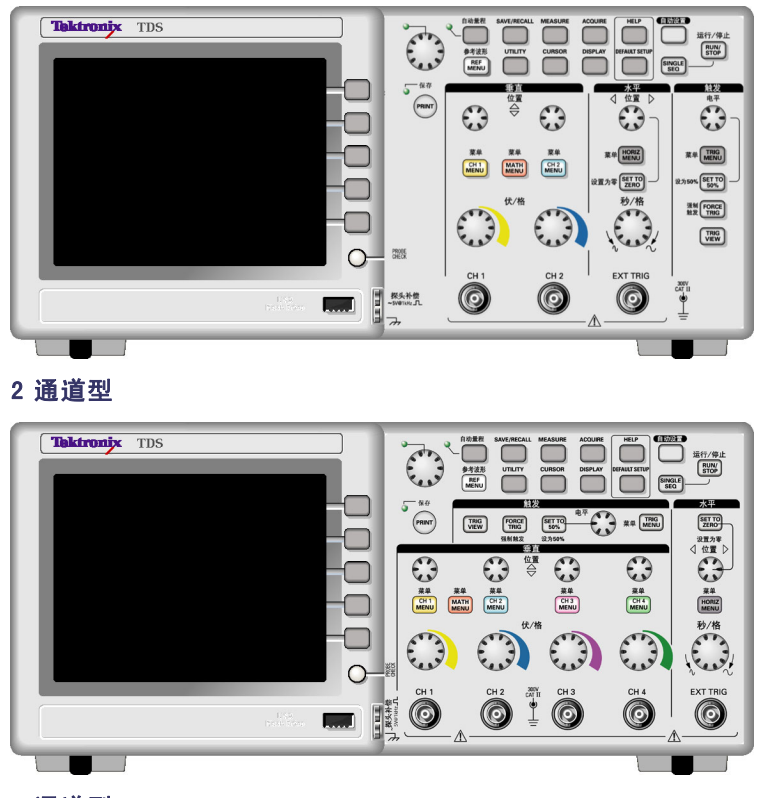

4 通道型

### 显示区域

除显示波形外,显示屏上还含有很多关于波形和示波器控制 设置的详细信息。

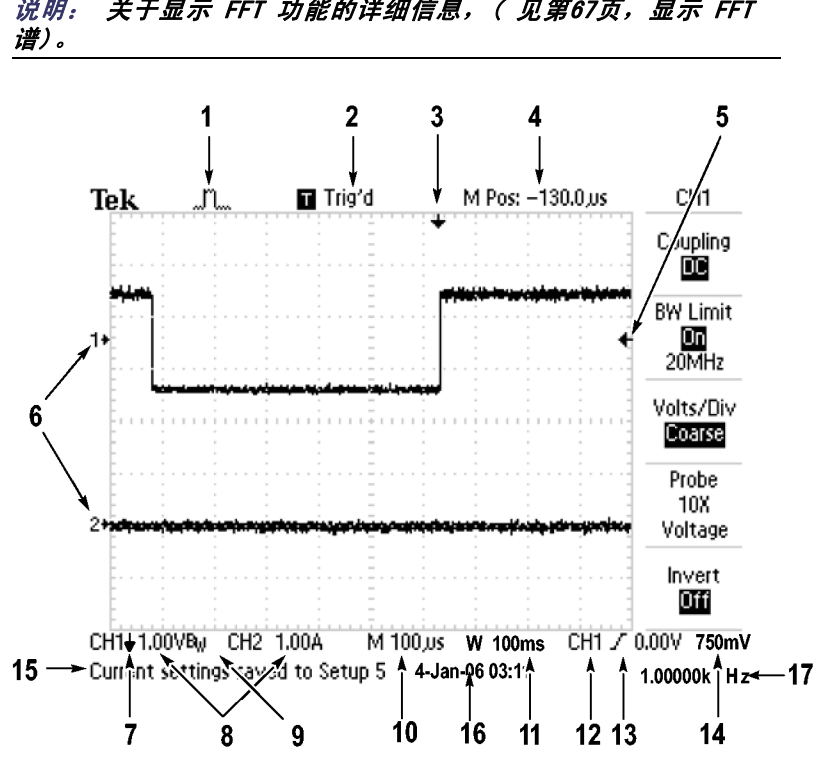

说明: 关于显示 FFT 功能的详细信息,( [见第67页,显示](#page-82-0) FFT

1. 显示图标表示获取方式。

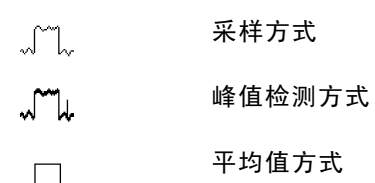

- 2. 触发状态显示如下:
	- 示波器正在采集预触发数据。 在此状态下  $\Box$  Armed. 忽略所有触发。 示波器已采集所有预触发数据并准备接受 **R** Ready. 触发。 示波器已发现一个触发,并正在采集触发  $\blacksquare$  Trig'd. 后的数据。 示波器已停止采集波形数据。  $\bullet$  Stop. ● Acq. Complete 示波器已经完成"单次序列"采集。 示波器处于自动方式并在无触发状态下采 **R** Auto. 集波形。 在扫描模式下示波器连续采集并显示波形。  $\Box$  Scan.
- 3. 使用标记显示水平触发位置。 旋转"水平位置"旋钮可以 调整标记位置。
- 4. 显示中心刻度处时间的读数。 触发时间为零。
- 5. 显示边沿或脉冲宽度触发电平的标记。
- 6. 屏幕上的标记指明所显示波形的地线基准点。 如没有标 记,不会显示通道。
- 7. 箭头图标表示波形是反相的。
- 8. 读数显示通道的垂直刻度系数。
- 9. A B<sub>w</sub> 图标表示通道带宽受限制。
- 10. 读数显示主时基设置。
- 11. 如使用视窗时基,读数显示视窗时基设置。
- 12. 读数显示触发使用的触发源。
- 13. 采用图标显示以下选定的触发类型:

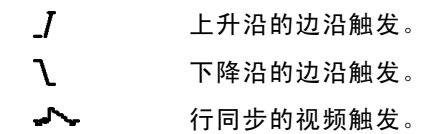

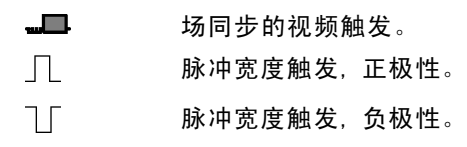

- 14. 读数显示边沿或脉冲宽度触发电平。
- 15. 显示区显示有用信息;有些信息仅显示三秒钟。 如果调出某个储存的波形,读数就显示基准波形的信息, 如 RefA 1.00V 500µs。
- 16. 读数显示日期和时间。
- 17. 读数显示触发频率。

#### 信息区域

示波器的屏幕底部显示一个信息区域(上图中项目号为 15), 提供以下几种有用的信息:

■ 访问另一菜单的方法,例如按下 TRIG MENU (触发菜单) 按钮时:

请利用水平菜单调整触发释抑

■ 建议可能要进行的下一步操作,例如按下 MEASURE (测量) 按钮时:

按显示屏按钮以改变测量

■ 有关示波器所执行操作的信息, 例如按下 DEFAULT SETUP (默认设置)按钮时:

已调出厂家设置

■ 波形的有关信息,例如按下"自动设置"按钮时: 在 CH1 上检测到正方形波或脉冲

### <span id="page-30-0"></span>使用菜单系统

示波器的用户界面设计用于通过菜单结构方便地访问特殊功能。 按下前面板按钮,示波器将在屏幕的右侧显示相应的菜单。 该 菜单显示直接按下屏幕右侧未标记的选项按钮时可用的选项。

示波器使用下列几种方法显示菜单选项:

- 页(子菜单)选择: 对于某些菜单,可使用顶端的选项按 **Contract** 钮来选择两个或三个子菜单。 每次按下顶端按钮时, 选项 都会随之改变。 例如, 按下 TRIGGER Menu (触发菜单) 中 的顶部按钮时,示波器会循环显示"边沿"、"视频"和 "脉冲"触发子菜单。
- 循环列表: 每次按下选项按钮时,示波器都会将参数设 定为不同的值。 例如, 通过按下 CH 1 MENU (CH 1 菜单) 按钮,然后按下顶端的选项按钮在"垂直(通道)耦合" 各选项间切换。

在某些列表中,可以使用多用途旋钮来选择选项。 使用 多用途旋钮时,提示行会出现提示信息,并且当旋钮处于 活动状态时,多用途旋钮附近的 LED 变亮。 [\( 见第19页,](#page-34-0) 菜单和控制按钮[\)](#page-34-0)

- 动作: 示波器显示按下"动作选项"按钮时立即发生的动作 类型。例如,如果在出现"帮助索引"时按下"下一页"选 项按钮,示波器将立即显示下一页索引项。
- 单选钮: 示波器的每一选项都使用不同的按钮。 当前选择 **The Contract of the Contract of the Contract of the Contract of the Contract of the Contract of the Contract of the Contract of The Contract of The Contract of The Contract of The Contract of The Contract of The Contract** 的选项突出显示。 例如,按下 ACQUIRE (采集) 菜单按钮 时,示波器会显示不同的获取方式选项。 要选择某个选项, 可按下相应的按钮。

<span id="page-31-0"></span>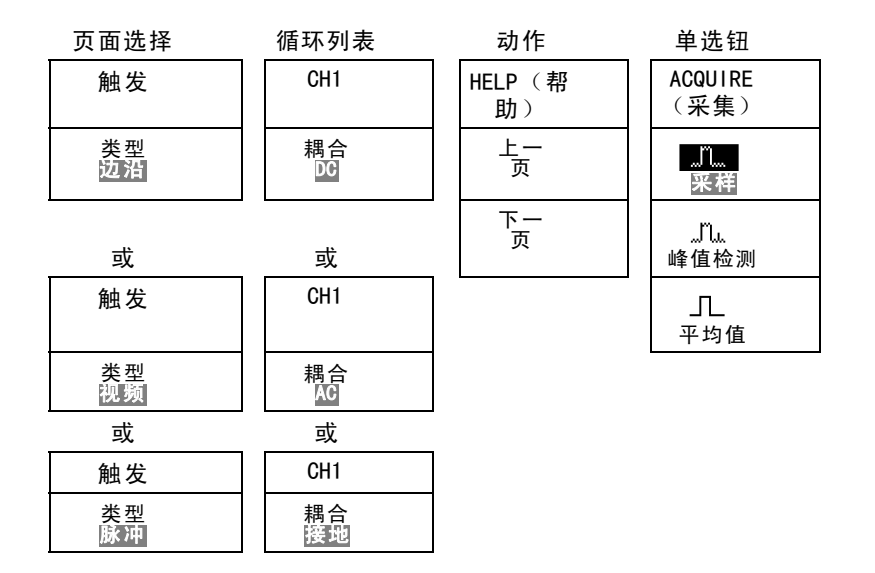

## 垂直控制

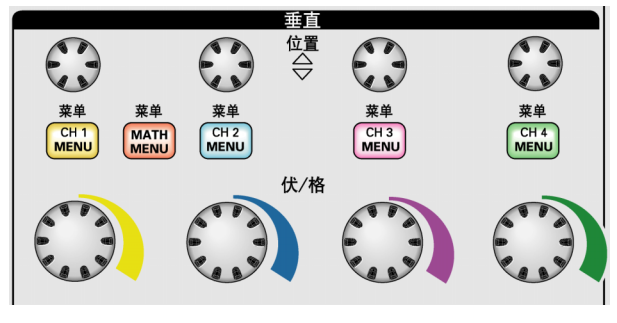

#### 所有型号, 显示 4 通道

位置(CH 1、CH 2、CH 3 和 CH 4). 可垂直定位波形。

CH 1、CH 2、CH 3 和 CH 4 菜单. 显示"垂直"菜单选择项并打开 或关闭对通道波形显示。

<span id="page-32-0"></span>伏/格(CH 1、CH 2、CH 3 和 CH 4). 选择垂直刻度系数。

MATH MENU (数学菜单). 显示波形数学运算菜单, 并打开和关 闭对数学波形的显示。

"水平"控制

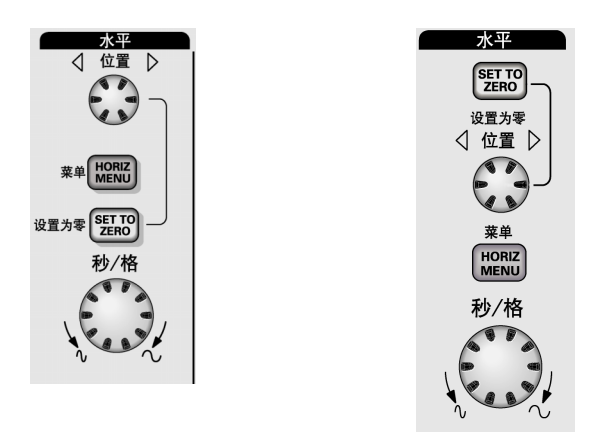

#### 2 通道型 4 通道型

位置. 调整所有通道和数学波形的水平位置。 这一控制的分辨 率随时基设置的不同而改变。 [\( 见第103页,](#page-118-0)[视窗设定](#page-118-0)[\)](#page-118-0)

说明: 要对水平位置进行大幅调整,可将秒/格旋钮旋转到较大数 值,更改水平位置,然后再将此旋钮转到原来的数值。

HORIZ MENU (水平菜单). 显示 HORIZ MENU (水平菜单)。

设置为零. 将水平位置设置为零。

秒/格. 为主时基或视窗时基选择水平的时间/格(刻度系数)。 如果"视窗设定"已启用,则通过过更改视窗时基可以改变视窗 宽度。 (见第103页, *[视窗设定](#page-118-0)*[\)](#page-118-0)

# <span id="page-33-0"></span>"触发"控制

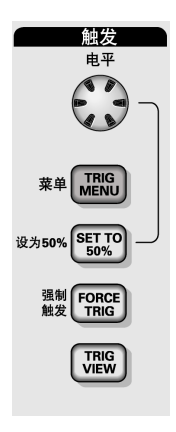

#### 4 通道型

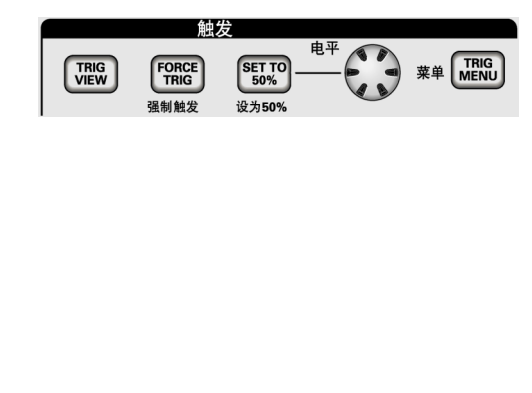

#### 2 通道型

电平. 使用边沿触发或脉冲触发时, "电平"旋钮设置采集波形 时信号所必须越过的幅值电平。

TRIG MENU(触发菜单). 显示 TRIG MENU(触发菜单)。

设为50%. 触发电平设置为触发信号峰值的垂直中点。

强制触发. 不管触发信号是否适当,都完成采集。如采集集已 停止,则该按钮不产生影响。

TRIG VIEW (触发视图). 按下 TRIG VIEW (触发视图)按钮时, 显示触发波形而不是通道波形。 可用此按钮查看诸如触发耦合 之类的触发设置对触发信号的影响。

# <span id="page-34-0"></span>菜单和控制按钮

多用途旋钮

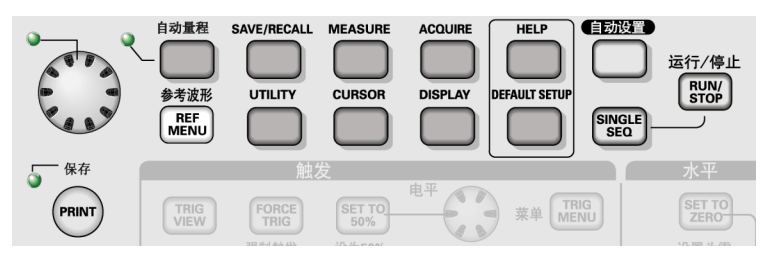

关于菜单和按钮控制的详细信息,请参阅"参考"一章。

多用途旋钮. 通过显示的菜单或选定的菜单选项来确定功能。 激活时,相邻的 LED 变亮。 下表列出所有功能。

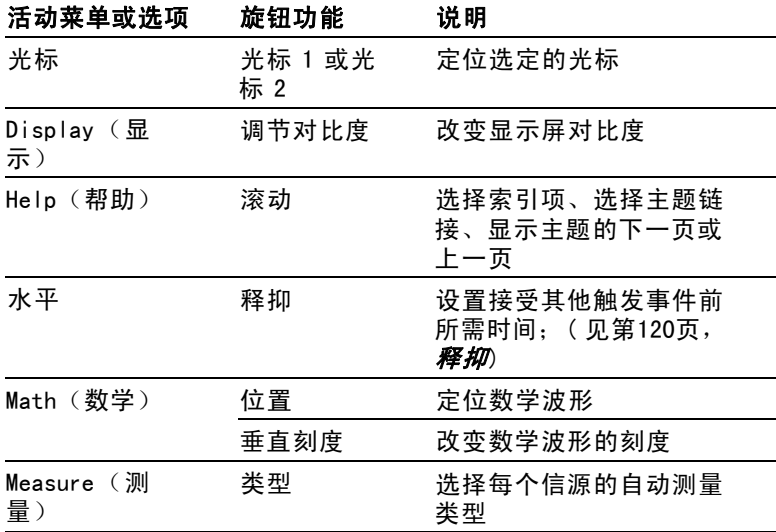

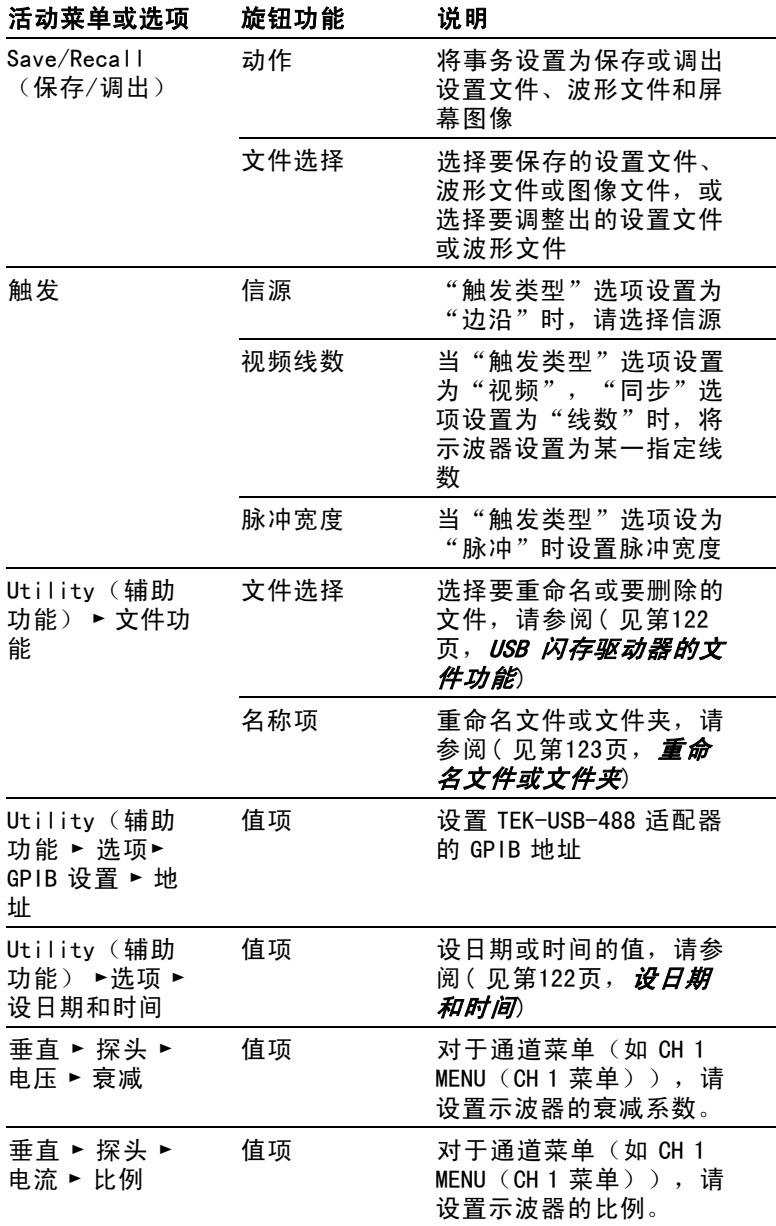
自动量程. 显示"自动量程"菜单,并激活或禁用自动量程功 能。 自动量程激活时,相邻的 LED 变亮。

SAVE/RECALL (保存/调出). 显示设置和波形的 Save/Recall (保存/调出)菜单。

MEASURE(测量). 显示"自动测量"菜单。

ACQUIRE (采集). 显示 Acquire (采集)菜单。

REF MENU (参考波形). 显示 Reference Menu (参考波形)以快 速显示或隐藏存储在示波器非易失性存储器中的参考波形。

UTILITY(辅助功能). 显示 Utility(辅助功能)菜单。

CURSOR(光标). 显示 Cursor(光标)菜单。 离开 Cursor(光 标)菜单后,光标保持可见(除非"类型"选项设置为"关 闭"), 但不可调整。

DISPLAY (显示). 显示 Display (显示)菜单。

HELP (帮助) . 显示 Help (帮助) 菜单。

DEFAULT SETUP (默认设置). 调出厂家设置。

自动设置. 自动设置示波器控制状态,以产生适用于输出信号 的显示图形。

SINGLE SEQ (单次序列). 采集单个波形, 然后停止。

运行/停止. 连续采集波形或停止采集。

PRINT (打印). 启动打印到 PictBridge 兼容打印机的操作,或 执行"保存"到 USB 闪存驱动器功能。

保存. LED 指示当 PRINT (打印) 按钮配置为将数据储存到 USB 闪存驱动器。

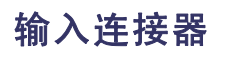

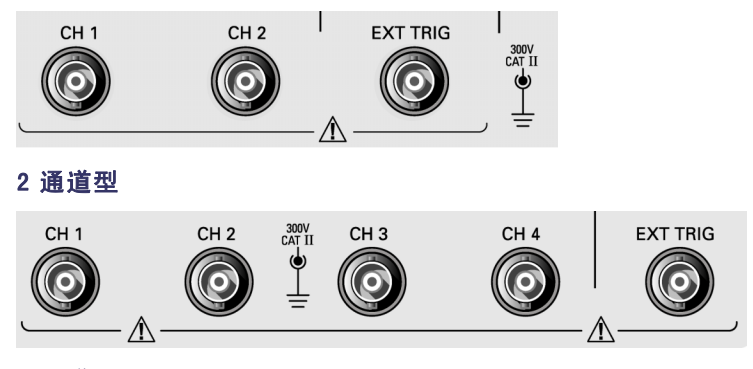

4 通道型

CH 1、CH 2、CH 3 和 CH 4. 用于显示波形的输入连接器。

EXT TRIG (外部触发). 外部触发信源的输入连接器。 使用 Trigger Menu (触发菜单)选择 Ext 或 Ext/5 触发"信源"。按 住 TRIG VIEW (触发视图)按钮来查看诸如"触发耦合"之类的 触发设置对触发信号的影响。

# 其他前面板项

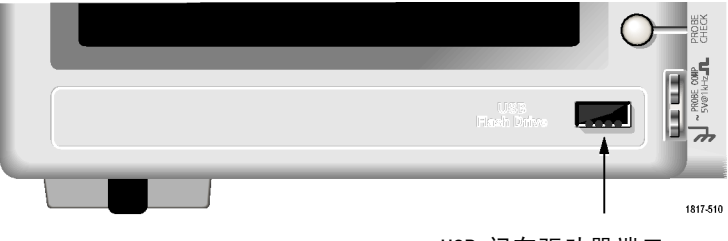

USB 闪存驱动器端口

USB 闪存驱动器端口. 插入 USB 闪存驱动器以存储数据或检索数 据。 示波器显示时钟符号以显示闪存驱动器激活的时间。 存 储或检索文件后,示波器将删除该符号并显示一行信息,通 知您存储或调出操作已完成。

对于具有 LED 的闪存驱动器,将数据存储到驱动器或从驱动检索 数据时,LED 会闪烁。 请等待 LED 熄灭后再拔出驱动器。

探头补偿. 探头补偿输出及底座基准。用于使电压探头与示波 器输入电路互相匹配。 [\(见](#page-22-0)第5页, *[电压探头检查向导](#page-20-0)*[\)](#page-20-0) (见 [第7页,](#page-22-0)*[手动探头补偿](#page-22-0)*[\)](#page-22-0)

# 了解示波器的功能

本章包含使用示波器之前需要了解的一般信息。 为了有效地使 用示波器,需要了解示波器的以下功能:

- 设置示波器
- 正在触发
- 采集信号 (波形)
- 缩放并定位波形
- 测量波形

下一张图显示示波器不同功能及其彼此间关系的方块图。

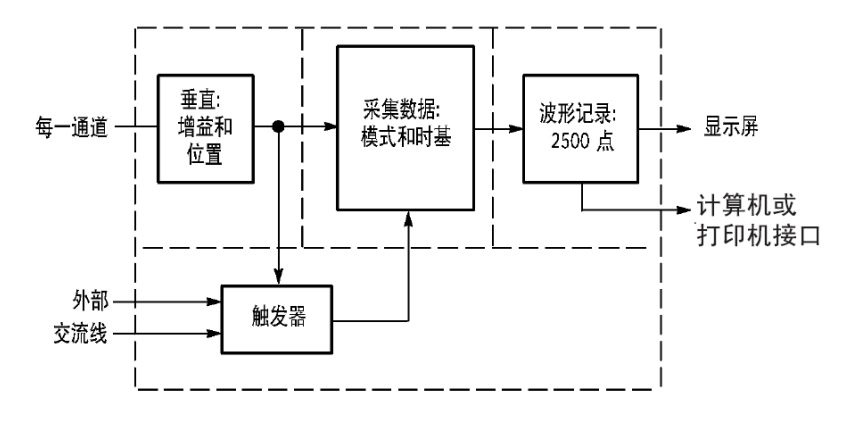

# 设置示波器

操作示波器时,应熟悉可能经常用到的几种功能: "自动设 置"、"自动量程"、储存设置和调出设置。

### 使用"自动设置"

每次按"自动设置"按钮,自动设置功能都会获得显示稳定的波 形。 它可以自动调整垂直刻度、水平刻度和触发设置。 自动设 置也可在刻度区域显示几个自动测量结果,这取决于信号类型。

### 使用"自动量程"

"自动量程"是一个连续的功能,可以启用和禁用。 此功能可 以调节设置值,以便在信号表现出大的改变或在您将探头移动 到另一点时跟踪信号。

#### 保存设置

关闭示波器电源前,如果在最后一次更改后已等待五秒钟,示波 器就会保存当前设置。 下次接通电源时,示波器会调出此设置。

可以使用 SAVE/RECALL(保存/调出)菜单永久性保存十个不同 的设置。

还可以将设置储存到 USB 闪存驱动器。 示波器上可插入 USB 闪存驱动器,用于存储和检索可移动数据。 (见第75页, *[USB](#page-90-0)* 闪存驱动器端口[\)](#page-90-0)

### 调出设置

示波器可以调出关闭电源前的最后一个设置、保存的任何设置或 者默认设置。(见第108页,*SAVE/RECALL(保存/调出[\)](#page-123-0)*)

### 默认设置

示波器在出厂前被设置为用于常规操作。 这就是默认设置。 要 调出此设置, 按下 DEFAULT SETUP (默认设置) 按钮。 要查看 默认设置,请参考*附录 D: 默认设置*。

## 正在触发

触发将确定示波器开始采集数据和显示波形的时间。 正确设置 触发后,示波器就能将不稳定的显示结果或空白显示屏转换 为有意义的波形。

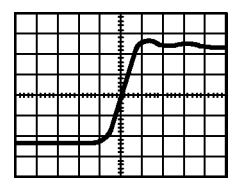

已触发的波形 不能发射波形

有关示波器的特定说明,请参考"*操作基础"一*章。 (见第18 页, ["触发"控制](#page-33-0)他可以参考"参考"一章。 (见第114页, 触发控制[\)](#page-129-0)

当按下"运行/停止"或 SINGLE SEQ(单次序列)按钮开始采 集时,示波器执行下列步骤:

- 1. 采集足够的数据来填充触发点左侧的波形记录部分。 这 被称为预触发。
- 2. 在等待触发条件出现的同时继续捕获数据。
- 3. 检测触发条件。
- 4. 在波形记录填满之前继续采集数据。
- 5. 显示最近采集的波形。

### 说明: 对于"边沿"和"脉冲"触发,示波器通过计算触发事件出 现的速率来确定触发频率。 示波器在显示屏右下角显示触发频率。

### 信源

可使用 Trigger Source (触发信源) 选项来选择示波器用作触发 的信号。 信源可以是交流电源线(仅用于"边沿"触发),也可 以是连接到通道 BNC 或 EXT TRIG (外部触发) BNC 的任何信号。

#### 类型

示波器提供三类触发: 边沿、视频和脉冲宽度。

### 模式

在示波器未检测到触发条件时,可以选择"自动"或"正常" 触发模式来定义示波器捕获数据的方式。 [\( 见第115页,](#page-130-0)[触发](#page-130-0) *模式选项*[\)](#page-130-0)

要执行单次触发序列采集,可按下 SINGLE SEQ(单次序列) 按钮。

### 耦合

可使用"触发耦合"选项确定哪一部分信号将通过触发电路。 这有助于获得一个稳定的波形显示。

要使用触发耦合,可按下 TRIG MENU (触发菜单)按钮,选择一 个"边沿"或"脉冲"触发,然后选择一个"耦合"选项。

### 说明: 触发耦合仅影响通过触发系统的信号。 它不影响显示屏 上所显示信号的带宽或耦合。

要查看通过触发电路的经调节的信号, 可按住 TRIG VIEW (触发 视图)按钮。

### 位置

水平位置控制可确定触发位置与屏幕中心之间的时间。 有关如 何使用此控制来定位触发器的详细信息,请参阅*"水平刻度和位 置;预触发信息"*。(见第30页,*[水平刻度和位置;预触发信息](#page-45-0)*[\)](#page-45-0)

### 斜率和电平

"斜率"和"电平"控制有助于定义触发器。 "斜率"选项 (仅限于"边沿"触发类型)确定示波器是在信号的上升边沿 还是在下降边沿找到触发点。 TRIGGER LEVEL(触发电平)旋钮 控制触发点在边沿的什么位置上出现。

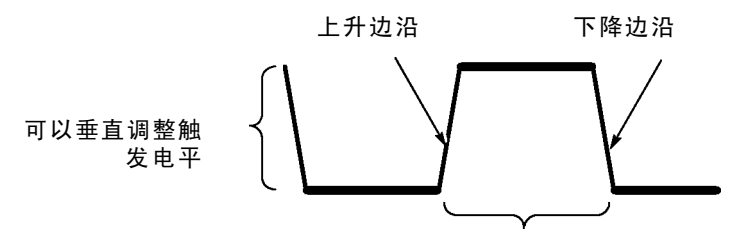

触发可以是上升或下降

## 采集信号

采集信号时,示波器将其转换为数字形式并显示波形。 获取方 式定义采集过程中信号被数字化的方式和时基设置影响采集的 时间跨度和细节程度。

### 获取方式

有三种获取方式: 采样、峰值检测和平均值。

采样. 在这种获取方式下,示波器以均匀时间间隔对信号进行采 样以建立波形。 此方式多数情况下可以精确表示信号。

<span id="page-44-0"></span>然而,此方式不能采集采样之间可能发生的快速信号变化。 这 可以导致假波现象,并可能漏掉窄脉冲。 在这些情况下,应使 用"峰值检测"方式来采集数据。 (见第30页, *[时域假波现象](#page-45-0)*[\)](#page-45-0)

峰值检测. 在这种获取方式下,示波器在每个采样间隔中找到输 入信号的最大值和最小值并使用这些值显示波形。 这样,示波 器就可以获取并显示窄脉冲,否则这些窄脉冲在"采样"方式下 可能已被漏掉。 在这种方式下,噪声看起来似乎更大。

平均值. 在这种获取方式下,示波器获取几个波形,求其平均 值,然后显示最终波形。 可以使用此方式来减少随机噪声。

#### 时基

示波器通过在不连续点处采集输入信号的值来数字化波形。 使 用时基可以控制这些数值被数字化的频度。

要将时基调整到某一水平刻度以适应您的要求,可使用"秒 /格"旋钮。

### 缩放并定位波形

可以调整波形的比例和位置来更改显示的波形。 改变比例时, 波形显示的尺寸会增加或减小。 改变位置时,波形会向上、向 下、向右或向左移动。

通道指示器(位于刻度的左侧)会标识显示屏上的每个波形。 指示器指向所记录波形的接地参考电平。

可以查看[显示区域](#page-26-0)和读数。 (见第11页, *显示区域*[\)](#page-26-0)

### 垂直刻度和位置

通过在显示屏上向上或向下移动波形来更改其垂直位置。 要比 较数据,可以将一个波形排列在另一个波形的上面,或者, 可以把波形相互叠放在一起。

可以更改某个波形的垂直比例。 显示的波形将基于接地参考电 平进行缩放。

有关示波器的特定说明,请参考"操作基础"一章。 [\( 见第16](#page-31-0) 页,*[垂直控制](#page-31-0)* 也可以参考 *"参考"一*章。(见第124页,*[垂直](#page-139-0)* 控制[\)](#page-139-0)

### <span id="page-45-0"></span>水平刻度和位置;预触发信息

可以调整"水平位置"控制来查看触发前、触发后或触发前后 的波形数据。 改变波形的水平位置时,实际上改变的是触发位 置和显示屏中心之间的时间。 (这看起来就像在显示屏上向 右或向左移动波形。)

例如,如果想在测试电路中找到导致干扰信号的原因,需要在 该干扰信号上触发并使预触发周期足够长,从而可以采集到干 扰信号出现之前的数据。 然后,可以分析预触发数据,可能 会找到导致干扰信号的原因。

旋转"秒/格"旋钮可以改变所有波形的水平比例。 例如, 可能 只希望看到一个波形周期,以便测量其上升沿处的过冲。

示波器以时间/分度为单位显示水平刻度的刻度读数。 因为所 有活动波形使用的是相同的时基,所以,对于所有活动通道, 示波器仅显示一个值,但使用"视窗设定"时除外。 有关如何 使用视窗功能的详细信息,请参考*"视窗设定"*。 [\( 见第103](#page-118-0) 页, **[视窗设定](#page-118-0)**[\)](#page-118-0)

有关示波器的特定说明,请参考*"操作基础"一章*。 [\( 见第17](#page-32-0) 页, *[位置](#page-32-0)*[\)](#page-116-0)也可以参考"参考"一章。(见第101页, 水*平*)

时域假波现象. 如果示波器对信号进行采样时不够快,从而无 法建立精确的波形记录时,就会有假波现象。 此现象发生时, 示波器将以低于实际输入波形的频率显示波形,或者触发并显 示不稳定的波形。

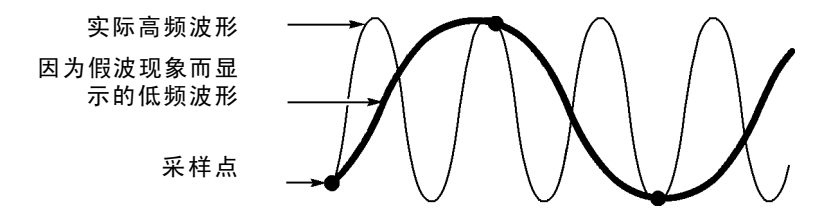

示波器精确表示信号的能力受到探头带宽、示波器带宽和采样速 率的限制。 要避免假波现象,示波器的采样频率必须至少比信 号中的最高频率分量快两倍。

示波器采样速率在理论上所能表示的最高频率就是奈奎斯特频 率。 采样速率被称为奈奎斯特速率,是奈奎斯特频率的两倍。

示波器最大采样速率至少是带宽的十倍。 这些高采样速率有助 于减少假波现象发生的可能性。

有多种方法可检查假波现象:

- 旋转"秒/格"旋钮可以改变水平比例。 如果波形形状剧烈 变化,则可能有假波现象。
- $\mathcal{L}_{\mathcal{A}}$ 选择"峰值检测"获取方式。 [\( 见第29页,](#page-44-0)*[峰值检测](#page-44-0)*[\)](#page-44-0) 在 此方式下,将对最大值和最小值进行采样,因此示波器可 以检测速度更快的信号。 如果波形形状剧烈变化,则可 能有假波现象。
- 如果触发频率比显示信息的速度快,就可能有假波现象或 出现波形多次跨过触发电平的情况。 通过检查波形,可能 会发现在选定的触发级上,信号的形状是否允许在每个周 期内触发一次。

如果可能发生多次触发,则选择某一触发电平,使每个周 期仅发生一次触发。 如果触发频率仍比显示速度快,就可 能有假波现象。

如果触发频率比较慢,这种测试就不起作用。

■ 如果正观察的信号也是触发源,则使用刻度或光标来估计所 显示波形的频率。 并与显示屏右下角的"触发频率"读数相 比较。 如果它们相差很大,则可能有假波现象。

下表列出了在不同频率以及各自的采样速率下应当用来避免假波 现象的时基设置。 当采用最快的"秒/格"设置时, 假波现象不 可能发生,因为示波器输入放大器具有带宽限制。

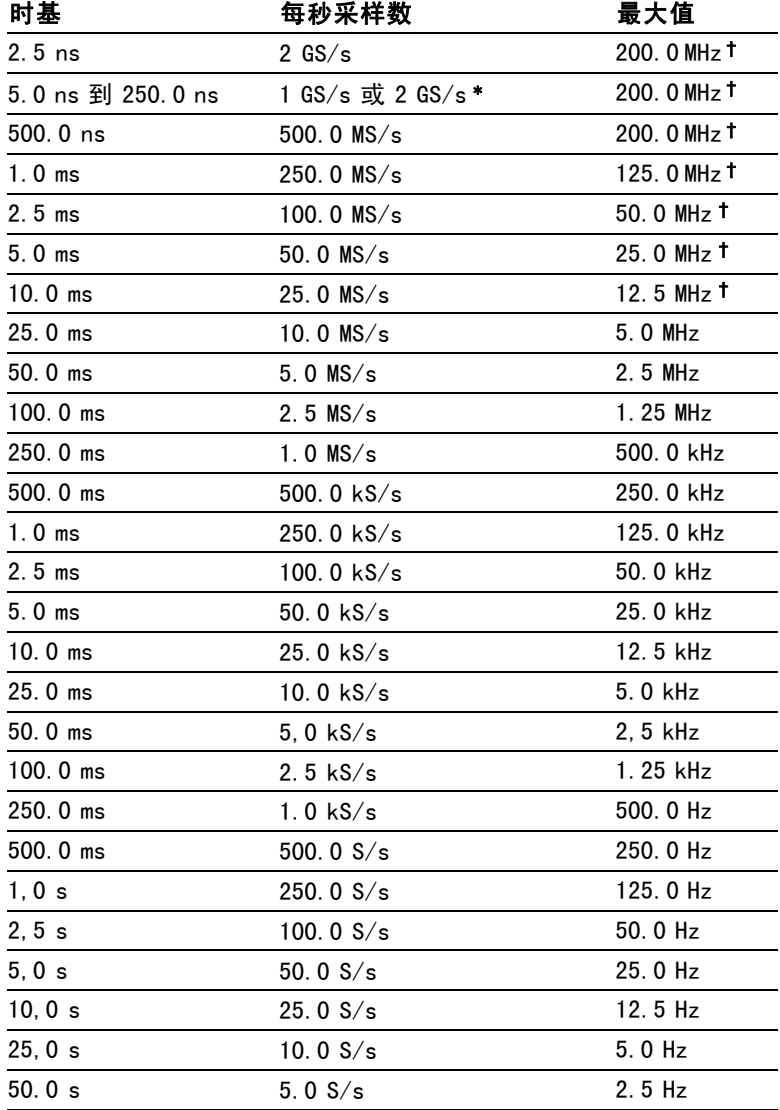

### 在"采样"方式中避免假波现象的设定值

\* 取决于示波器的型号。

† 采用设置为 1X 的 P2220 探头时带宽减小到 6 MHz。

# 测量

示波器将显示电压相对于时间的图形并帮助您测量显示波形。

有几种测量方法。 可以使用刻度、光标进行测量或执行自动 测量。

### 刻度

使用此方法能快速、直观地作出估计。 例如,可以观察波形幅 度,确定它是否略高于 100 mV。

可通过计算相关的大、小刻度分度并乘以比例系数来进行简单 的测量。

例如,如果计算出在波形的最大值和最小值之间有五个主垂直刻 度分度,并且已知比例系数为 100 毫伏/格,则可按照下列方 法来计算峰峰值电压:

5 格 x 100 毫伏/格 = 500 毫伏

光标

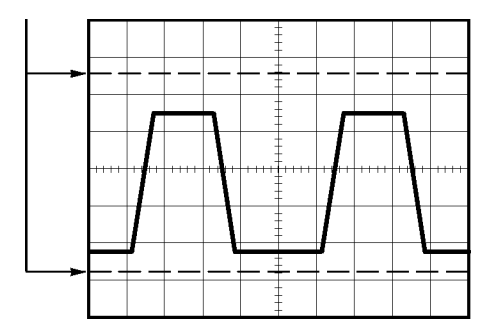

### 光标

使用此方法能通过移动总是成对出现的光标并从显示读数中读取 它们的数值从而进行测量。 有两类光标: "幅度"和"时间"。

使用光标时,要确保将"信源"设置为显示屏上想要测量的 波形。

要使用光标,可按下 CURSOR (光标)按钮。

**"幅度"光标.** "幅度"光标在显示屏上以水平线出现,可测 量垂直参数。 "幅度"是参照基准电平而言的。 对于数学计 算 FFT 功能, 这些光标可以测量幅度。

"时间"光标. "时间"光标在显示屏上以垂直线出现,可测量 水平参数和垂直参数。 "时间"是参照触发点而言。 对于数学 计算 FFT 功能,这些光标可以测量频率。

"时间"光标还包含在波形和光标的交叉点处的波形幅度的 读数。

### 自动

MEASURE(测量)菜单最多可采用五种自动测量方法。 如果采用 自动测量,示波器会为用户进行所有的计算。 因为这种测量使 用波形的记录点,所以比刻度或光标测量更精确。

自动测量使用读数来显示测量结果。 示波器采集新数据的同时 对这些读数进行周期性更新。

有关[测量](#page-120-0)的说明,请参阅"参考"一章。 (见第105页, 测量[\)](#page-120-0)

# 应用实例

本节主要介绍几个应用示例。 这些简化示例重点说明了示波器 的主要功能,供您参考以用于解决自己实际的测试问题。

■ 简单测量

使用"自动设置"

使用 Measure(测量)菜单进行自动测量

测量两个信号并计算增益

- 使用"自动量程"来检查一系列测试点
- "光标"测量 测量振荡频率和振荡幅值 测量"脉冲宽度" 测量上升时间
- 分析信号的详细信息 观察噪声信号 使用平均值功能将信号从噪声中分离
- 采集单脉冲信号  $\mathcal{L}_{\mathcal{A}}$

优化采集

- 测量传播延识
- 脉冲宽度触发
- 视频信号触发 视频场和视频线触发 使用视窗功能查看波形详细信息
- 使用数学函数分析差分通信信号
- 使用 XY 模式和余辉查看网络的阻抗变化 T.

# 简单测量

您需要查看电路中的某个信号,但又不了解该信号的幅值或 频率。 您希望快速显示该信号,并测量其频率、周期和峰峰 值幅度。

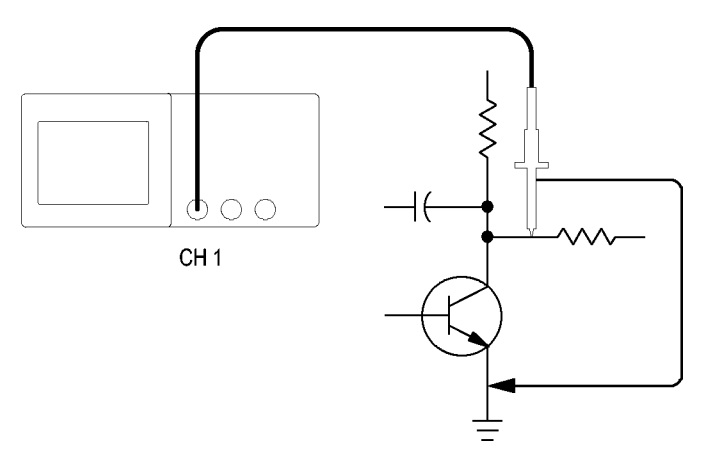

### 使用"自动设置"

要快速显示某个信号,可按如下步骤进行:

- 1. 按下 CH 1 MENU (CH1 1 菜单) 按钮。
- 2. 按下"探头" ► "电压" ►"衰减" ► 10X。
- 3. 将 P2220 探头上的开关设定为 10X。
- 4. 将通道 1 的探头端部与信号连接。 将基准导线连接到电路 基准点。
- 5. 按下"自动设置"按钮。

示波器自动设置垂直、水平和触发控制。 如果要优化波形的 显示,可手动调整上述控制。

### 说明: 示波器根据检测到的信号类型在显示屏的波形区域中显示 相应的自动测量结果。

有关示波器的特定说明,请参考"参考"一章。 (见第94页, 自动设置[\)](#page-109-0)

### 进行自动测量

示波器可自动测量多数显示的信号。

说明: 如果"值"读数中显示问号 (?),则表明信号在测量范围之 外。 请将"伏/格"旋钮调整到适当的通道以减小灵敏度或更改 "秒/格"设置。

要测量信号的频率、周期、峰峰值幅度、上升时间以及正频宽, 请遵循以下以下步骤进行操作:

- 1. 按下 MEASURE (测量)按钮查看 Measure (测量)菜单。
- 2. 按下顶部洗项按钮: 显示 Measure 1 Menu (测量 1 菜单)。
- 3. 按下"类型" ► "频率"。

"值"读数将显示测量结果及更新信息。

- 4. 按下"返回"选项按钮。
- 5. 按下顶部第二个选项按钮;显示 Measure 2 Menu(测量 2 菜单)。
- 6. 按下"类型" ► "周期"。

"值"读数将显示测量结果及更新信息。

- 7. 按下"返回"洗项按钮。
- 8. 按下中间的选项按钮;显示 Measure 3 Menu(测量 3 菜单)。
- 9. 按下"类型" ► "峰-峰值"。

"值"读数将显示测量结果及更新信息。

- 10. 按下"返回"选项按钮。
- 11. 按下底部倒数第二个选项按钮;显示 Measure 4 Menu (测 量 4 菜单)。
- 12. 按下"类型" ► "上升时间"。

"值"读数将显示测量结果及更新信息。

13. 按下"返回"选项按钮。

14. 按下底部的选项按钮;显示 Measure 5 Menu(测量 5 菜单)。

#### 15. 按下"类型" ► "正频宽"。

"值"读数将显示测量结果及更新信息。

16. 按下"返回"选项按钮。

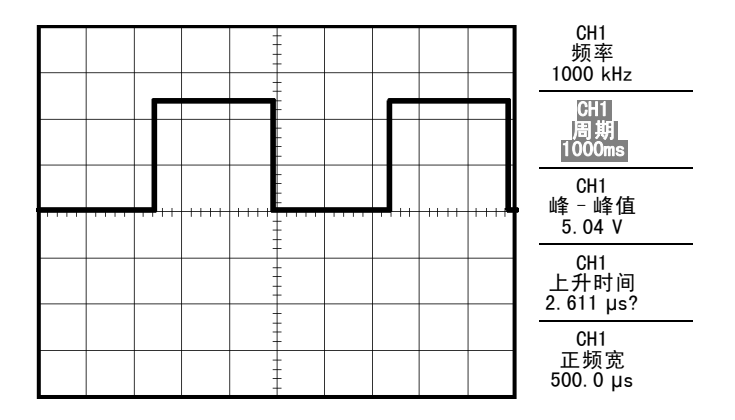

## 测量两个信号

如果您正在测试一台设备,并需要测量音频放大器的增益,则需 要一个音频发生器,将测试信号连接到放大器输入端。 将示波 器的两个通道分别与放大器的输入和输出端相连,如下图所示。 测量两个信号的电平,并使用测量结果计算增益的大小。

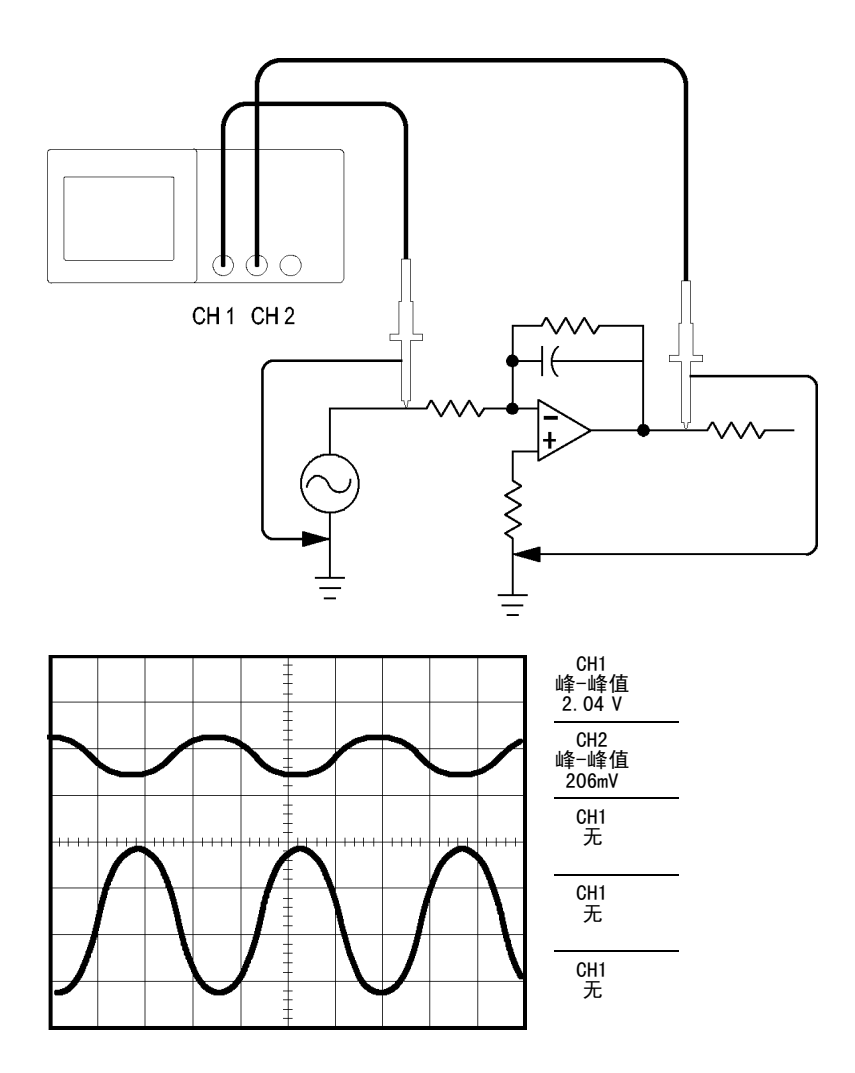

要激活并显示连接到通道 1 和通道 2 的信号,并选择两个通道 进行测量,请执行以下步骤:

- 1. 按下"自动设置"按钮。
- 2. 按下 MEASURE (测量)按钮杳看 Measure (测量)菜单。
- 3. 按下顶部选项按钮;显示 Measure 1 Menu(测量 1 菜单)。
- 4. 按下"信源" ► CH1。
- 5. 按下"类型" ► "峰-峰值"。
- 6. 按下"返回"选项按钮。
- 7. 按下顶部第二个选项按钮;显示 Measure 2 Menu (测量 2 菜单)。
- 8. 按下"信源" ► CH2。
- 9. 按下"类型" ► "峰-峰值"。
- 10. 按下"返回"选项按钮。

读取两个通道的峰-峰值幅度。

11. 要计算放大器电压增益,可使用以下公式:

### 电压增益 <sup>=</sup> 输出幅度/输入幅度

电压增益 (dB) <sup>=</sup> 20 <sup>×</sup> log (电压增益)

# 使用自动量程来检查一系列测试点

如果计算机出现故障,则需要找到若干测试点的频率和 RMS 电 压,并将这些值与理想值相比较。 您不能访问前面板控制,因 为在探测很难够得着的测试点时,您必须两手并用。

- 1. 按下 CH 1 MENU (CH 1 菜单)按钮。
- 2. 按下"探头" ► "电压" ► "衰减", 对其进行设置, 使其 与连接到通道 1 的探头衰减相匹配。
- 3. 按下"自动量程"按钮以激活自动量程,并选择"垂直和 水平"选项。
- 4. 按下 MEASURE(测量)按钮查看 Measure(测量)菜单。
- 5. 按下顶部选项按钮;显示 Measure 1 Menu(测量 1 菜单)。
- 6. 按下"信源" ► CH1。
- 7. 按下"类型" ► "频率"。
- 8. 按下"返回"选项按钮。
- 9. 按下顶部第二个选项按钮;显示 Measure 2 Menu(测量 2 菜单)。
- 10. 按下"信源" ► CH1。
- 11. 按下"类型" ► "均方根值"。
- 12. 按下"返回"选项按钮。
- 13. 将探头端部和基准导线连接到第一个测试点。 读取示波器显 示的频率和周期均方根测量值,并与理想值相比较。
- 14. 对每个测试点重复步骤 13,直到找到出现故障的组件。

### 说明: 自动量程有效时,每当探头移动到另一个测试点,示波器都 会重新调节水平刻度、垂直刻度和触发电平,以提供有用的显示。

# 光标测量

使用光标可快速对波形进行时间和振幅测量。

### 测量振荡的频率和振幅

要测量某个信号上升沿的振荡频率,请执行以下步骤:

- 1. 按下 CURSOR (光标)按钮查看 Cursor (光标)菜单。
- 2. 按下"类型" ► "时间"。
- 3. 按下"信源" ► CH1。
- 4. 按下"光标 1"选项按钮。
- 5. 旋转多用途旋钮,将光标置于振荡的第一个波峰上。
- 6. 按下"光标 2"选项按钮。
- 7. 旋转多用途旋钮,将光标置于振荡的第二个波峰上。

可在 Cursor (光标)菜单中查看时间和频率 Δ (增量) (测量所得的振荡频率)。

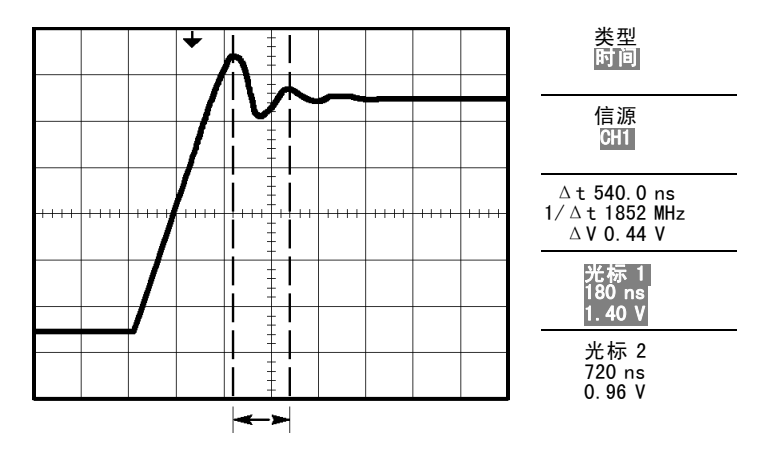

- 8. 按下"类型" ► "幅度"。
- 9. 按下"光标 1"选项按钮。
- 10. 旋转多用途旋钮,将光标置于振荡的第一个波峰上。
- 11. 按下"光标 2"选项按钮。
- 12. 旋转多用途旋钮,将光标 2 置于振荡的最低点上。 在 Cursor(光标)菜单中将显示振荡的振幅。

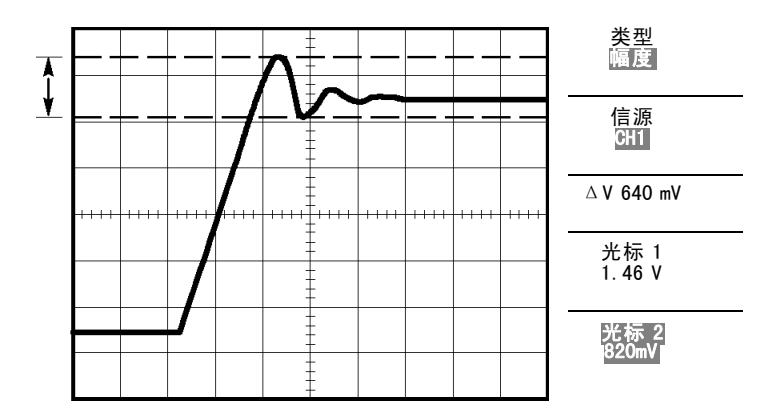

### 测量脉冲宽度

如果您正在分析某个脉冲波形,并且要知道脉冲的宽度,请执 行以下步骤:

- 1. 按下 CURSOR (光标)按钮查看 Cursor (光标)菜单。
- 2. 按下"类型" ► "时间"。
- 3. 按下"信源" ► CH1。
- 4. 按下"光标 1"选项按钮。
- 5. 旋转多用途旋钮,将光标置于脉冲的上升沿。
- 6. 按下"光标 2"选项按钮。

7. 旋转多用途旋钮,将光标置于脉冲的下降沿。

此时可在 Cursor (光标) 菜单中看到以下测量结果:

- 光标 1 处相对于触发的时间。  $\Box$
- 光标 2 处相对于触发的时间。
- 表示脉冲宽度测量结果的时间 Δ(增量)。 **The State**

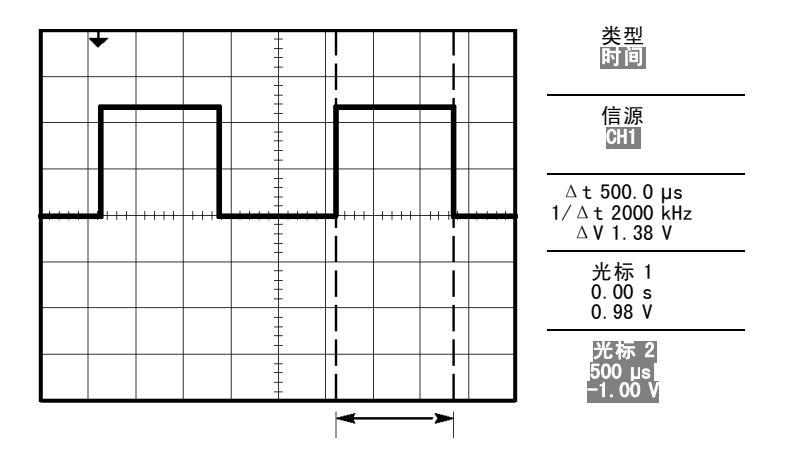

说明: "正频宽"测量可作为 Measure(测量)菜单中的自动测 量。 ( [见第105页,测量\)](#page-120-0)

说明: 在"自动设置"菜单中选择"单周期方波"选项时,也将显 示"正频宽"测量。 ( [见第96页,方波或脉冲\)](#page-111-0)

### 测量上升时间

测量脉冲宽度后,您可能还需要检查脉冲的上升时间。 通常情 况下,应当测量波形电平的 10% 和 90% 之间的上升时间。 要测 量上升时间,可执行以下步骤:

- 1. 旋转"秒/格"旋钮以显示波形的上升边沿。
- 2. 旋转"伏/格"和"垂直位置"旋钮,将波形振幅大约五 等分。
- 3. 按下 CH 1 MENU (CH1 1 菜单)按钮。
- 4. 按下"伏/格" ► "细调"。
- 5. 旋转"伏/格"旋钮,将波形振幅精确地五等分。
- 6. 旋转"垂直位置"旋钮使波形居中;将波形基线定位到中 心刻度线以下 2.5 等分处。
- 7. 按下 CURSOR (光标)按钮查看 Cursor (光标)菜单。
- 8. 按下"类型" ► "时间"。
- 9. 按下"信源" ► CH1。
- 10. 按下"光标 1"选项按钮。
- 11. 旋转多用途旋钮,将光标置于波形与屏幕中心下方第二条刻 度线的相交点处。 这是波形电平的 10%。
- 12. 按下"光标 2"选项按钮。
- 13. 旋转多用途旋钮, 将光标置于波形与屏幕中心上方第二条刻 度线的相交点处。 这是波形电平的 90%。

Cursor (光标)菜单中的 Δt(增量)读数即为波形的上升 时间。

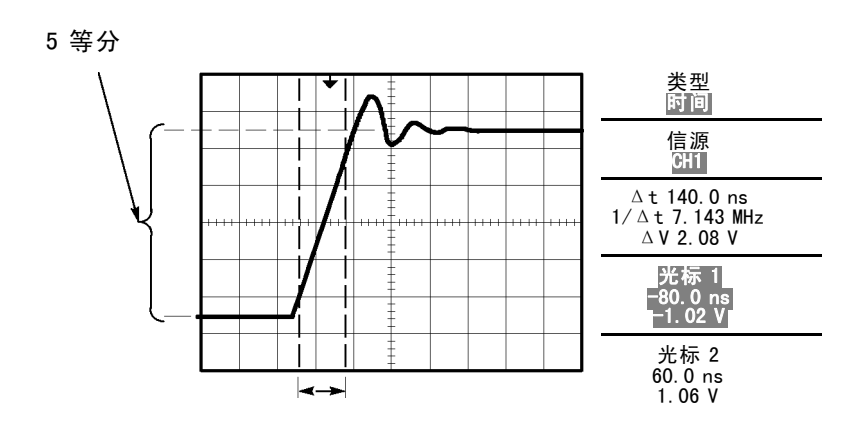

说明: "上升时间"测量可作为 Measure(测量)菜单中的自 动测量。 ( [见第105页,测量\)](#page-120-0)

### 说明: 在"自动设置"菜单中选择"上升边沿"选项时,也将显示 "上升时间"测量。 ( [见第96页,方波或脉冲\)](#page-111-0)

# 分析信号的详细信息

当示波器上显示一个噪声信号时,需要了解其详细信息。 您怀 疑此信号包含了许多无法从显示屏上观察到的信息。

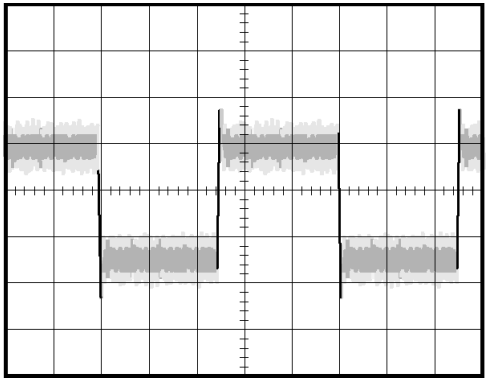

### 观察噪声信号

信号显示为一个噪声时,您怀疑此噪声导致电路出现了问题。 要更好地分析噪声,可执行以下步骤:

- 1. 按下 ACQUIRE (采集)按钮以查看 Acquire (采集)菜单。
- 2. 按下"峰值检测"选项按钮。
- 3. 如有必要,可按下 DISPLAY (显示) 按钮以查看 Display (显 示)菜单。 使用"调节对比度"选项按钮,用多用途旋钮 调节显示屏,以更清晰地查看噪音。

峰值测量侧重于信号中的噪声尖峰和干扰信号,特别是使用较 慢的时基设置时。

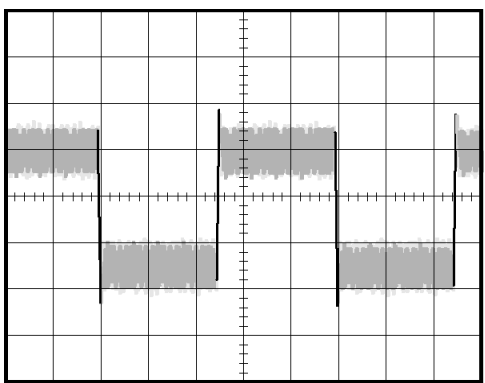

### 将信号从噪声中分离

现在,您可能要分析信号形状,并忽略噪声。 要减少示波器显 示屏中的随机噪声,可执行以下步骤:

- 1. 按下 ACQUIRE(采集)按钮以查看 Acquire(采集)菜单。
- 2. 按下"平均值"选项按钮。
- 3. 按下"平均值"选项按钮可查看改变运行平均操作的次数 对显示波形的影响。

平均操作可降低随机噪声,并且更容易查看信号的详细信息。 在以下的示例中,显示了去除噪声后信号上升边沿和下降边 沿上的振荡。

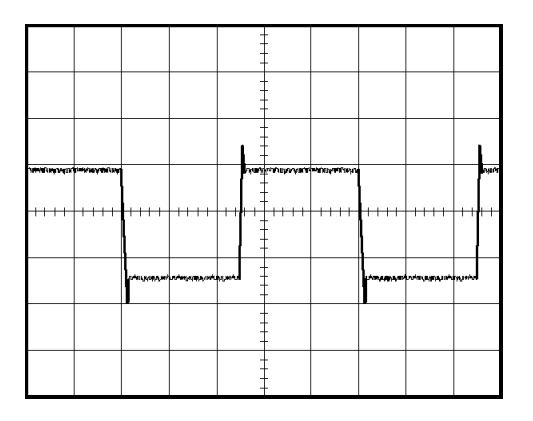

# 捕获单脉冲信号

某台设备中簧片继电器的可靠性非常差,您需要解决此问题。 您怀疑是电器打开时簧片触点会出拉弧现象。 打开和关闭继电 器的最快速度是每分钟一次,所以您需要将通过继电器的电压 作为一次单触发信号来采集。

要设置示波器以采集单击信号,请执行以下步骤:

- 1. 将垂直的"伏/格"和水平的"秒/格"旋钮旋转到话当位 置,以便于查看信号。
- 2. 按下 ACQUIRE (采集) 按钮以查看 Acquire (采集) 菜单。
- 3. 按下"峰值检测"选项按钮。
- 4. 按下 TRIG MENU (触发菜单)按钮查看 TRIG MENU (触发菜 单)。
- 5. 按下"斜率" ► "上升"。
- 6. 旋转"电平"旋钮将触发电平调整为继电器打开和关闭电 压之间的中间电压。
- 7. 按下 SINGLE SEQ (单次序列)按钮以开始采集。

继电器打开时,示波器触发并采集事件。

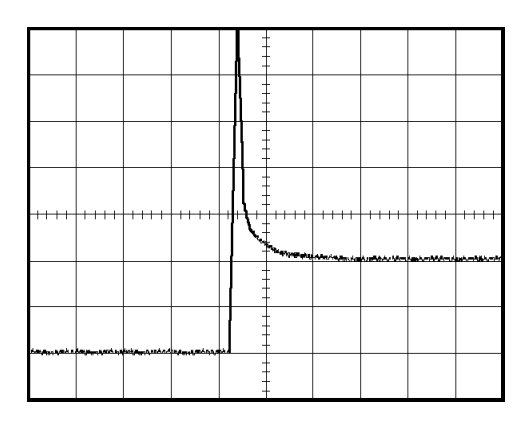

### 优化采集

初始采集信号显示继电器触点在触发点处开始打开。 随后有一 个大的尖峰,表示触点回弹且在电路中存在电感。 电感会使触 点拉弧,从而导致继电器过早失效。

在采集下一个单击事件之前,可使用垂直控制、水平控制和 触发控制来优化设定。 使用新设置捕获到下一个采集信号后 (再次按下 SINGLE SEQ(单次序列)按钮),可看到当打开触 点时,触点回弹多次。

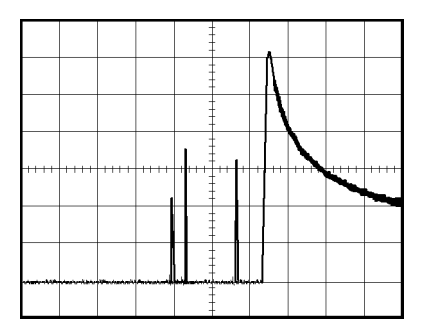

# 测量传播延迟

您怀疑某个微处理器电路中的内存定时处于不稳定状态。 设置示 波器以测量芯片选择信号和内存设备数据输出之间的传播延迟。

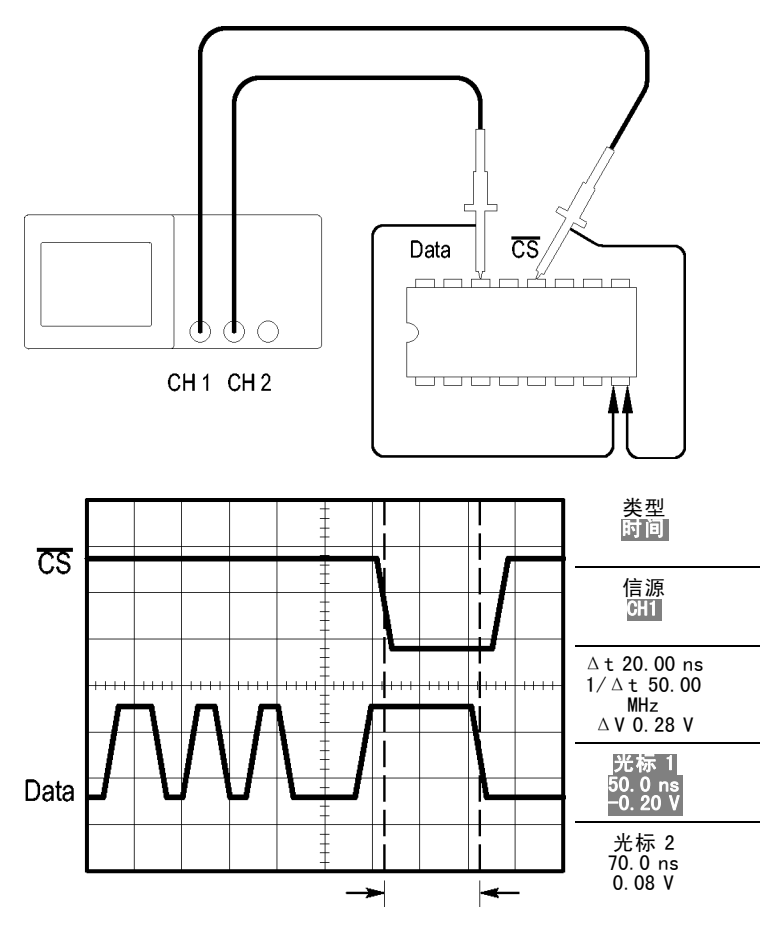

要设置以测量传播延迟,可执行以下步骤:

1. 按下"自动设置"按钮,触发一个稳定的波形显示。

- 2. 调整水平控制和垂直控制,优化波形显示。
- 3. 按下 CURSOR (光标)按钮查看 Cursor (光标)菜单。
- 4. 按下"类型" ► "时间"。
- 5. 按下"信源" ► CH1。
- 6. 按下"光标 1"选项按钮。
- 7. 旋转多用途旋钮,将光标置于芯片选择信号的有效边沿上。
- 8. 按下"光标 2"选项按钮。
- 9. 旋转多用途旋钮,将第二个光标置于数据输出跃迁上。

Cursor (光标)菜单中的 Δt读数即为波形之间的传播延迟 因为 这两个波形具有相同的秒/格设置,因此读数有效。

### 根据特定脉冲宽度触发

您正在测试电路中某个信号的脉冲宽度。 关键是所有脉冲应当 为特定宽度,因而您需要验证它们是否如此。 边沿触发显示您 的信号与指定信号相同,脉冲宽度测量结果也与规范没有差别。 但是,您认为其中可能有问题。

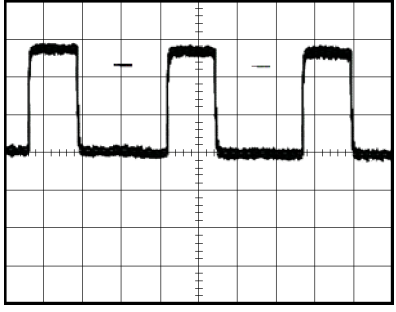

要测试脉冲宽度是否出现异常,可执行以下步骤:

- 1. 按下"自动设置"按钮,触发一个稳定的波形显示。
- 2. 按下"自动设置"菜单中的"单周期"选项按钮,以查看信 号的单个周期并快速进行脉冲宽度测量。
- 3. 按下TRIG MENU (触发菜单)按钮 TRIG MENU (触发菜单)。
- 4. 按下"类型" ► "脉冲"。
- 5. 按下"信源" ► CH1。
- 6. 旋转"触发电平"旋钮,将触发电平设置在接近信号底部 的地方。
- 7. 按下"当" ► =(等于)。
- 8. 旋转多用途旋钮,将脉冲宽度设为在步骤 2 中所测量的 脉冲宽度值。
- 9. 按下"更多" ► "触发方式" ► "正常"。

示波器由正常脉冲触发,因而波形显示应当稳定。

1. 按下"当"选项按钮选择≠、<或 >。如果有任一异常脉冲 满足指定的"当"条件,则示波器将触发。

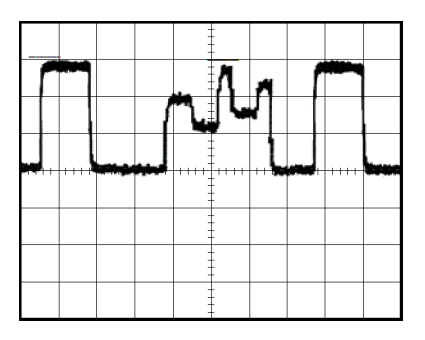

### 说明: 触发频率读数显示示波器可能认为是一个触发器的事件的频 率,并可能小于脉冲宽度触发模式下输入信号的频率。

# 视频信号触发

您正在测试某台医疗设备中的视频电路,并且需要显示视频输 出信号。 视频输出为 NTSC 标准信号。 使用视频触发可获得 稳定的显示波形。

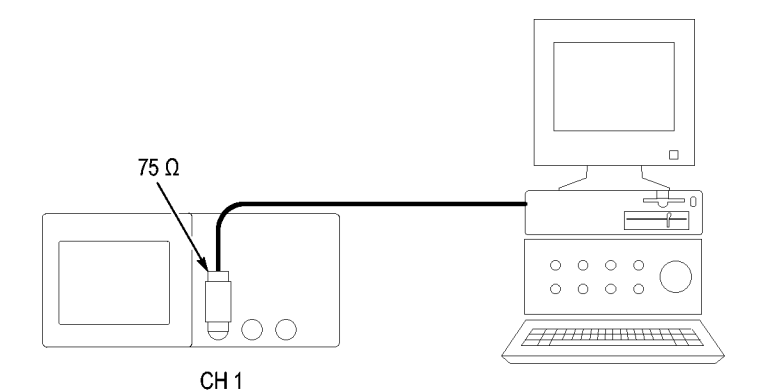

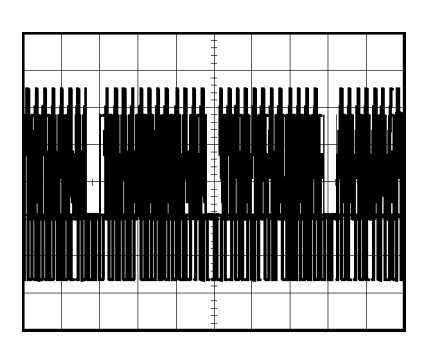

说明: 多数视频系统使用 75 欧姆电缆线路。 示波器输入端不 能直接端接到低阻抗电缆上。 要避免由于负载不当和因反射而 引起的幅度误差, 可在信号源的 75 欧姆同轴电缆与示波器 BNC 输入之间放置一个 75 欧姆的馈通终接器(Tektronix 部件号 011-0055-02 或同类产品)。

### 视频场触发

自动. 要对视频场进行触发,可执行以下步骤:

1. 按下"自**动设置"**按钮。 "自动设置"完成后,示波器显示 与"所有场"同步的视频信号。

示波器在您使用"自动设置"功能时设置"标准"选项。

1. 按下"自动设置"菜单中的"奇数场"或"偶数场"选项 按钮,以便只与奇场或偶数场同步。
手动. 此方法所需步骤更多,但对于视频信号可能是必需的。 要使用手动方法,请执行以下步骤:

- 1. 按下 CH 1 MENU (CH1 1 菜单)按钮。
- 2. 按下"耦合" ► "交流"。
- 3. 按下 TRIG MENU (触发菜单) 按钮查看 TRIG MENU (触发菜 单)。
- 4. 按下顶部的选项按钮, 选择"视频"。
- 5. 按下"信源" ► CH1。
- 6. 按下"同步"选项按钮,然后选择"所有场"、"奇数场" 或"偶数场"。
- 7. 按下"标准" ► NTSC。
- 8. 旋转水平的"秒/格"旋钮以查看整个屏幕上的完整场。
- 9. 旋转垂直的"伏/格"旋钮,确保整个视频信号都出现在 屏幕上。

## 视频线触发

自动. 也可观看场中的视频线。 要对视频线进行触发,可执 行以下步骤:

- 1. 按下"自动设置"按钮。
- 2. 按下顶部的选项按钮,选择"线"以便与扫描线同步。 ("自动设置"菜单包括"扫描线"和"线数"选项。)

手册. 此方法所需步骤更多,但对于视频信号可能是必需的。 要使用此方法,请执行以下步骤:

- 1. 按下 TRIG MENU (触发菜单)按钮查看 TRIG MENU (触发菜 单)。
- 2. 按下顶部的选项按钮,选择"视频"。
- 3. 按下"同步"选项按钮并选择"扫描线"或"线数",旋 转多用途旋钮设置指定的线数。
- 4. 按下"标准" ► NTSC。
- 5. 旋转"秒/格"旋钮以查看整个屏幕上的完整视频线。
- 6. 旋转"伏/格"旋钮,确保整个视频信号都显示在屏幕上。

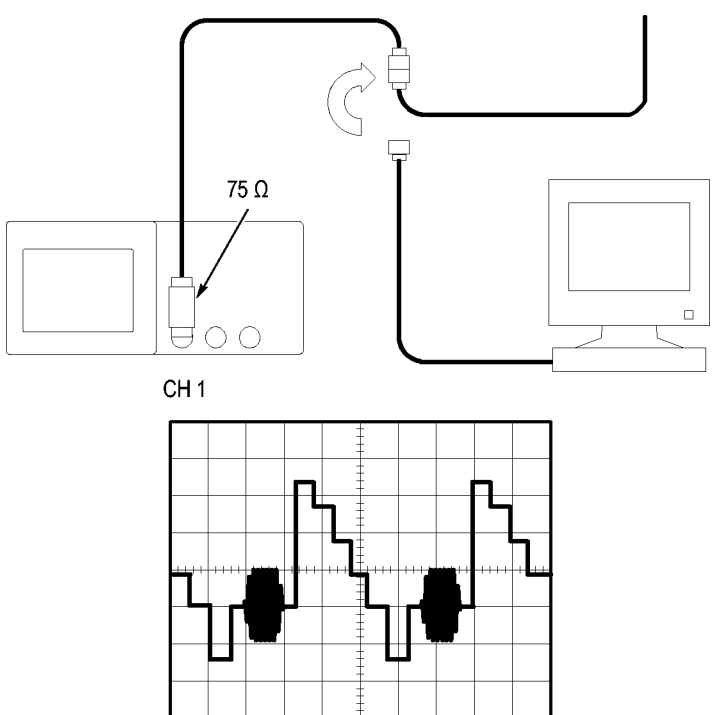

输入视频信号

使用视窗功能查看波形详细信息

使用视窗(缩放)功能可查看波形的指定部分,而不必改变主 显示区。

如果要更详细地查看上述波形的色同步信号,且不改变主显示 区,可执行以下步骤:

- 1. 按下 HORIZ MENU (水平菜单) 按钮查看"水平"菜单并选 择"主时基"选项。
- 2. 按下"视窗设定"选项按钮。
- 3. 旋转"秒/格"旋钮并选择 500 ns。 这将是此扩展视图的 秒/格设置。

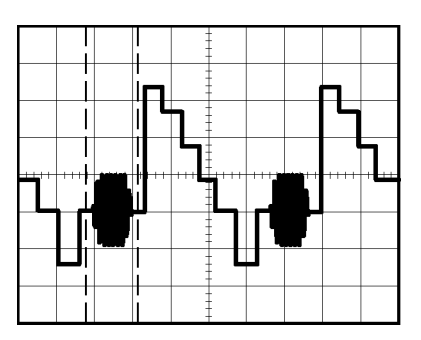

4. 旋转"水平位置"旋钮,将视窗定位在要扩展的波形部分。

1. 按下"窗口"选项按钮,查看波形的扩展部分。

2. 旋转"秒/格"旋钮以便更清楚地查看扩展的波形。

要在"主时基"视图和"窗口"视图间切换,请按下"水平菜 单"中的"主时基"或"窗口"选项按钮。

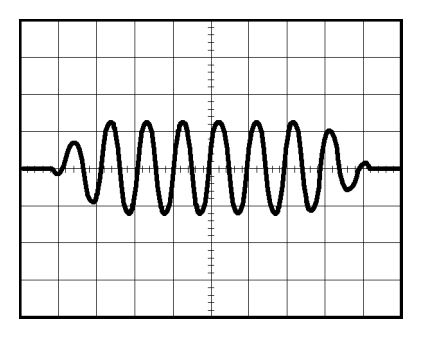

# 分析差分通信信号

某个串行数据通信链路出现断续情况,您怀疑是信号质量太 差。 设置示波器以显示串行数据流的瞬时状态,这样可检验 信号电平与跃变次数。

因为这是一个差分信号,所以使用示波器的数学函数可更好 地显示波形。

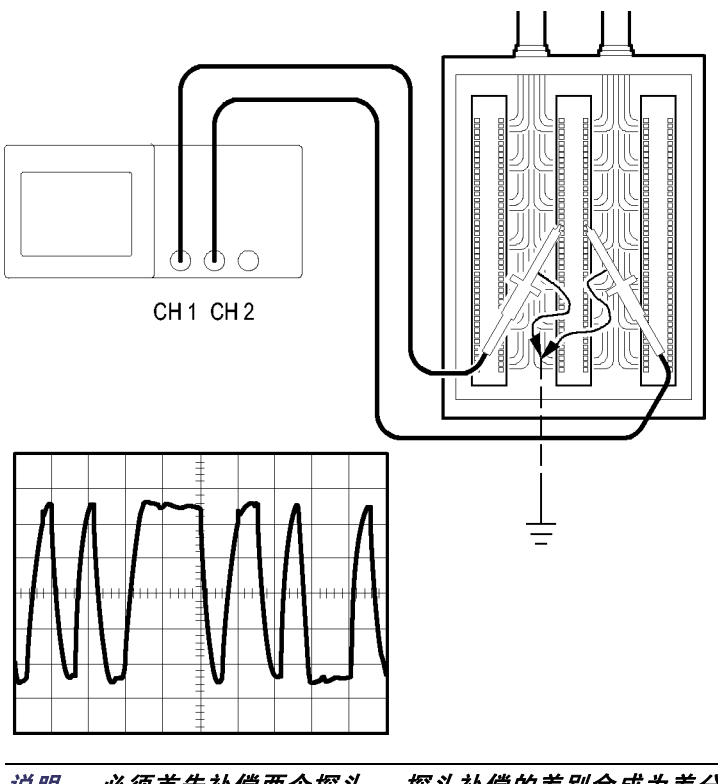

说明: 必须首先补偿两个探头。 探头补偿的差别会成为差分信 *说明: 必须*<br>号中的误差。

要激活连接到通道 1 和通道 2 的差分信号,可按如下步骤执行:

- 1. 按下 CH 1 MENU (CH 1 菜单)按钮, 洗择"探头" ► "电 压"► "衰减"选项, 然后将其设置为 10X。
- 2. 按下 CH 2 MENU (CH 2 菜单) 按钮, 洗择"探头" ► "电 压"► "衰减"选项, 然后将其设置为 10X。
- 3. 将 P2200 探头上的开关设为 10X。
- 4. 按下"自动设置"按钮。
- 5. 按下 MATH MENU(数学菜单)按钮查看 Math(数学)菜单。
- 6. 按下"操作"诜项按钮然后诜择 -。
- 7. 按下 CH1-CH2 选项按钮显示新波形, 此新波形表示出所显示 波形间的差异。
- 8. 要调整数学波形的垂直比例和位置,请执行以下步骤:
	- a. 取消显示通道 1 和通道 2。
	- b. 旋转 CH 1 和 CH 2 的 "伏/格"和 "垂直位置"旋钮以调 整数学波形的垂直比例和垂直位置。

要获得更稳定的显示波形,可按下 SINGLE SEQ (单次序列)按钮 以控制波形的获取方式。 每次按下 SINGLE SEQ (单次序列) 按 钮后,示波器将采集数据流的一个瞬时状态。 可使用光标或自 动测量分析波形,也可存储波形供以后分析之用。

# 查看网络中的阻抗变化

您已经设计了一个电路,需要在一个非常宽的温度范围内运行。 您需要了解电路阻抗在环境温度改变时会有多大变化。

连接示波器以监测电路的输入和输出端,并采集改变温度时 发生的变化。

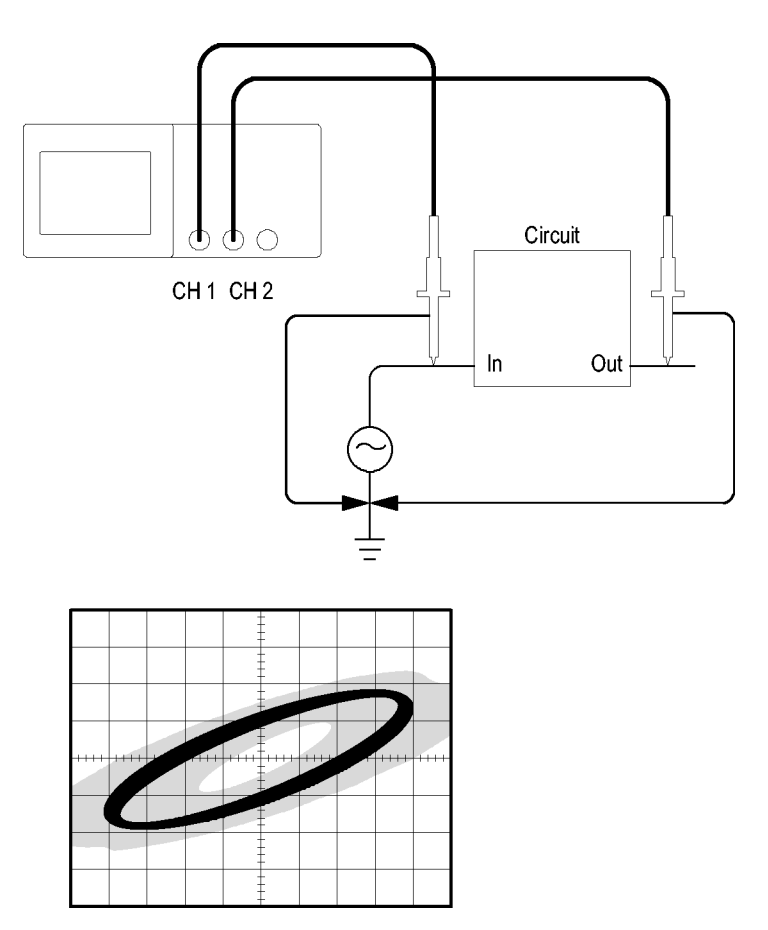

要以 XY 显示格式查看电路的输入和输出,可执行以下步骤:

- 1. 按下 CH 1 MENU (CH 1 菜单)按钮。
- 2. 按下"探头" ► "电压" ►"衰减" ► 10X。
- 3. 按下 CH 2 MENU (CH1 2 菜单)按钮。
- 4. 按下"探头" ► "电压" ► "衰减" ► 10X。
- 5. 将 P2200 探头上的开关设为 10X。
- 6. 将通道 1 的探头连接到网络的输入端,将通道 2 的探头连 接到网络的输出端。
- 7. 按下"自动设置"按钮。
- 8. 旋转"伏/格"旋钮,使每个通道上显示的信号幅值大致 相同。
- 9. 按下 DISPLAY (显示)按钮查看 Display (显示)菜单。
- 10. 按下"格式" ► XY。

示波器显示一个李萨如图,表示电路的输入和输出特性。

- 11. 旋转"伏/格"和"垂直位置"旋钮以便更好地显示。
- 12. 按下"持续" ► "无限"。
- 13. 按下"调节对比度"选项按钮,并旋转多用途旋钮来调节 显示。

调整环境温度时,持续显示功能将采集电路特性的变化。

# 数学计算 FFT

本章详细说明了如何使用"数学计算 FFT"(快速傅立叶变 换)。 可以使用 FFT 数学计算模式将时域 (YT) 信号转换为它 的频率分量(频谱)。 可以将数学计算 FFT 模式应用于以下 类型的分析:

- 分析电源线中的谐波
- 测量系统中的谐波含量和失真 **The Contract of the Contract of the Contract of the Contract of the Contract of the Contract of the Contract of the Contract of The Contract of The Contract of The Contract of The Contract of The Contract of The Contract**
- $\mathcal{L}_{\mathcal{A}}$ 表征直流电源中的噪声特性
- 测试过滤器和系统的脉冲响应 **College**
- 分析振动  $\mathcal{L}_{\mathcal{A}}$

要使用"数学计算 FFT"模式,需要执行以下步骤:

- 设置信源(时域)波形 **The Co**
- $\mathcal{L}_{\mathcal{A}}$ 显示 FFT 谱
- 洗择某种类型的 FFT 窗口
- **College** 调整采样速率以便在没有假波现象的条件下显示基频和谐 波。
- 使用缩放控制放大频谱 **College**
- 使用光标测量频谱

## 设置时域波形

使用 FFT 模式前,需要设置时域 (YT) 波形。 要进行此操作,可 按如下步骤进行:

- 1. 按下"自动设置"以显示 YT 波形。
- 2. 旋转"垂直位置"旋钮将 YT 波形垂直移到中心 (零分度)。 这可确保 FFT 显示真实的直流值。
- 3. 旋转"水平位置"旋钮来定位要在屏幕中心的八个分度中 进行分析的部分 YT 波形。

示波器将使用时域波形中心的 2048 个点来计算 FFT 光谱。

- <span id="page-81-0"></span>4. 旋转"伏/格"旋钮,确保整个波形都保留在屏幕上。如果 看不到整个波形,示波器可能会(通过增加高频分量)显 示错误的 FFT 结果。
- 5. 旋转"秒/格"旋钮, 提供 FFT 谱中所需的分辨率。
- 6. 如果可能,将示波器设置为可显示多个信号周期。

如果旋转"秒/格"旋钮以选择一个更快的设置(较少的周 期),FFT 谱将显示一个更大的频率范围,并减少出现 FFT [假波现象](#page-85-0)的可能性。 (见第70页, *FFT 假波现象*[\)但](#page-85-0)是, 示 波器也会显示较低的频率分辨率。

要设置 FFT 显示图形,可执行以下步骤:

- 1. 按下 MATH MENU(数学菜单)按钮查看 Math (数学)菜单。
- 2. 按下"操作" ► FFT。
- 3. 洗择 Math FFT Source(数学 FFT 信源)通道。

许多情况下, 尽管未触发 YT 波形, 示波器也可以产生一个有用的 FFT 频谱。 如果信号是周期的或随机的(如噪声)则更是如此。

#### 说明: 应尽可能靠近屏幕中心触发和定位瞬时波形和突发波形。

#### 奈奎斯特频率

任何实时数字化示波器在不出现错误的条件下可以测量的最高频 率是采样速率的一半。 这个频率称为奈奎斯特频率。 "奈奎斯 特"频率以上的频率信息采样不足,这会产生 FFT 假波现象。 (见第70页*,FFT [假波现象](#page-85-0)[\)](#page-85-0)* 

数学函数可以将时域波形的 2048 个中心点转换为 FFT 谱。 最终 的 FFT 谱中含有从直流 (0 Hz) 到奈奎斯特频率的 1024 个点。

通常, 显示屏将 FFT 谱水平压缩到 250 点, 但可以使用 "FFT 缩 放"功能来扩展 FFT 谱以便更清晰地看到 FFT 谱中 1024 个数 据点每处的频率分量。

说明: 示波器垂直响应略微大于其带宽(为 40 MHz、60 MHz、 100 MHz 或 200 MHz, 这取决于型号, 或当"带宽限制"选项设为 "开"时,为 20 MHz)。 因此, FFT 谱可以显示高于示波器带宽 的有效频率信息。 然而,接近或高于带宽的幅度信息将会不精确。

# 显示 FFT 谱

按下 MATH MENU (数学菜单按钮显示 Math (数学) 菜单。 使用各 选项来选择"信源"通道、"窗口"算法和"FFT 缩放"系数。 一次仅可以显示一个 FFT 谱。

#### "数学计算

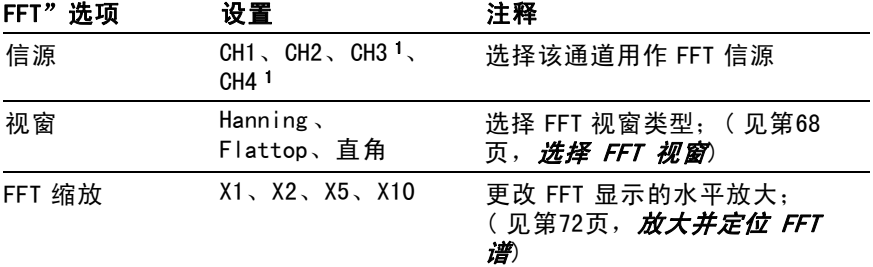

1 仅存在于 4 通道示波器上。

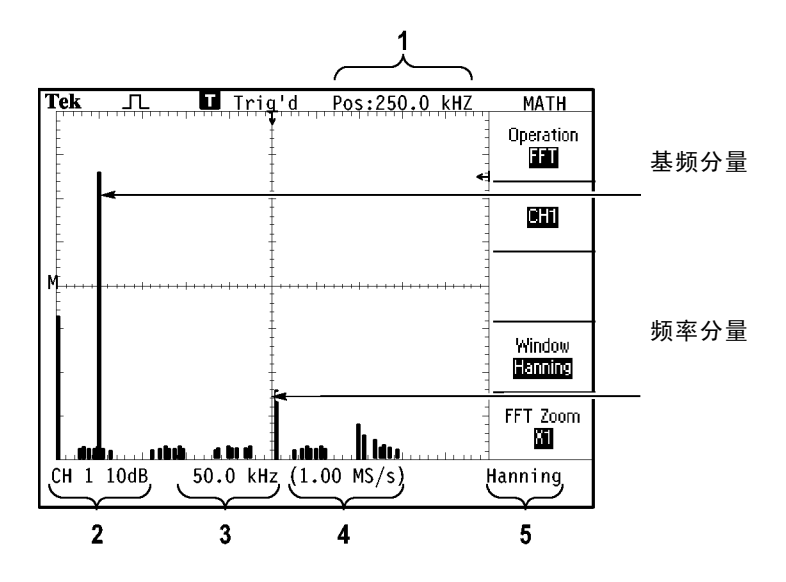

- <span id="page-83-0"></span>1. 中心刻度线处的频率。
- 2. 以 db/分度(0 db = 1  $V_{PMS}$ )。
- 3. 以频率/分度为单位的水平刻度
- 4. 以采样数/秒为单位的采样速率
- 5. FFT 视窗类型。

## 选择 FFT 视窗

使用视窗可减少 FFT 谱中的频谱遗漏。 FFT 算法假设 YT 波形是 不断重复的。 当周期为整数 (1, 2, 3, ...) 时,YT 波形在开始 与结束处的幅度相同,并且信号形状不中断。

YT 波形中周期为非整数时,会引起该信号开始点和结束点处的 幅度不同。 开始点和结束点间的跃变会在引入高频瞬态的信号 中产生中断。

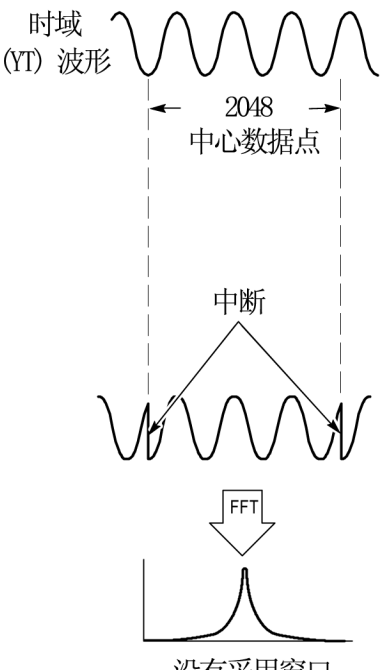

没有采用窗口

在 YT 波形上采用视窗会改变该波形,从而开始值和结束值彼 此接近,以减少中断。

<span id="page-85-0"></span>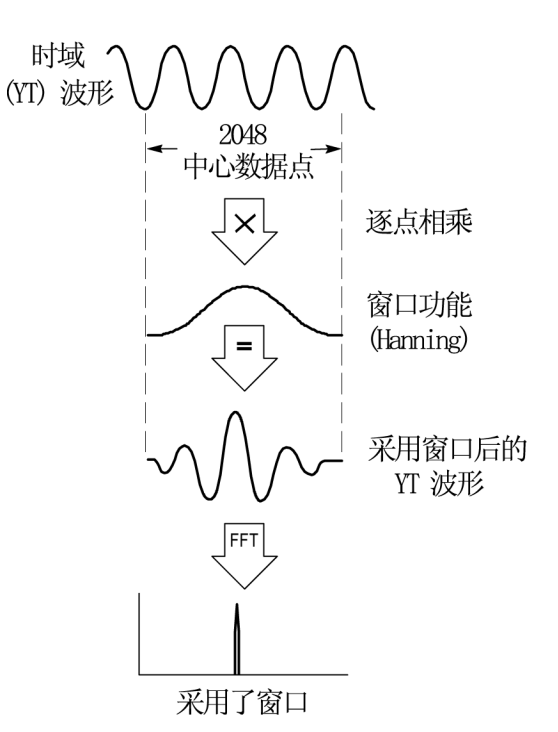

"数学计算 FFT"功能有三个"FFT 视窗"选项。 对于每种类型 的视窗,在频率分辨率和幅度精度之间都会有所取舍。 要测量 的项目和源信号特性可用于确定要使用哪一种视窗。

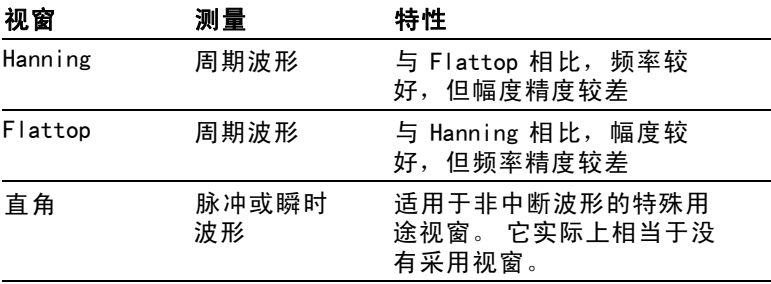

## FFT 假波现象

当示波器采集的时域波形中含有大于奈奎斯特频率的频率分量时 就会出现问题。 (见第66页,*[奈奎斯特频率](#page-81-0)*[\)](#page-81-0)大于奈奎斯特频率

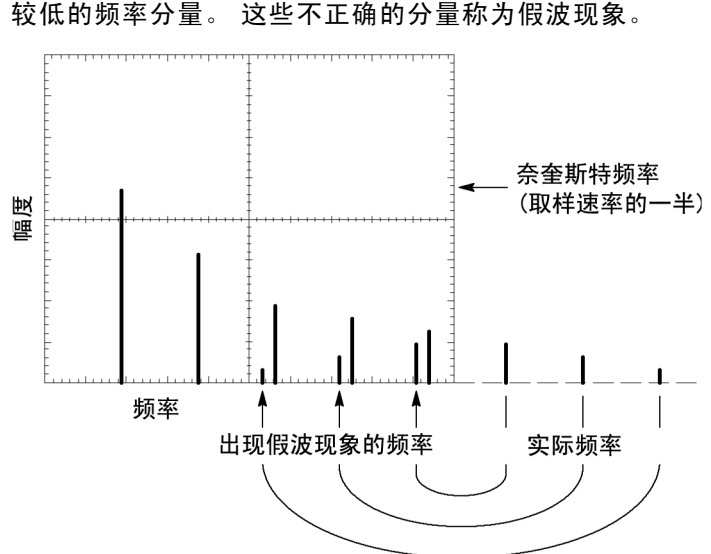

的频率分量将出现采样不足,显示为从奈奎斯特频率"折回"的 较低的频率分量。 这些不正确的分量称为假波现象。

## 消除假波现象

要消除假波现象,可采用以下方法:

- 旋转"秒/格"旋钮,设置更快的采样速率。因为增加采样 **The State** 速率将会增加奈奎斯特频率,则出现假波现象的频率分量将 显示为正确的频率。 如果在显示屏上出现太多频率分量,可 以使用"FFT 缩放"选项放大 FFT 谱。
- 如果不需要观察 20 MHz 以上的频率分量, 可将"带宽限制" **The Co** 选项设置为"开"。
- 将一个外部过滤器放置到源信号上,将信源波形的带宽限制 **College** 到低于奈奎斯特频率的频率。
- 识别并忽略产生假波现象的频率。
- 使用缩放控制和光标可放大并测量 FFT 谱。  $\mathcal{L}_{\mathcal{A}}$

# <span id="page-87-0"></span>放大并定位 FFT 谱

可放大并使用光标对 FFT 谱进行测量。 示波器有一个可进行水 平放大的"FFT 缩放"洗项。 要垂直放大,可以使用垂直控制。

#### 水平缩放和定位

使用"FFT 缩放"选项可以将 FFT 谱水平放大而不改变采样速 率。 缩放系数有 X1(默认)、X2、X5 和 X10。 当缩放系数 为 X1 且波形位于刻度中心时, 左边的刻度线处为 0 Hz, 右边 的刻度线处为奈奎斯特频率。

改变缩放系数时, FFT 谱相对于中心刻度线放大。 也就是说, 水 平放大轴为中心刻度线。

顺时针旋转"水平位置"旋钮可以向右移动 FFT 谱。 按下"设 置为零"按钮可将频谱的中心定位在刻度的中心。

#### 垂直缩放和定位

显示 FFT 谱时,垂直通道旋钮将成为与各自通道相对应的垂直缩 放和位置控制钮。 "伏/格"旋钮可提供以下缩放系数: X0.5、 X1(默认)、X2、X5 和 X10。 FFT 谱相对于 M 标记(屏幕左边沿 的波形运算参考点)垂直放大。

顺时针旋转"**垂直位置"**旋钮可以向上移动信源通道的频谱。

## 使用光标测量 FFT 谱

可以对 FFT 谱进行两项测量: 幅度 (以 dB 为单位)和频率 (以 Hz 为单位)。 幅度基准点为 0 dB, 这里 0 dB 等于 1 Vaus。

可以使用光标以任一缩放系数进行测量。 要进行此操作,可 按如下步骤进行:

1. 按下 CURSOR (光标)按钮查看 Cursor (光标)菜单。

#### 2. 按下"信源" ► MATH (数学)。

3. 按下"类型"选项按钮,选择"幅度"或"频率"。

4. 使用多用途旋钮来移动光标 1 和 光标 2。

使用水平光标测量幅度,垂直光标测量频率。 通过这些选项可 显示两个光标间的增量,光标 1 位置处的值和光标 2 位置处的 值。 增量是光标 1 的值减去光标 2 的值的绝对值。

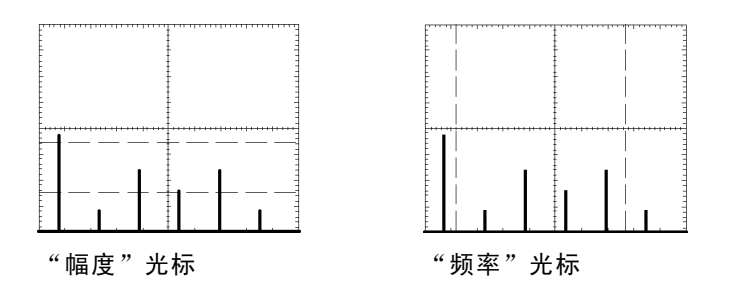

也可以不使用光标来进行频率测量。 要进行此操作,可旋转 "水平位置"旋钮将频率分量定位在中心刻度线上,然后读取 显示屏右上方的频率。

# USB 闪存驱动器和设备端口

本章介绍如何使用示波器上的通用串行总线 (USB) 端口来执 行下列任务:

- ш 保存或调出波形数据或设置数据,或保存屏幕图像
- 打印屏幕图像 П
- 传输波形数据、设置数据或屏幕图像到 PC T.
- 使用远程命令控制示波器  $\mathcal{L}_{\mathcal{A}}$

要使用 PC 通信软件,请启动该软件,并参考该软件的在线帮助。

## USB 闪存驱动器端口

示波器前面有一个 USB 闪存驱动器端口, 可以插入一个 USB 闪 存驱动器用于文件存储。示波器可以将数据保存到闪存驱动 器并从闪存驱动器检索数据。

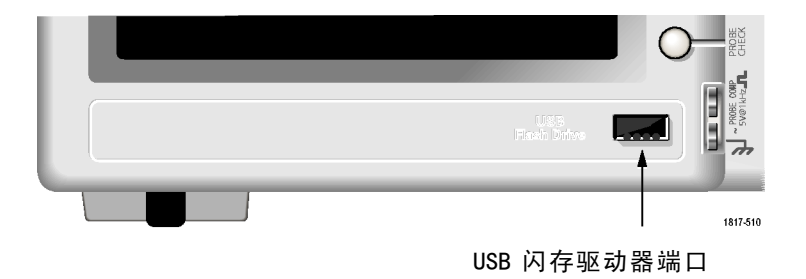

## 说明: 示波器只支持其存储容量为 2 MB 或更小的闪存驱动器。

要连接 USB 闪存驱动器, 请执行以下步骤:

- 1. 将 USB 闪存驱动器对准示波器上的 USB 闪存驱动器端口。 闪 存驱动器的设计形状有助于正确地进行安装。
- 2. 将闪存驱动器插入端口,直到驱动器完全插入。

对于具有 LED 的闪存驱动器,在示波器从驱动器读取数据或 向其中写入数据时,驱动器会"闪烁"。示波器还会显示时 钟符号以指示闪存驱动器处于活动状态的时间。

保存或检索文件后,驱动器上的 LED(如果有的话)会停 止闪烁,示波器会删除时钟符号, 同时会显示一行提示信 息,通知您保存或调出操作已完成。

要取出 USB 闪存驱动器, 请等到驱动器上的 LED (如果有的话) 停止闪烁,或者出现通知操作已完成的提示行,抓住驱动器 的边沿,从端口拔出驱动器。

## 闪存驱动器初始读取时间

每次安装 USB 闪存驱动器时,示波器将读取其内部结构。 完成 读取所需时间取决于闪存驱动器的大小、驱动器的格式化方式, 以及存储在驱动器上的文件数。

### 说明: 要显著缩短 64 MB 或更大容量 USB 闪存驱动器的初始读取 时间,请在 PC 上格式化驱动器。

## 格式化闪存驱动器

格式化功能将删除 USB 闪存驱动器上的所有数据。 要格式化闪 存驱动器,请执行以下步骤:

- 1. 将 USB 闪存驱动器插入示波器前面的闪存驱动器端口。
- 2. 按下UTILITY (辅助功能)按钮, 查看 UTILITY (辅助功能) 菜单。
- 3. 按下"文件功能"►"更多"►"格式化"。
- 4. 选择"是"格式化闪存驱动器。

## 闪存驱动器容量

示波器可以在每 1 MB 的 USB 闪存驱动器内存中存储以下类型和 数量的文件:

- 5个"[全储存](#page-95-0)"操作;(见第80页, *全储存*[\)](#page-95-0)(见第109) 页,[全储存](#page-124-0)[\)](#page-124-0)
- 16 个屏幕图像文件(容量取决于图像格式);(见第81页, *[存图像](#page-124-0)到文件*[\)](#page-124-0) [\( 见第109页,](#page-124-0) *存图像*)
- 250 个示波器设置文件 (.SET[\)](#page-125-0); (见第110页, *[存设置](#page-125-0)*)
- 18 个波形文件(.CSV)[;\( 见第111页,](#page-126-0) *[存波形](#page-126-0)*[\)](#page-126-0)

# 文件管理约定

示波器使用以下数据存储文件管理约定:

- 向 USB 闪存驱动器写入文件前,示波器首先检查其可用空 **The State** 间,可用内存不足时显示警告信息。
- 木语"文件夹"指 USB 闪存驱动器的目录位置。  $\mathcal{L}_{\mathcal{A}}$
- 保存和调出文件功能的默认位置是当前文件夹。
- A:\ 是根文件夹。
- 示波器通电时或者在示波器通电后插入 USB 闪存驱动器时, **College** 示波器会将当前文件夹复位为 A:\。
- 文件名可以有一到八个字符,后跟一个句点和一个含一到 **College** 三个字符的扩展名。
- PC 操作系统上创建的长文件名,在示波器上以该操作系统的 **The Contract of the Contract of the Contract of the Contract of the Contract of the Contract of the Contract of the Contract of The Contract of The Contract of The Contract of The Contract of The Contract of The Contract** 短文件名形式显示。
- 文件名不区分大小写,并以大写形式显示。

可以用"文件功能"菜单完成以下任务:

- **The State** 列出当前文件夹下的内容
- 选择文件或文件夹
- 导航至其他文件夹
- 创建、重命名以及删除文件和文件夹
- 格式化 USB 闪存驱动器

(见第122页*,USB [闪存驱动器的文件功能](#page-137-0)*[\)](#page-137-0)

## 使用 USB 闪存驱动器保存和调出文件

操作 USB 闪存驱动器进行文件存储有两种方式:

- 通过 SAVE/RECALL(保存/调出)菜单
- 通过 Print(打印)按钮的可选储存功能 **The Contract of the Contract of the Contract of the Contract of the Contract of the Contract of The Contract of The Contract of The Contract of The Contract of The Contract of The Contract of The Contract of The Contract**

可以使用下列 SAVE/RECALL(保存/调出)菜单选项向 USB 闪存 驱动器写入数据或从中检索数据。

- 存图像
- 存设置
- 存波形
- 调设置
- 调波形

#### 说明: PRINT(打印)按钮可用作向闪存驱动器快速存储文件的 "保存"按钮。 有关如何同时储存多个文件,或依次储存多个图像 的信息,请参阅"使用打印钮的储存功能"。 ( [见第80页,使用前](#page-95-0) 面板 PRINT(打印)按钮的"保存"功[能\)](#page-95-0)

## "存图像"、"存设置"和"存波形"选项

通过 SAVE/RECALL (保存/调出) 菜单, 可以将屏幕图像、示波 器设置或波形数据储存到 USB 闪存驱动器上的文件中。

每个保存选项的操作方式都一样。 例如,要将屏幕图像保存到 闪存驱动器,请执行以下步骤:

- 1. 将 USB 闪存驱动器插入 USB 闪存驱动器端口。
- 2. 按下 UTILITY (辅助功能) ► "洗项"► "打印机设置", 并 设置下列选项:

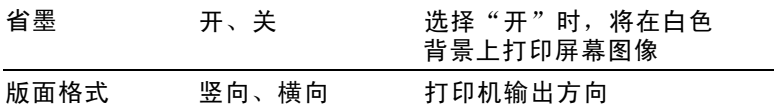

- 3. 访问要保存的屏幕。
- 4. 按下 SAVE/RECALL (保存/调出) 前面板按钮。
- 5. 洗择"动作"►"存图像"►"保存"洗项。

示波器会将屏幕图像保存在当前文件夹中,并自动生成文件 名。 (见第108页, SAVE/RECALL (保*存/调出*[\)](#page-123-0))

#### "调设置"和"调波形"选项

通过 SAVE/RECALL (保存/调出) 菜单, 可以从 USB 闪存驱动器 上的文件中调出示波器设置或波形数据。

每个调出选项的操作方式都一样。 例如,要从 USB 闪存驱动器 调出波形文件,请执行以下步骤:

- 1. 将包含所需波形文件的 USB 闪存驱动器插入示波器前面的 USB 闪存驱动器端口。
- 2. 按下 SAVE/RECALL (保存/调出) 前面板按钮。
- 3. 选择"动作"►"调波形"►"选择文件"选项。

可以使用"更改文件夹"选项导航至闪存驱动器上的另一个 文件夹。

4. 旋转多用途旋钮以选择要调出的波形文件。

在滚动时, "调出"选项中的文件名会更改。

- 5. 洗择"到"洗项, 并指定要将波形调出到 RefA 或 RefB 的参 考内存位置。 RefC 和 RefD 在 4 通道型号上可用。
- 6. 按下Recall FnnnnCHx.CSV(调出 FnnnnCHx.CSV)选项按钮, 其中 FnnnnCHx.CSV 是波形文件的名称。

<span id="page-95-0"></span>说明: 对于闪存驱动器上包含一个波形文件的文件夹,请选择 SAVE/RECALL (保存/调出) ► "动作"► "调波形" ► "到"选项, 并指定要将波形调出到的参考内存位置。 文件名将出现在"调出" 选项中。(见第108页, SAVE/RECALL (保存/调出))

# 使用前面板 PRINT (打印)按钮的"保存"功能

可以设置前面板 PRINT (打印) 按钮将向 USB 闪存驱动器写入数 据作为可选功能。 要将 PRINT(打印)按钮的功能设置为保存 数据,请访问下列选项之一:

■ SAVE/RECALL (保存/调出) ► "全储存" ► "打印钮"

## ■ UTILITY (辅助功能) ► "选项" ► "打印机设置"

说明: PRINT(打印)按钮旁边的 LED 变亮,表明向 USB 闪存驱 动器写入数据的可选"保存"功能正在使用中。

## 全储存

使用"全储存"选项,可以将当前示波器信息储存到 USB 闪存 驱动器上的文件中。单次"全储存"操作使用的闪存驱动器空 间不到 700 KB。

将数据储存到 USB 闪存驱动器前,需要将前面板 PRINT (打 印) 按钮更改为可选的"保存"功能。 要执行此操作,请选 择 SAVE/RECALL(保存/调出)►"全储存"►"打印钮"►"全 储存"选项。

要将所有示波器文件储存到 USB 闪存驱动器,请执行以下步骤:

- 1. 将 USB 闪存驱动器插入 USB 闪存驱动器端口。
- 2. 要将指定文件夹更改为当前文件夹,请按下"洗择文件 夹"选项按钮。

每次按下前面板打印钮时,示波器都会在当前文件夹中创建 一个新文件夹,并自动生成文件夹名。

- 3. 设置示波器以捕获数据。
- 4. 按下 PRINT (打印) (保存)按钮。

示波器将在闪存驱动器上创建新文件夹,并使用当前示波器 和文件格式设置,将屏幕图像、波形和设置数据分别储存在 <span id="page-96-0"></span>该新文件夹中的不同文件中。示波器将把该文件夹命名为 ALLnnnn。(见第108页,*[SAVE/RECALL\(保存/调出\)](#page-123-0)*[\)](#page-123-0)

要查看通过"全储存"功能创建的文件列表, 请使用 UTILITY (辅助功能)►"文件功能"菜单。

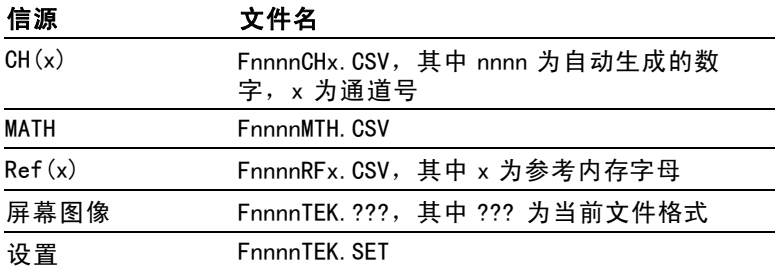

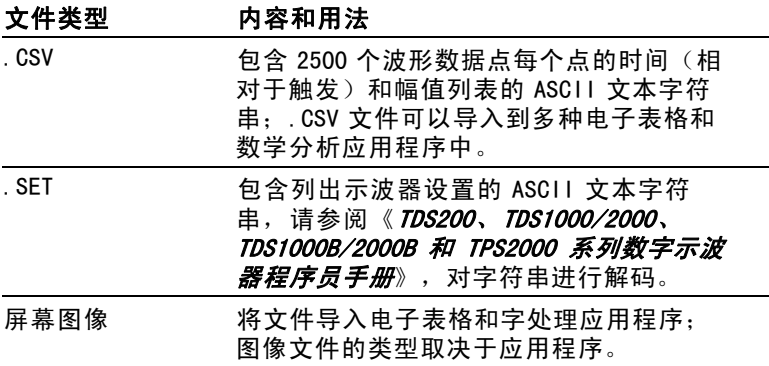

#### 说明: 即使用户按下了 DEFAULT SETUP(默认设置)按钮,示波 器仍将储存这些设置直至用户做出更改。

## 存图像到文件

使用此选项,可以将示波器屏幕图像储存到名为 TEKnnnn.??? 的文件中, 其中 . ??? 为当前"存图像到文件"格式。下表列 出文件格式。

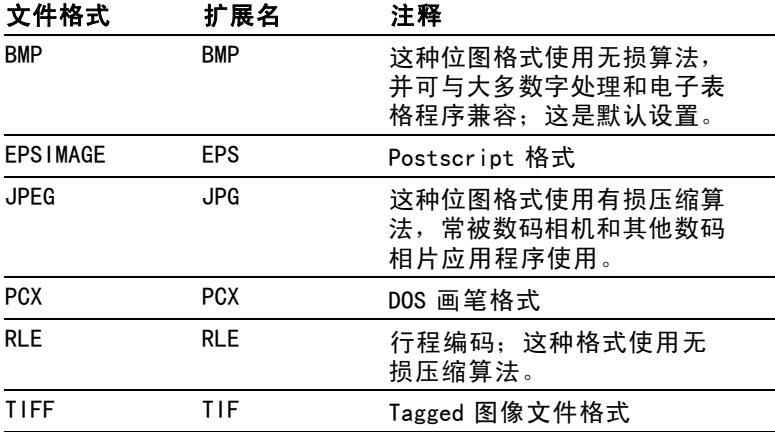

将数据储存到 USB 闪存驱动器前, 必须将前面板 PRINT (打 印) 按钮更改为可选的"保存"功能。要执行此操作, 请选择 SAVE/RECALL(保存/调出)►"全储存"► "打印钮"► Saves Image to File (存图像到文件)选项。 PRINT (打印)按钮旁边 的储存 LED 会变亮,表明可选功能正在使用中。

要将屏幕图像储存到 USB 闪存驱动器,请执行以下步骤:

- 1. 将 USB 闪存驱动器插入 USB 闪存驱动器端口。
- 2. 要将指定文件夹更改为当前文件夹,请按下"选择文件 夹"选项按钮。
- 3. 访问要保存的屏幕。
- 4. 按下 PRINT (打印) (保存)按钮。

示波器会保存屏幕图像并自动生成文件名。

要查看通过"存图像到文件"功能创建的文件列表,可以使用 UTILITY(辅助功能)►"文件功能"菜单。

## USB 设备端口

可以使用 USB 电缆将示波器连接到 PC 或 PictBridge 兼容打印 机。 USB 设备端口位于示波器后面。

<span id="page-98-0"></span>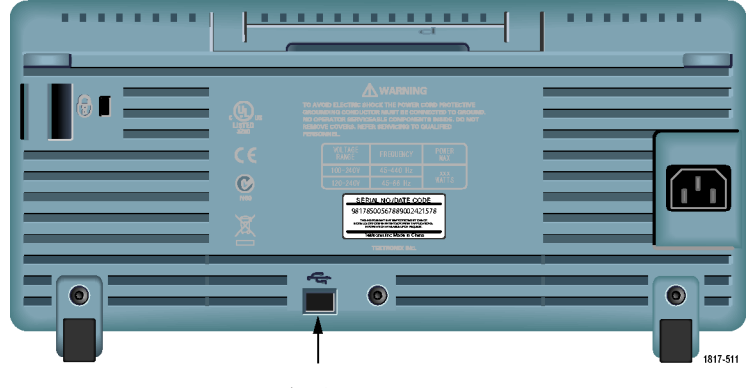

USB 设备端口

# 在 PC 上安装 PC 通信软件

将示波器连接到 PC 之前,必须从示波器附带的 CD 安装 PC 通 信软件。

## 注意: 如果在安装该软件之前将示波器连接到 PC, 则 PC 将无 法识别该示波器。 PC 会将此示波器标记为未知设备,且无法与 示波器进行通信。 要避免此情况发生,请在 PC 上安装该软件 后再连接示波器。

说明: 请确保已安装的 PC 通信软件的版本与示波器附带的软件 版本相同或更高。

#### 示波器软件也可以通过 Tektronix 网站上的软件查找提供。

要安装 PC 通信软件, 请遵循以下步骤进行操作:

- 1. 将示波器附带的 CD-ROM 插到 PC 上的 CD 驱动器中。 屏幕上 出现 InstallShield 向导。
- 2. 按照屏幕上的指示进行操作。
- 3. 退出 InstallShield 向导。

## 连接到 PC

在 PC 上安装软件后,就可以将示波器连接到 PC 了。

## 说明: 将示波器连接到 PC 之前,必须安装该软件。 ( [见第83](#page-98-0) 页,在 PC 上安装 PC [通信软件\)](#page-98-0)

要将示波器连接到 PC,请执行以下步骤:

- 1. 打开示波器电源。
- 2. 将 USB 电缆的一端插入示波器后面的 USB 设备端口。
- 3. 打开 PC 电源。
- 4. 将电缆的另一端插入 PC 上所需的 USB 端口。
- 5. 如果出现发现新硬件消息,请按照屏幕发现新硬件向导的 指示进行操作。

请勿在网站上搜索要安装的硬件。

- 6. 对于 Windows XP 系统,请执行以下步骤:
	- a. 如果出现"Tektronix PictBridge 设备"对话框, 请 单击"取消"。
	- b. 出现系统提示时,请选择选项不让 Windows 连接 Windows 更新,然后单击"下一步"。
	- c. 在下一个窗口中,应出现刚刚安装的 USB 测试和测量设 备软件。 如果未出现 USB 测试和测量设备软件,则表 明示波器附带的软件安装不正确。
	- d. 选择自动安装软件的选项(建议选项), 然后单击 Next (下一步)。

Windows 将为示波器安装驱动程序。

e. 如果在步骤 c 中未出现 USB 测试和测量设备软件, 或者 如果 Windows 未找到软件驱动程序,则表明示波器附带 的软件安装不正确。

在这些情况下,请单击"取消"退出"发现新硬件"向 导。 禁止向导完成。

拔去连接到示波器的 USB 电缆, 然后从示波器附带的 CD 安装软件。

将示波器重新连接到 PC,并遵循步骤 6a、6b、6c 和 6d 进行操作。

- f. 单击"完成"。
- g. 如果出现标有"测试和测量设备"的对话框,请选择 Windows 要进行的操作选项,然后单击"确定"。
- 7. 对于 Windows 2000 系统:
	- a. 出现提示时, 请选择指示 Windows 显示已知驱动程序列 表的选项,然后单击 Next(下一步)。
	- b. 在下一个窗口中,请选择"USB 测试和测量设备"。 如 果未出现"USB 测试和测量设备"洗项, 则表明示波器 附带的软件安装不正确。
	- c. 在下一个窗口中,单击 Next(下一步)使用 Windows 安 装示波器驱动程序。

Windows 安装示波器驱动程序。

d. 如果在步骤 b 中未出现 USB 测试和测量设备软件, 或者 如果 Windows 未找到软件驱动程序,则表明示波器附带 的软件安装不正确。

在这些情况下,请单击"取消"退出"发现新硬件"向 导。 禁止向导完成。

拔去连接到示波器的 USB 电缆, 然后从示波器附带的 CD 安装软件。

将示波器重新连接到 PC, 然后执行步骤 7a、7b 和 7c 中的操作。

- 8. 出现系统提示时,请单击"完成"。
- $9.$  如果 Windows 提示您插入 CD, 请单击"取消"。
- 10. 在 PC 上运行 PC 通信软件。
- 11. 如果示波器和 PC 无法进行通信,请参考 PC 通信在线帮助 和文档。

## 连接到 GPIB 系统

如果要在示波器和 GPIB 系统间通信,请使用 TEK-USB-488 适 配器并执行以下步骤:

1. 使用 USB 电缆将示波器连接到 TEK-USB-488 适配器。

"附件"附录中包含如何订购适配器的相关信息。 [\( 见](#page-162-0) [第147页,](#page-162-0) *[附件](#page-162-0)*[\)](#page-162-0)

- 2. 使用 GPIB 电缆将 TEK-USB-488 适配器连接到 GPIB 系统。
- 3. 按下 UTILITY(辅助功能)►"选项"►"GPIB 设置"►"地 址"选项按钮为适配器选择合适的地址,或使用多用途旋 钮。 默认 GPIB 地址是 1。
- 4. 在 GPIB 系统上运行 GPIB 软件。
- 5. 如果示波器和 GPIB 系统不通信,请参阅 GPIB 系统软件 的相关信息,以及 TEK-USB-488 适配器的用户手册, 以解 决问题。

# 命令输入

### 说明: 有关完整的命令信息,请参阅《TDS200、TDS1000/2000、 TDS1000B/2000B 和 TPS2000 系列数字示波器程序员手册》 (071-1075-XX)。

# 连接到打印机

将示波器连接到 PictBridge 兼容打印机时, 示波器和打印机的 电源可以打开,也可以关闭。 要将示波器连接到 PictBridge 兼 容打印机,请遵循以下步骤进行操作:

- 1. 将 USB 电缆的一端插到示波器上 USB 设备的端口。
- 2. 将电缆的另一端插到 PictBridge 兼容打印机的 PictBridge 端口。 请参考打印机的产品文档,找到 PictBridge 端口。
- 3. 要测试连接,请按照下一过程中的描述设置示波器进行打 印。

说明: 打印机仅在打开电源后才能识别示波器。

如果示波器要求连接到打印机,而打印机已经连接,则需要 打开打印机电源。

# 打印屏幕图像

要设置 PictBridge 兼容打印机,请执行以下步骤:

- 1. 打开示波器及打印机电源。
- 2. 按下 UTILITY (辅助功能) ► "选项" ► "打印机设置" ► " 打印钮",然后选择"打印"选项。
- 3. 将"省墨"选项设置为"开",即默认设置。
- 4. 按下 more page 2 of 3  $\left(-\rho \times \frac{1}{2} \right)$  和 more page 3 of 3 (- 更多 - 3/3 页)选项按钮以设置打印机。 示波器 会查询打印机,并仅显示打印机支持的选项和值。

如果不确定选择哪个设置,请对每个选项都选择"默认"。

5. 要打印屏幕图像,请按下 PRINT(打印)前面板按钮。

示波器需要数秒时间来捕捉屏幕图像。打印机的设置及打印 速度将决定用多长时间打印数据。根据所选的格式,可能 会需要额外的时间。

#### 说明: 在打印机打印时,仍可以使用示波器。

6. 如果打印失败,请检查 USB 电缆是否已连接到打印机上的 PictBridge 端口,然后再试一次。

说明: 示波器将存储这些设置,即使按下 DEFAULT SETUP(默 认设置)按钮或断开示波器的电源,这些设置也不会更改,除非 您更改这些设置。

说明: 要停止向打印机发送屏幕图像,请按下"终止打印"。

<span id="page-104-0"></span>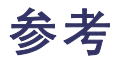

本章介绍与每个前面板菜单按钮或控制有关的菜单和操作的详 细信息。

# 采集

按下 ACQUIRE (采集) 按钮设置采集参数。

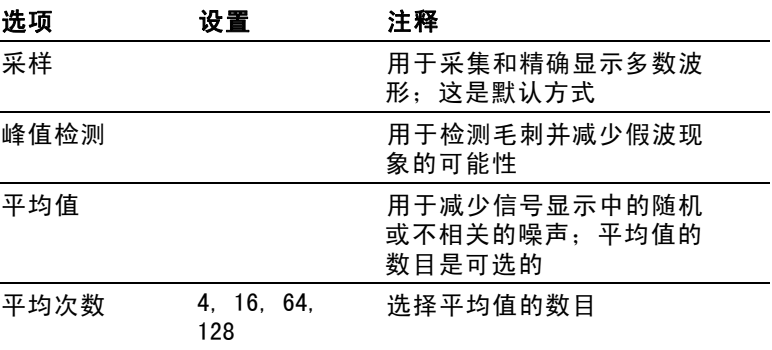

## 关键要点

如果探测到一个包含断续、狭窄毛刺的噪声方波信号,波形的显 示将不同,这取决于您所选择的采集方式。

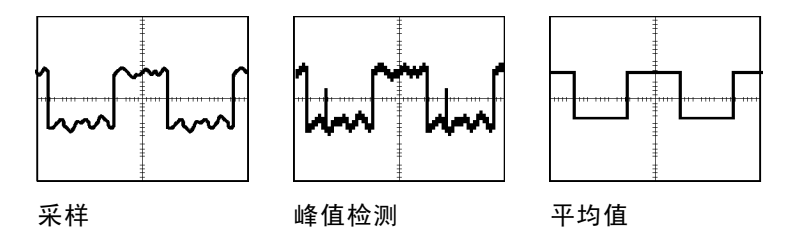

采样. 使用采样获取方式采集 2500 点并以固定"秒/格"设置 显示。采样方式是默认方式。

#### 采样采集间隔(2500)

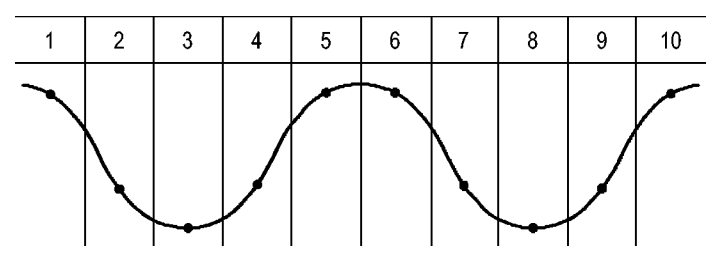

• 采样点

采样方式在每个间隔采集单个取样点。

示波器按下列速率进行采样:

对于 40 MHz 型号, 最低为 500 MS/s m.

 $\overline{\mathcal{L}}$ 对于 60 MHz 或 100 MHz 型号, 最高为 1 GS/s

对于 200 MHz 型号, 最高为 2 GS/s **The State** 

对于 100 ns 及更快的设定,该采样速率不会采集 2500 点。在 这种情况下,采样点之间的"数字信号处理器"将内插点以 产生一个 2500 点波形记录。

峰值检测. 使用峰值检测获取方式来检测 10 ns 内的毛刺并限 制假波现象的可能性。该模式在"秒/格"设置为 5 秒/格或 更慢时有效。

峰值检测采集间隔(1250)

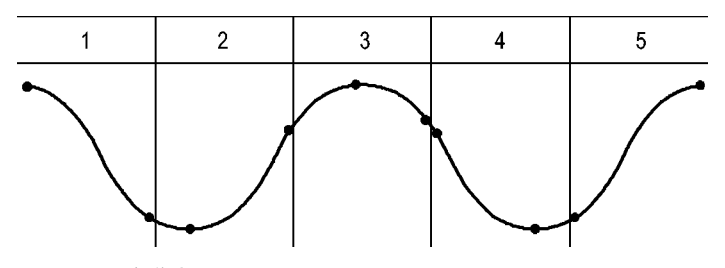

• 显示的采样点

峰值检测方式显示每个间隔中采集的最高和最低电压。

说明: 如果将"秒/格"设置设为 2.5 秒/格或更快,获取方式 会变为"采样",因为采样速率足够快,从而无需使用"峰值检 测"。示波器不显示该方式变为"采样"方式的信息。

如果波形噪声过多,典型的峰值检测将显示大的黑暗区。示波器 用对角线显示此区域以改善显示性能。

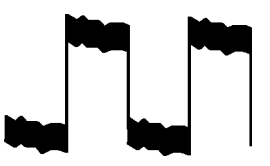

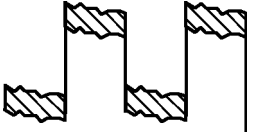

典型的峰值检测显示 TDS1000B/2000B 峰值检测显示

平均值. 使用"平均值"采集方式减少要显示信号中的随机噪声 或不相关噪声。在采样方式下采集数据,将大量波形进行平均。

选择采样数(4、16、64 或 128)来平均波形。

"运行/停止"按钮. 如果希望示波器连续采集波形,可按下"运 行/停止"按钮。再次按下按钮则停止采集。

SINGLE SEQ (单次序列)按钮. 如果希望示波器在采集单个波形后 停止, 可按下 SINGLE SEQ (单次序列)按钮。每次按下 SINGLE SEQ(单次序列)按钮,示波器便会开始采集另一个波形。示波 器检测到某个触发后,它将完成采集然后停止。

## 采集方式 SINGLE SEQ (单次序列) 按钮

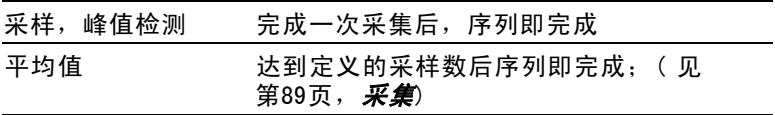

扫描模式显示. 可以使用"水平扫描"获取方式(也称为滚动方 式)连续监视变化缓慢的信号。示波器在显示屏上从左到右显示 波形更新并在显示新点时删除旧点。一个移动的一分度宽的显示 屏空白区将新波形点与旧波形点分开。

当将"秒/格"旋钮旋转到 100 秒/格或更慢, 并且在 TRIG Menu (触发菜单)中选择 Auto Mode(自动模式)选项时,示波器将 变为"扫描"获取方式。

要禁用扫描模式,请按下 TRIG MENU(触发菜单)按钮,并将 "触发方式"洗项设置为"正常"。

停止采集. 运行采集时, 波形显示是活动的。停止采集 ( 按下 "运行/停止"按钮时)将冻结显示。在任一模式中,波形显 示可以用垂直和水平控制缩放或定位。

## 自动量程

按下"自动量程"按钮时,示波器可激活或禁用自动量程功 能。"自动量程"按钮旁边的 LED 将变亮,表明该功能处于活 动状态。

该功能可以自动调整设置值以跟踪信号。如果信号发生变化, 其设置将持续跟踪信号。示波器通电后,自动量程设置始终 是非活动的。

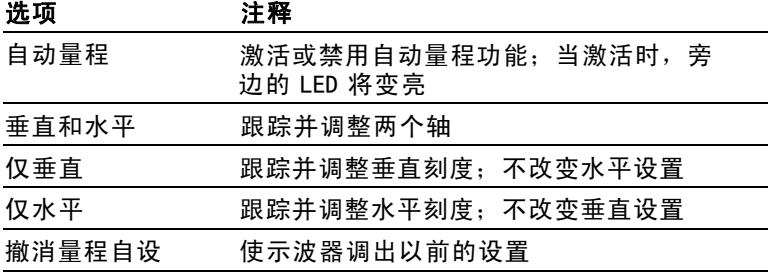

下列条件可导致自动量程对设置进行调整:

- 用以清晰显示触发源的波形周期太多或几乎没有 (在"仅垂 直"中时除外)
- 波形幅度太大或太小(在"仅水平"中时除外)  $\sim$
- 理想触发电平更改 **The Contract**

按下"自动量程"按钮时,示波器将调整控制方式,以显示出 相应的输入信号。

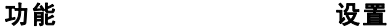

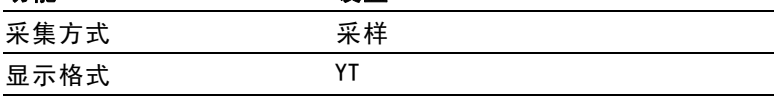
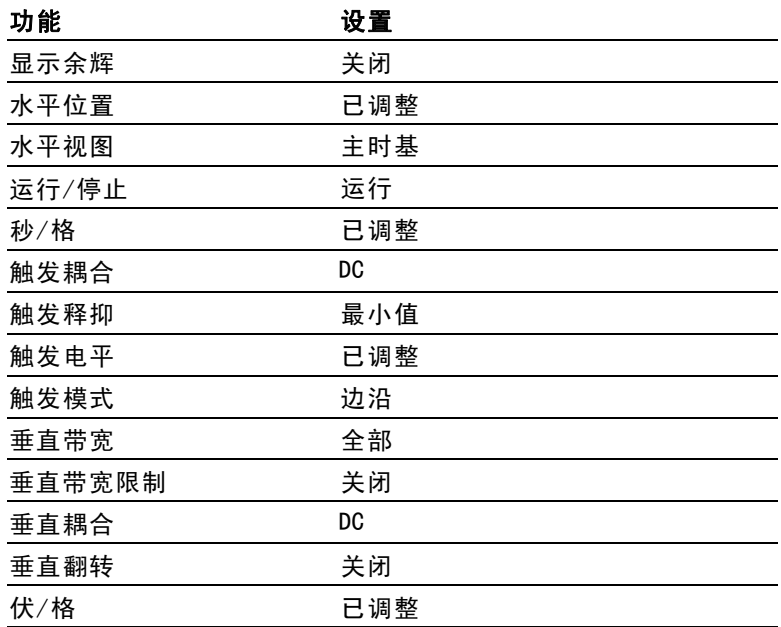

对示波器设置的下列更改将禁用自动量程:

- 伏/格禁用垂直自动量程
- 秒/格禁用水平自动量程
- 显示或删除通道波形
- 触发设置
- 单次序列采集方式
- 调出设置
- XY 显示格式
- 余辉

在下列情况下,自动量程功能通常比自动设置更有用:

- 分析动态变化的信号
- 无需调整示波器即可快速比较几个连续的信号。如果您需要  $\mathcal{L}_{\mathcal{A}}$ 同时使用两个探头,或者因为另一只手腾不出来而只能用 一只手使用探头,此功能非常有用。
- 控制示波器自动调整的设置

如果信号的频率是变动的,而幅度相似,您可以使用"仅水平" 自动量程。示波器将调整水平设置,而不改变垂直设置。这样, 您可以直观地估计信号幅度,而无需担心垂直刻度的改变。"仅 垂直"自动量程的作用相似,调整垂直参数而不改变水平设置。

### 自动设置

按下"自动设置"按钮时,示波器识别波形的类型并调整控制方 式,从而显示出相应的输入信号。

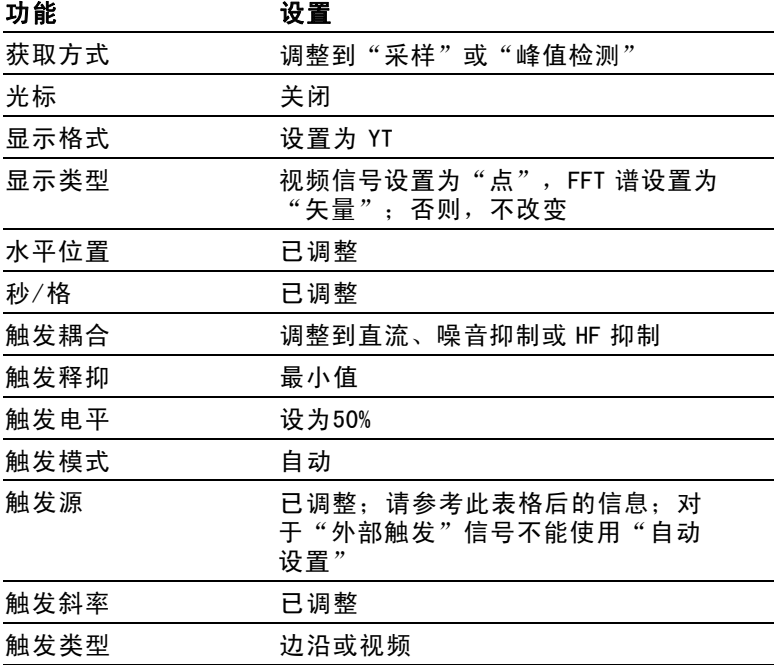

94 TDS1000B/2000B 系列示波器用户手册

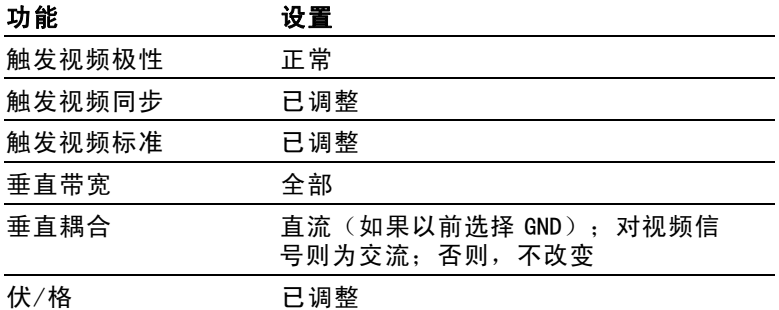

"自动设置"功能检查信号的所有通道并显示相应的波形。"自 动设置"还基于以下条件确定触发源:

- 如果多个通道有信号,则示波器将显示具有最低频率信号 的通道。
- 如果未发现任何信号,则在调用自动设置时,示波器将显 示编号最低的通道。
- 如果未发现任何信号,也未显示任何通道,则示波器将显示 并使用通道 1。

当使用"自动设置"且示波器不能确定信号类型时,示波器 将调整水平刻度和垂直刻度,然后采用"平均值"和"峰-峰 值"自动测量。

在下列情况下,自动设置功能通常比自动量程更有用。

- 对一个稳定信号进行故障排除 **College**
- 自动查看信号测量值  $\mathcal{L}_{\mathcal{A}}$
- 轻松更改信号存在形式。例如,仅查看一个波形周期,或者 **Contract** 仅查看波形的上升边沿
- 查看视频信号或 FFT 信号 **The Contract of the Contract of the Contract of the Contract of the Contract of the Contract of the Contract of the Contract of the Contract of the Contract of the Contract of the Contract of the Contract of the Contract**

#### 正弦波

当使用"自动设置"功能并且示波器确定信号类似于正弦波 时,示波器将显示下列选项:

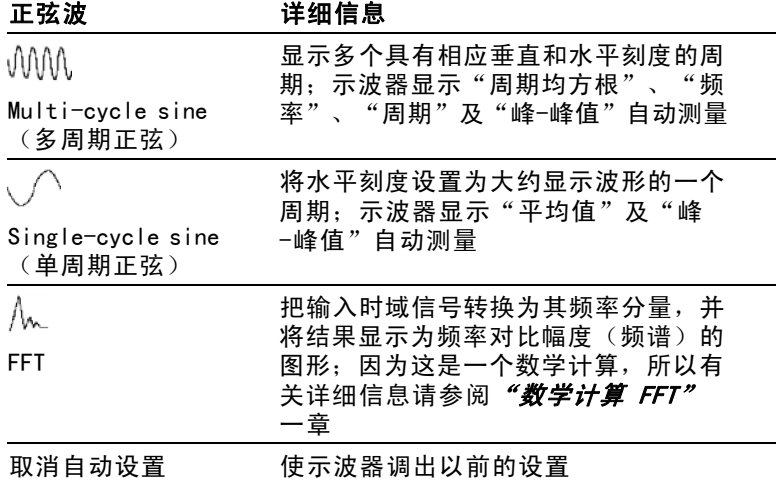

### 方波或脉冲

当使用"自动设置"功能并且示波器确定信号类似于方波或脉冲 时,示波器将显示下列选项:

\* さんじょう 洋细信息

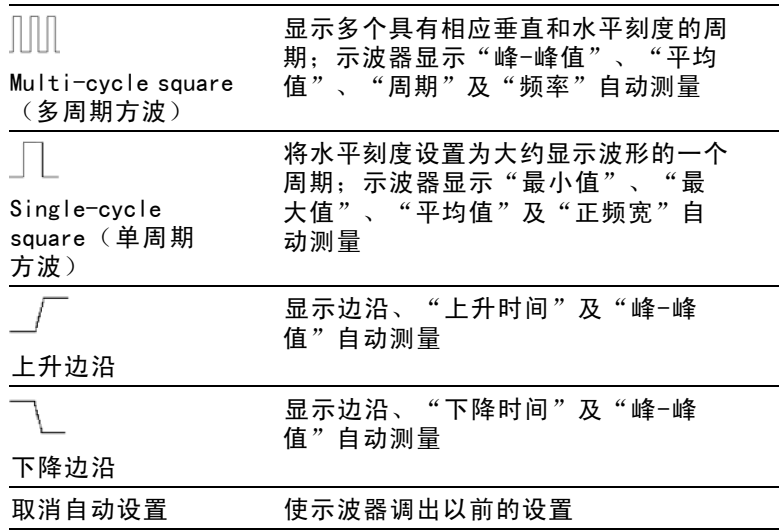

### 视频信号

当使用"自动设置"功能并且示波器确定信号是视频信号时,示 波器将显示下列选项:

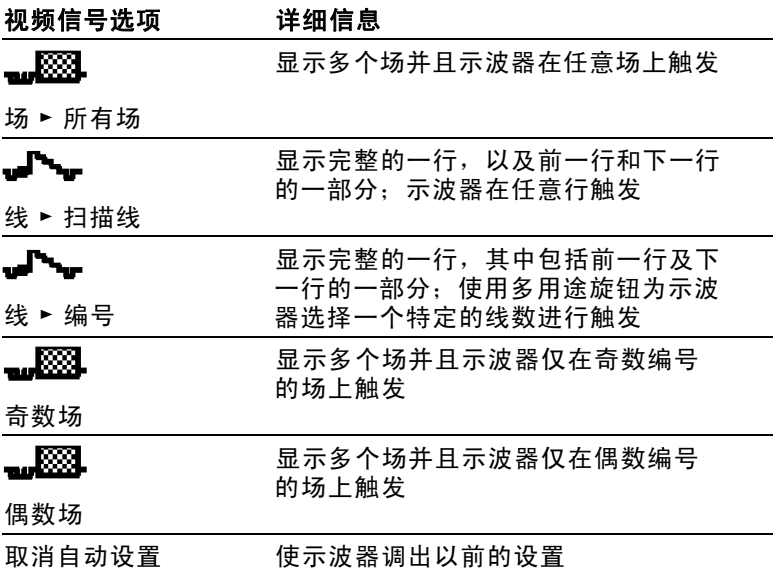

#### 说明: "视频自动设置"将 Display Type(显示类型)选项设 置为 Dot Mode(光点模式)。

## **Cursor (光标)**

按下 CURSOR (光标) 按钮显示测量光标和光标菜单, 然后使用 多用途旋钮改变光标的位置。

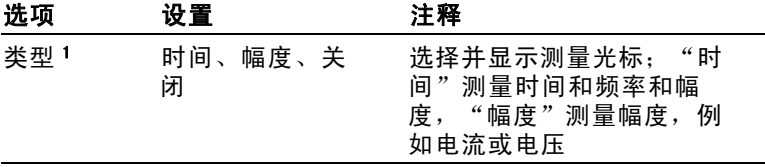

<span id="page-113-0"></span>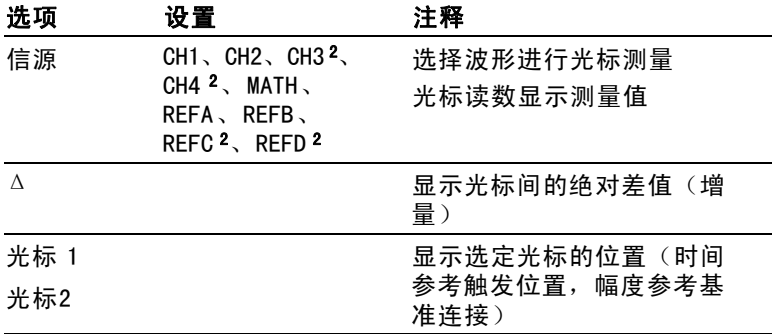

1 对于数学计算 FFT 信源,将测量频率和幅度。

2 仅在 4 通道示波器上可用。

增量 (Δ) 值随下列光标类型的不同而不同:

- 时间光标显示 Δt、1/Δt 和 ΔV(或 ΔI、ΔVV 等) п
- 幅度光标和幅度游标(数学计算 FFT 信源)显示 ΔV、 T. ΔI、ΔVV 等
- 频率光标(数学计算 FFT 信源)显示 1/ΔHz 和 ΔdB **The State**

#### 说明: 示波器必须显示波形,才能出现光标和光标读数。

#### 说明: 当使用时间光标时,示波器为每个波形显示时间值和幅 度值。

### 关键要点

光标移动. 使用多用途旋钮移动光标 1 或光标 2。还可以仅在显 示 Cursor (光标菜单)时才移动光标。活动光标以实线表示。

"幅度"光标 " "时间"光标

### 默认设置

按下 DEFAULT SETUP(默认设置)按钮调出多数厂家的选项和 控制设置,但并不是调出所有的设置。 附录 D 列出了将调出 的默认设置。

### 显示

按下 DISPLAY(显示)按钮选择波形如何出现以及如何改变整个 显示的外观。

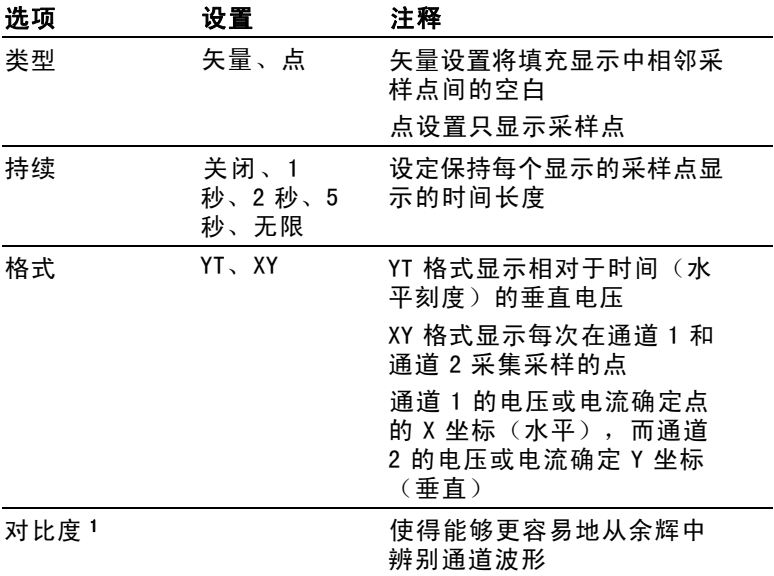

1 使用多用途旋钮调节。

波形将根据类型以下列三种不同的方式显示: 连续、暗淡和 中断。

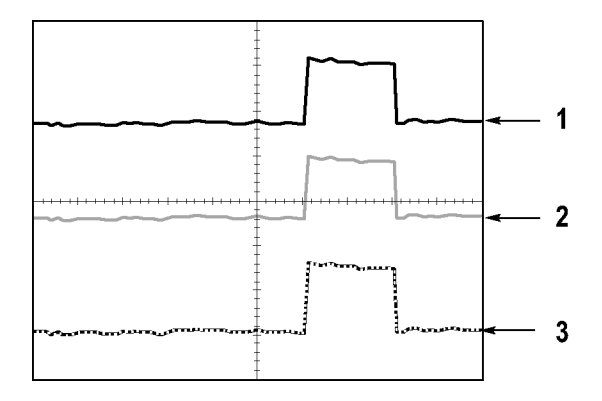

1. 连续波形表示一个通道的(活动的)波形显示。如果没有 改变使显示精度不确定的控制,则停止波形采集时波形保 持连续。

在已停止采集时可以改变垂直和水平控制。

2. 对于 TDS1000B 型号(黑白显示),参考波形或应用余辉的 波形会用暗淡的方式显示。

对于 TDS2000B 型号(彩色显示),参考波形显示为白色, 而应用余辉的波形显示与"主"波形一样的颜色,只是亮 度较低。

3. 中断线表示波形显示不再与控制匹配。在停止采集并且改变 设置使示波器不能用于显示波形时将发生该现象。例如,对 已停止的采集改变触发控制将产生一个中断线波形。

### 关键要点

余辉. 示波器将以比"活动"波形数据低的亮度来显示余辉波形 数据。余辉设置为"无限"时,记录点积聚直到改变控制为止。

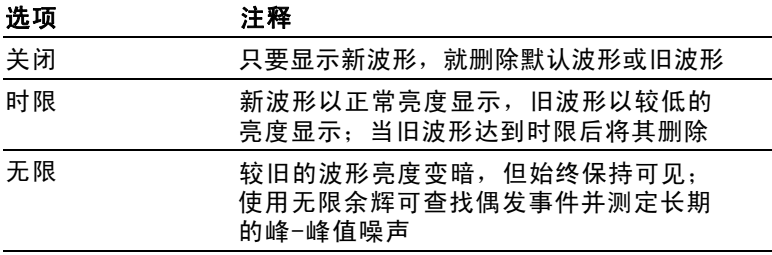

XY 格式. 使用 XY 格式来分析相位差, 如那些用李萨如模式表示 的相位差。该格式相对通道 2 的电压来划分通道 1 的电压, 其中 通道 1 为水平轴, 通道 2 为垂直轴。示波器使用未触发的采样获 取方式并将数据显示为点。采样速率固定为 1 MS/s。

#### 说明: 示波器可以在任何采样速率下按正常 YT 模式捕获波形。您 可以在 XY 模式下查看相同的波形。要进行此操作,停止采集并 将显示格式改变为 XY。

在 XY 格式下, 控制操作如下:

- 通道 1 "伏/格"和"垂直位置"控制设置水平刻度和位置。
- 通道 2 "伏/格"和"垂直位置"控制连续设置垂直刻度 和位置。
- 在 XY 显示格式中,下列功能不可用:
- 自动设置(复位显示格式为 YT) T.
- 自动量程 T.
- 自动测量
- 光标
- **The Co** 参考波形或数学计算波形
- SAVE/RECALL (保存/调出) ►全储存
- 时基控制 **The Second**
- **The State** 触发控制

### 帮助

按下 HELP(帮助)按钮显示 Help(帮助)菜单。其主题涵盖了 示波器的所有菜单选项和控制。 [\( 见第x页,](#page-13-0)*[帮助系统](#page-13-0)*[\)](#page-13-0)

### 水平

可以使用水平控制来设置波形的两个视图,每个视图都具有自 己的水平刻度和位置。水平位置读数显示屏幕中心位置处所表

TDS1000B/2000B 系列示波器用户手册 101

示的时间(将触发时间作为零点)。改变水平刻度时,波形 会围绕屏幕中心扩展或缩小。

#### 选项 注释

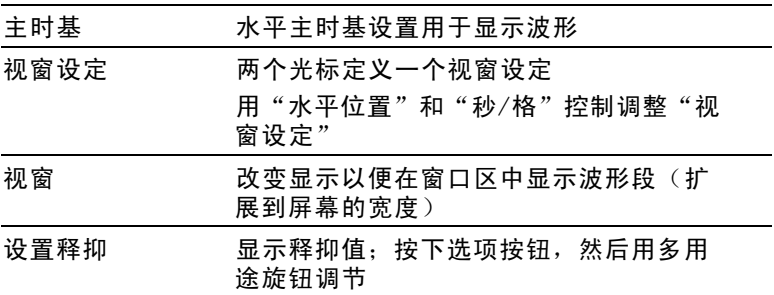

#### 说明: 可以按下水平选项按钮,在整个波形显示和部分放大波 形之间切换。

靠近显示屏右上方的读数以秒为单位显示当前的水平位置。M 表 示"主时基",W 表示"视窗时基"。示波器还在刻度顶端用一 个箭头图标来表示水平位置。

#### 旋钮和按钮

"水平位置"旋钮. 用来控制触发相对于屏幕中心的位置。

可将触发点设置在屏幕中心的左、右两侧。到左侧的最大分度数 取决于水平刻度(时基)设置。对于大多数刻度,最大值至少为 100 个分度。将触发点放到屏幕外左侧称为延迟的扫描。

SET TO ZERO(设置为零)按钮. 用来将水平位置设置为零。

"秒/格"旋钮(水平刻度). 用于改变水平时间刻度,以便 放大或压缩波形。

#### 关键要点

秒/格. 如果停止波形采集(使用"运行/停止"或 SINGLE SEQ (单次序列)按钮实现),"秒/格"控制就会扩展或压缩波 形。用于放大波形细节。

<span id="page-118-0"></span>扫描模式显示(滚动模式). 当"秒/格"控制设置为 100 ms/ 格或更慢,且触发模式设置为"自动"时,示波器就进入扫描 获取方式。在此模式下,波形显示从左向右进行更新。在扫描 模式期间,不存在波形触发或水平位置控制。 (见第91页, [扫](#page-106-0) 描模式显示[\)](#page-106-0)

视窗设定. 使用"视窗设定"选项定义一个波形段, 以便看得 更详细(放大)。"视窗时基"设置不得设为比"主时基"设 置更慢。

垂直条定义"视窗设定"

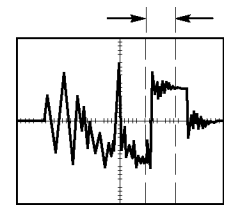

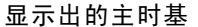

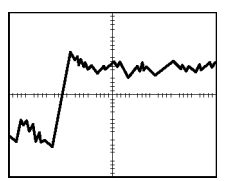

显示出的主时基 现于 显示出的"视窗设定"

视窗. 将"视窗设定"扩展到覆盖整个屏幕。用于在两个时基 间变换。

说明: 当在"主时基"、"视窗设定"和"视窗"视图间进行变 换时,示波器将擦除由于余辉而保留在屏幕上的波形。 用水平 菜单变更来删除余辉。

释抑. 使用释抑有助于稳定复杂波形的显示。 [\( 见第120页,](#page-135-0) 释抑[\)](#page-135-0)

### 数学

按下 MATH MENU (数学菜单)按钮, 显示波形的数学运算。再 次按下 MATH MENU (数学菜单)按钮可以取消波形数学运算。 (见第124页,*[垂直控制](#page-139-0)*[\)](#page-139-0)

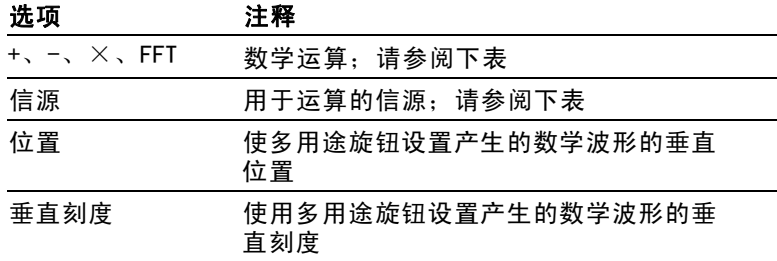

"数学"菜单包括每个运算的信源选项。

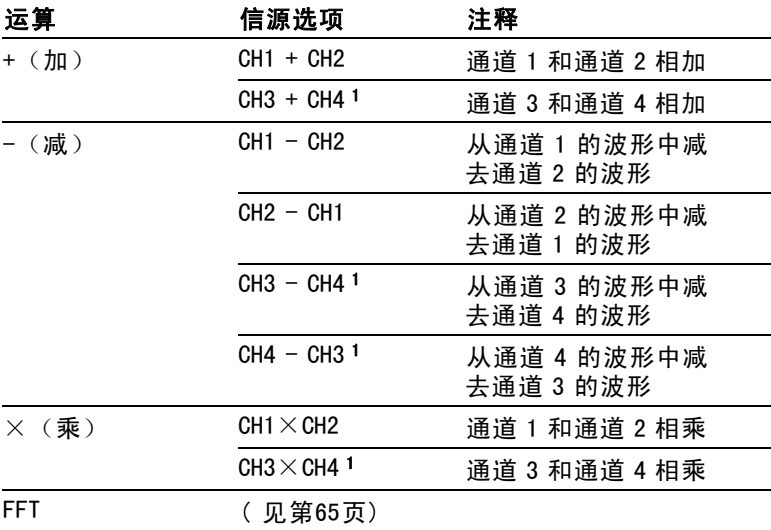

1 仅在 4 通道示波器上可用。

### 关键要点

波形单位. 源波形单位组合将决定数学波形的最终单位。

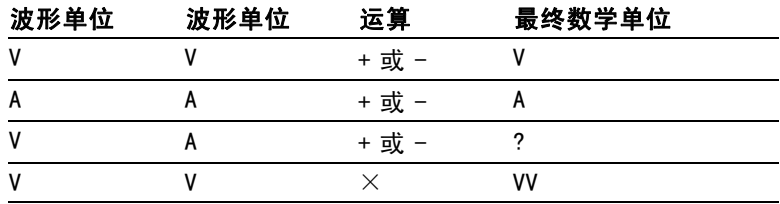

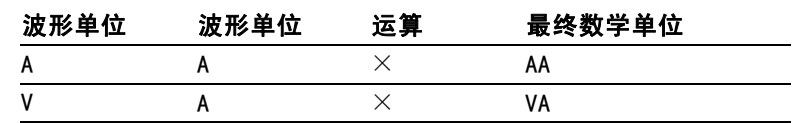

### 测量

按下 MEASURE (测量)按钮可以进行自动测定。有十一种测量类 型。一次最多可以显示五种。

按下顶部的选项按钮可以显示 Measure 1 (测量 1) 菜单。可以 在"信源"选项中选择在其上进行测量的通道。可以在"类型" 选项中选择采用的测量类型。按下"返回"选项按钮可以返回到 MEASURE(测量)菜单并显示选定的测量。

### 关键要点

测量. 一次最多可以显示五种自动测量。波形通道必须处于"打 开"(显示的)状态,以便进行测量。

对于参考波形, 或在使用 XY 或扫描模式时, 无法进行自动测 定。测量每秒大约更新两次。

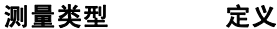

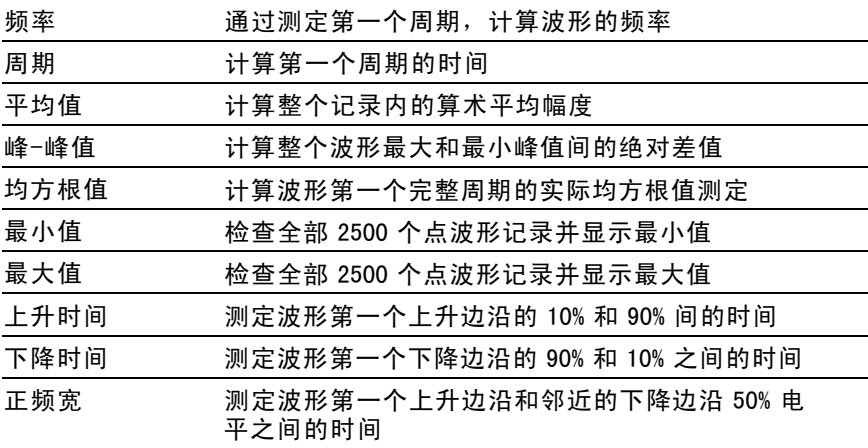

#### <span id="page-121-0"></span>测量类型 定义

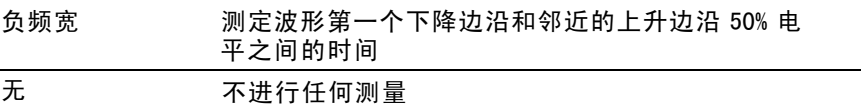

### 打印

当"全储存"►PRINT (打印) 按钮选项设置为"打印"时, 可以 按下 PRINT (打印) 按钮向打印机发送屏幕图像。

可以通过 UTILITY (辅助功能)▶"选项"▶"打印机设置"菜 单,设置示波器向打印机发送屏幕图像。

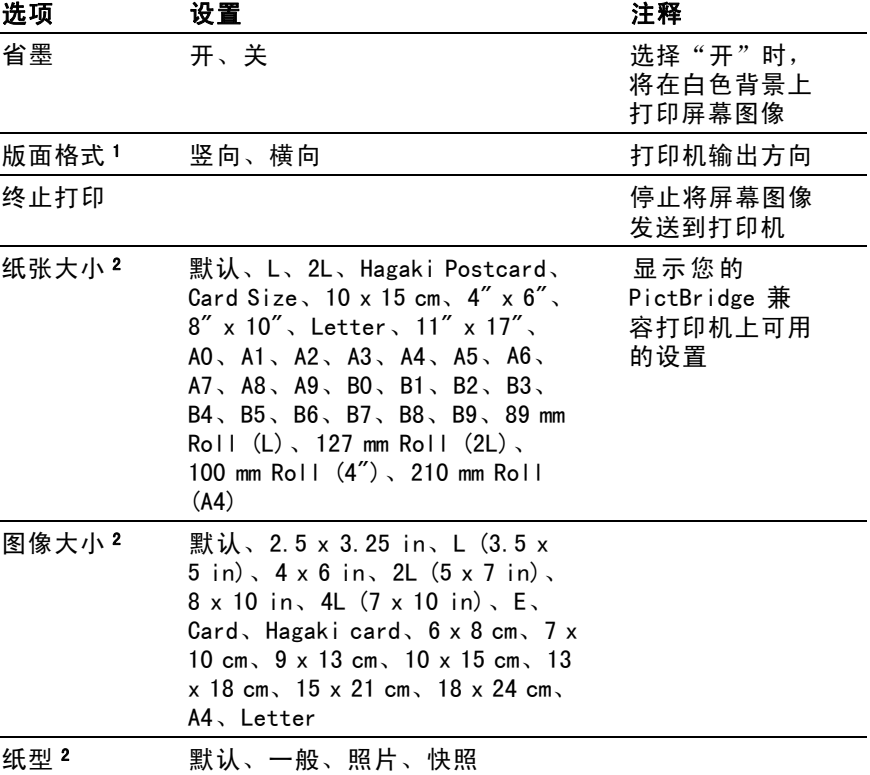

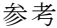

<span id="page-122-0"></span>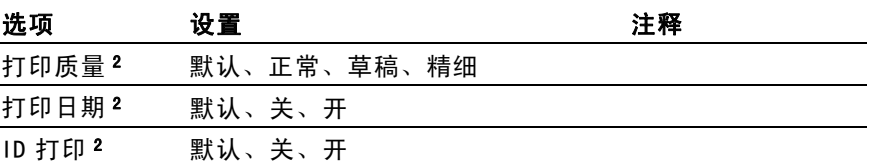

1 打印机可能覆盖您的选项,以获得最佳设置。

2 如果打印机不支持您的选项,则示波器将使用默认设置。

PRINT(打印)按钮的可选功能是将数据储存到 USB 闪存驱动 器。 [\( 见第75页,](#page-90-0) *USB [闪存驱动器和设备端口](#page-90-0)*[\)](#page-90-0)

示波器设计为可以打印到任何 PictBridge 兼容打印机。 请参考 打印机的产品文档以确定打印机是否与 PictBridge 兼容。

### 探头检测

可以使用"探头检查向导"快速验证电压探头是否操作正常。 (见第5页*,[电压探头检查向导](#page-20-0)[\)](#page-20-0)* 

### 参考波形

Reference (参考) 菜单可以从显示打开或关闭参考内存波形。 波形存储在示波器的非易失性存储器中,并具有下列名称: RefA、RefB、RefC 和 RefD。 (RefC 和 RefD 仅在 4 通道示波 器上可用。)

要显示(调出)或隐藏参考波形,请执行以下步骤:

- 1. 按下 REF MENU (参考波形)前面板按钮。
- 2. 按下 Ref Option (参考选项) 选项按钮选择要显示或隐藏 的参考波形。

参考波形具有下列特性:

- 在彩色型号上,参考波形以白色显示  $\mathcal{L}_{\mathcal{A}}$
- 在单色型号上,参考波形以比"活动"通道波形低的亮度  $\sim$ 显示。
- 可以同时显示两个参考波形。 m.
- **The State** 垂直和水平刻度读数显示在屏幕的底部
- **The State** 参考波形无法缩放或平移

可以同时显示一或两个参考波形为"活动"通道波形。 如果显示 两个参考波形,则必须隐藏一个波形之后才能显示另一个波形。

有关如何储存参考波形的信息,请参阅*"存波形"*。 (见第111 页*,[存波形](#page-126-0)[\)](#page-126-0)* 

### SAVE/RECALL (保存/调出)

按下 SAVE/RECALL(保存/调出)按钮可以储存示波器设置、屏 幕图像或波形,或者调出示波器设置或波形。

SAVE/RECALL(保存/调出)菜单由许多子菜单构成,可以通过 "动作"选项访问这些子菜单。每个"动作"选项显示一个菜 单,通过该菜单,可以进一步定义保存或调出功能。

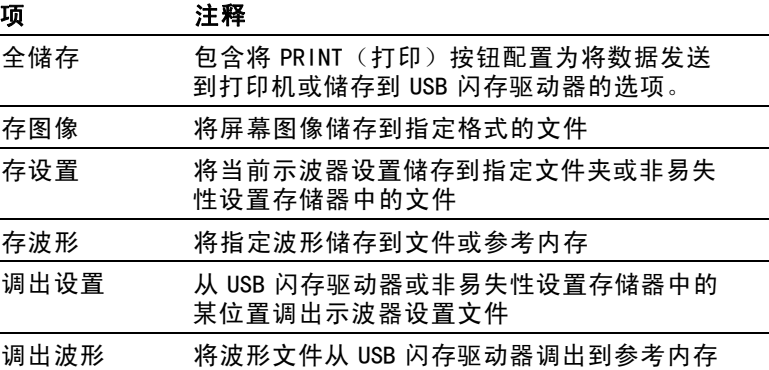

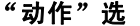

### 全储存

"全储存"操作将 PRINT(打印)按钮配置为将数据储存到 USB 闪存驱动器,或者将数据发送到打印机。

选项 设置或子菜单 注释 全储存 1 (见第80页) 存图像到文件 <sup>1</sup> [\( 见第81页\)](#page-96-0) 打印钮 打印 [\( 见第87页\)](#page-102-0) 列出当前 USB 闪存驱动器 文件夹的内容 更改文件夹 新建文件夹 (见第77页,[文件管理约](#page-92-0) *定*[\)](#page-92-0) (见第122页, [USB](#page-137-0) 闪 存驱动器的文件功能[\)](#page-137-0) 选择文件夹 返回 返回到"全储存"菜单 关于储存 显示帮助主题

1 PRINT (打印) 按钮附近的 LED 变亮, 表明将数据发送到 USB 闪存驱动器 的可选"保存"功能正在使用中。

### 存图像

"存图像"操作可将屏幕图像储存到指定格式的文件。

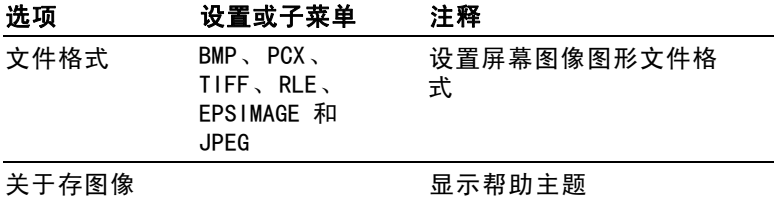

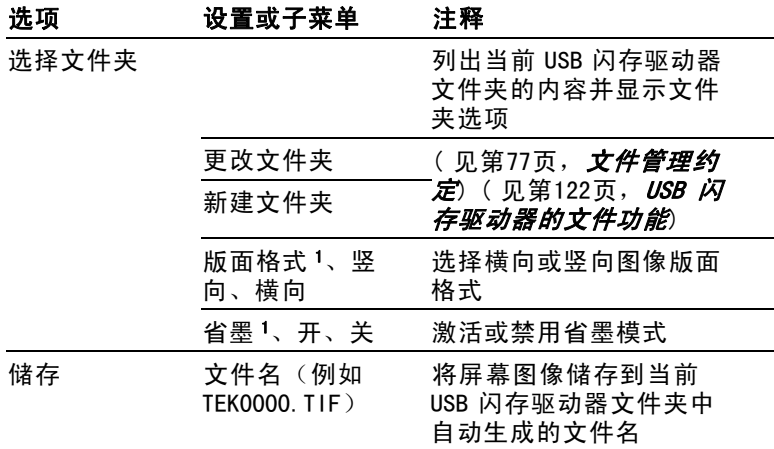

1 (见第106页, [打印](#page-121-0)[\)](#page-121-0)

若"打印钮"选项设置为"存图像到文件",当按下"保存" 按钮时,示波器将把屏幕图像储存到 USB 闪存驱动器。 [\( 见](#page-96-0) [第81页,](#page-96-0) [存图像到文件](#page-96-0)[\)](#page-96-0)

### 存设置

"存设置"操作将当前示波器设置储存到指定文件夹或非易失性 设置存储器中名为 TEKnnnn.SET 的文件。设置文件包含列出示波 器设置的 ASCII 文本字符串。

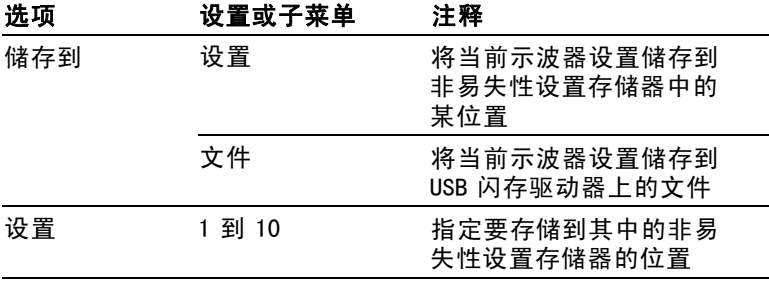

<span id="page-126-0"></span>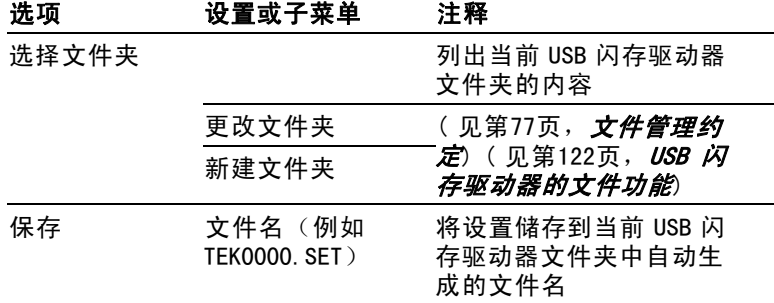

如果"打印钮"选项设置为"全储存", 当按下"保存"按钮 时,示波器将把示波器设置文件储存到 USB 闪存驱动器。 [\( 见](#page-95-0) [第80页,](#page-95-0) *[全储存](#page-95-0)*[\)](#page-95-0)

### 存波形

"存波形"操作将指定波形存储到名为 TEKnnnn.CSV 的文件或 参考内存。示波器将波形数据储存到"逗号分隔值"(.CSV 格 式) 文件, 这些数据是 ASCII 文本字符串, 将列出每 2500 个波 形数据点的时间(相对于触发)和幅度值。可以将 .CSV 文件导 入到许多电子表格和数学分析应用程序中。

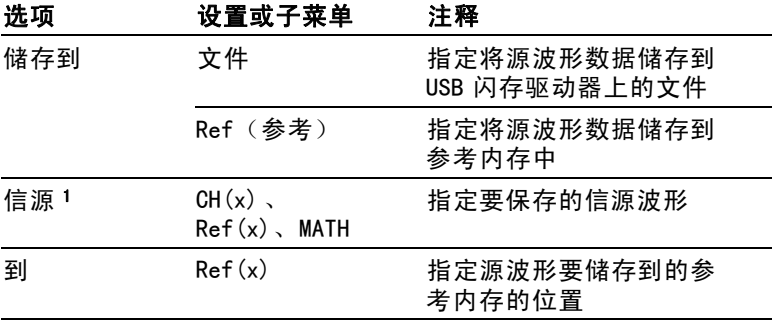

<span id="page-127-0"></span>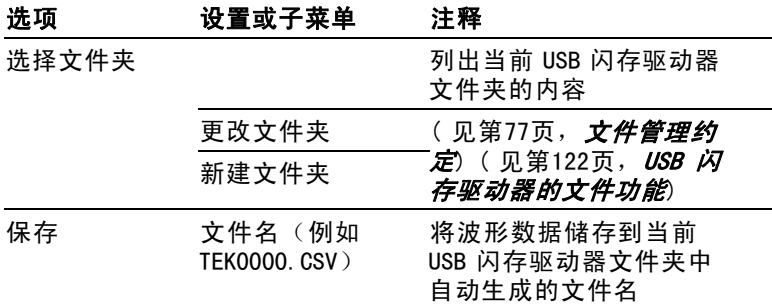

1 必须显示波形以便将其储存为参考波形。

### 调设置

"调设置"操作将从 USB 闪存驱动器或非易失性设置存储器中的 某位置调出示波器设置文件。

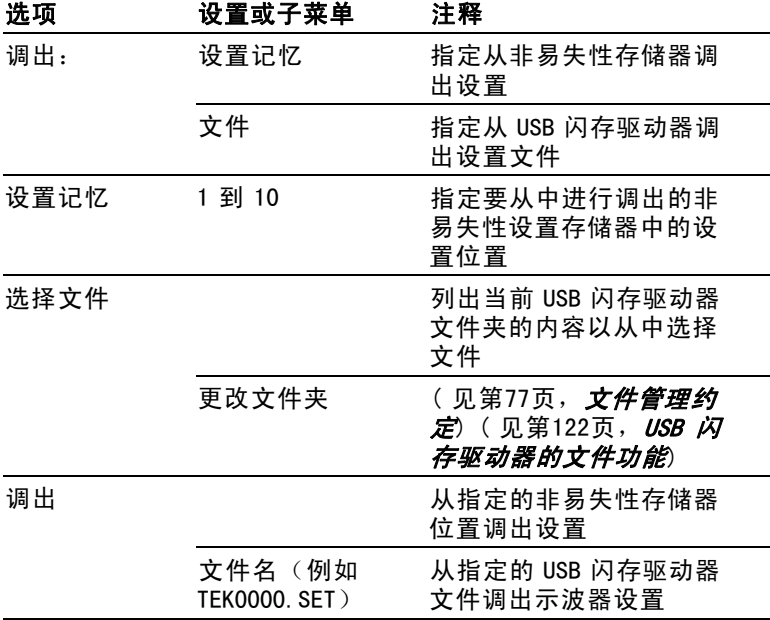

### 调波形

"调波形"操作将波形文件从 USB 闪存驱动器调出到参考内存 中的某位置。

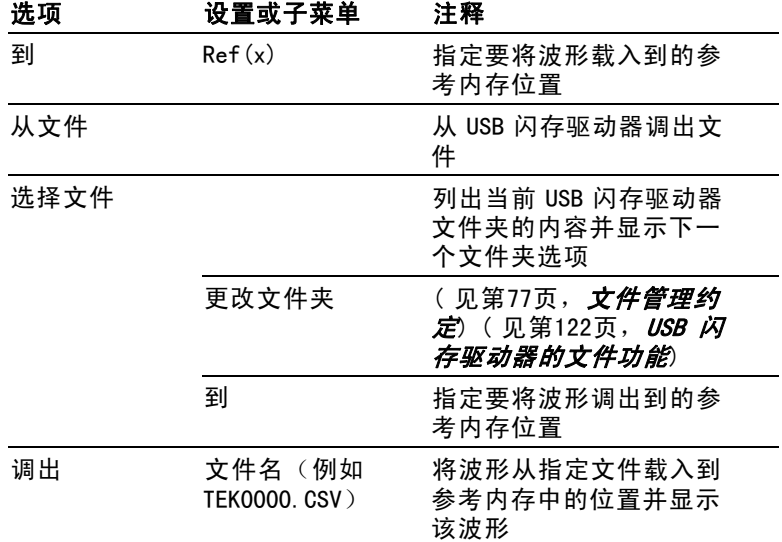

### 关键要点

储存和调出设置. 全部设置被储存在非易失性存储器中。调出设 置时,示波器将处于储存设置的模式中。

关闭示波器电源前,如果在最后一次更改后等待三秒钟,示波器 就会保存当前设置。在下次接通电源时,示波器会调出此设置。

调出默认设置. 可以按下 DEFAULT SETUP (默认设置) 按钮将示 波器初始化为已知设置。要查看按下此按钮后示波器调出的选项 和控制设置, 请参阅"*附录 D: 默认设置"。* 

保存和调出波形. 示波器必须显示想要储存的所有波形。两通道 示波器可以在内部非易失性存储器中储存两个参考波形。四通道 示波器可以储存四个参考波形,但一次仅显示两个参考波形。

示波器既可以显示参考波形,又可以显示采集的通道波形。虽 然参考波形不可调整,但示波器仍在屏幕的底部显示水平和垂 直刻度。

### <span id="page-129-0"></span>触发控制

可以通过"触发菜单"和前面板控制来定义触发。

#### 触发类型

有三种触发类型: "边沿"、"视频"和"脉冲宽度"。对于每 种类型的触发,显示相应的一组选项。

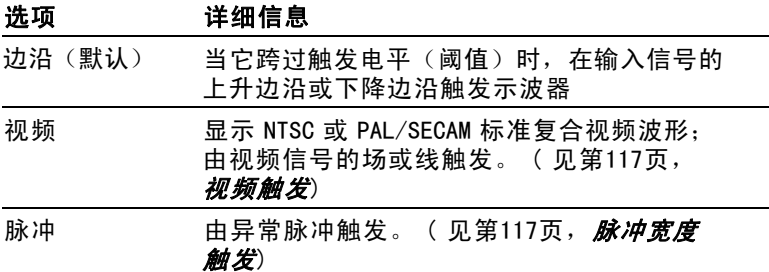

#### 边沿触发

使用"边沿触发",可以在达到触发阈值时在示波器输入信号 的边沿进行触发。

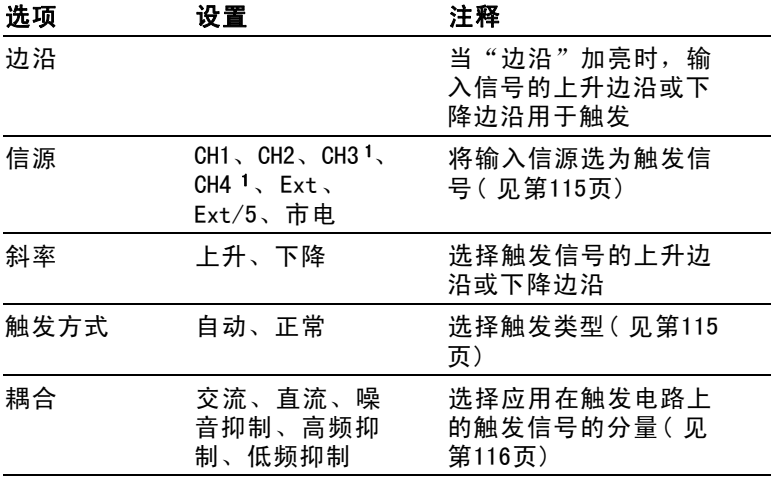

1 仅在 4 通道示波器上可用。

### <span id="page-130-0"></span>触发频率读数

示波器计算可触发事件发生的速率以确定触发频率并在屏幕 的右下角显示该频率。

#### 说明: 触发频率读数显示示波器可能认为是一个触发器的事件的频 率,并可能小于脉冲宽度触发模式下输入信号的频率。

### 关键要点

触发模式选项. 当示波器根据"秒/格"的设定在一定时间内未 检测到触发时,"自动"模式(默认)会强制其触发。在许多情 况下都可使用此模式,例如监测电源输出电平。

使用"自动"模式可以在没有有效触发时自由运行采集。此模 式允许在 100 毫秒/格或更慢的时基设置下发生未经触发的扫 描波形。

仅当示波器检测到有效的触发条件时, "正常"模式才会更新 显示波形。在用新波形替换原有波形之前,示波器将显示原 有波形。

当仅想查看有效触发的波形时,才使用"正常"模式。使用此模 式时,示波器只有在第一次触发后才显示波形。

要执行"单个序列"采集,可按下 SINGLE SEQ (单次序列) 按钮。

#### 信源选项.

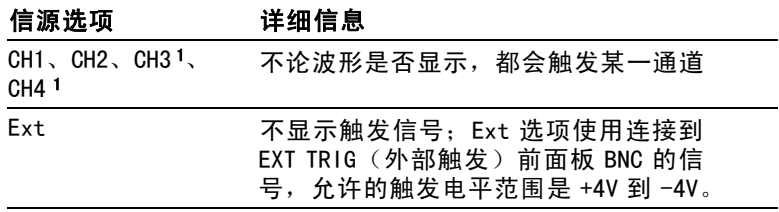

<span id="page-131-0"></span>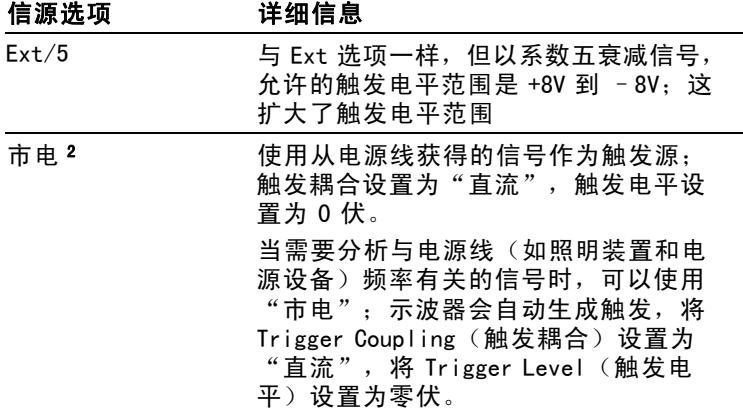

- 1 仅在 4 通道示波器上可用。
- 2 仅当选择 Edge trigger(边沿触发)类型时可用。

#### 说明: 要观察 Ext、Ext/5 或"市电"触发信号,请按住 TRIG VIEW(触发视图)按钮。

耦合. 耦合可以过滤用来触发采集的触发信号。

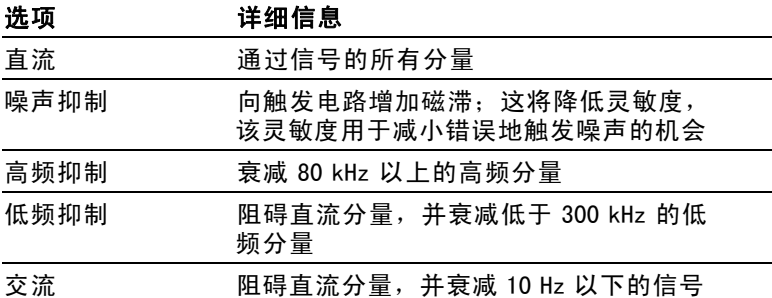

#### 说明: 触发耦合仅影响通过触发系统的信号。它不影响屏幕上所显 示信号的带宽或耦合。

预触发. 触发位置通常设在屏幕的水平中心处。这种情况下,可 以观察到五个分度的预触发信息。调整波形的"水平位置"可 以看到更多(或更少)的预触发信息。

### <span id="page-132-0"></span>视频触发

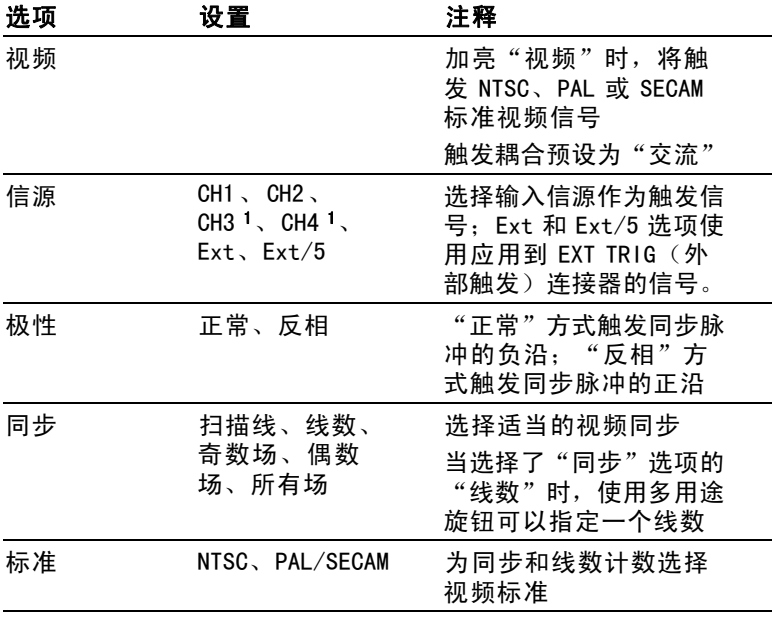

1 仅在 4 通道示波器上可用。

### 关键要点

同步脉冲. 选择"正常极性"时,通常触发负向同步脉冲。如果 视频信号含有正向同步脉冲,可使用"反相极性"选项。

### 脉冲宽度触发

使用"脉冲宽度"触发可以触发正常或异常脉冲。

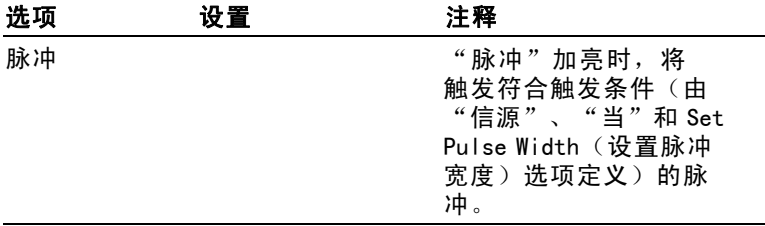

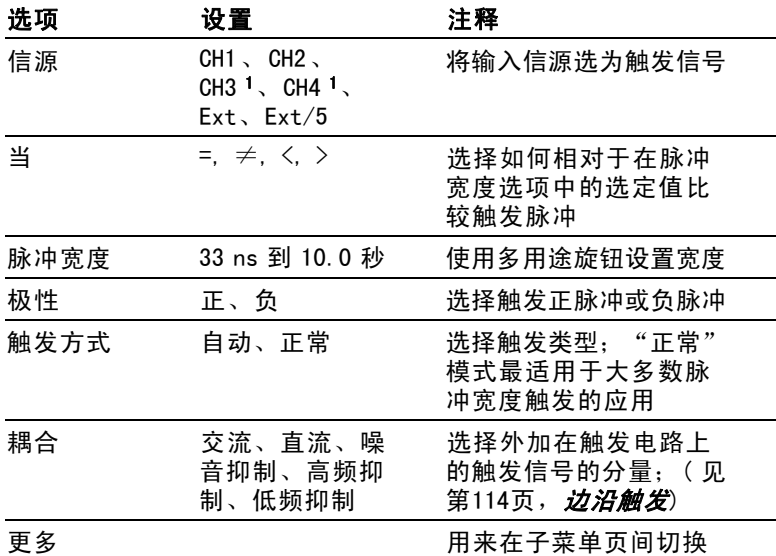

1 仅在 4 通道示波器上可用。

### 触发频率读数

示波器计算触发事件发生的速率以确定触发频率并在屏幕的右 下角显示该频率。

### 关键要点

触发时机. 信源的脉冲宽度必须是 ≥5 ns,以便示波器可以检 测到该脉冲。

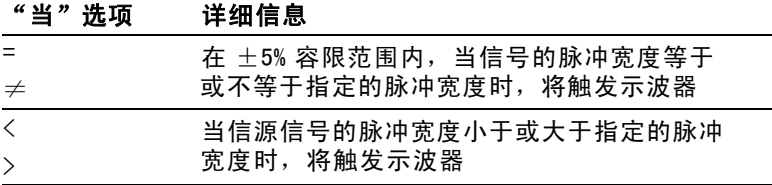

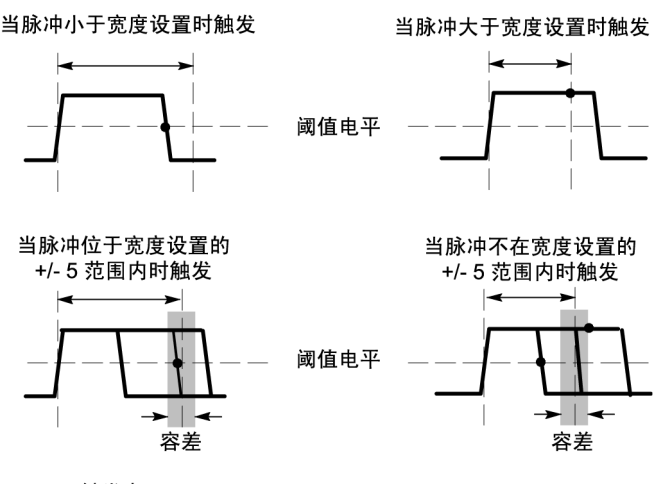

• = 触发点

有关触发异常脉冲的示例,请参阅*"应用示例"*。 (见第53 页, *[根据特定脉冲宽度触发](#page-68-0)*[\)](#page-68-0)

#### 旋钮和按钮

电平旋钮. 用于控制"触发电平"。

SET TO 50% (设为50%)按钮. 使用 SET TO 50% (设为50%)按钮 可以快速稳定波形。示波器可以自动将"触发电平"设置为大 约是最小和最大电压电平间的一半。当把信号连接到 EXT TRIG (外部触发)BNC 并将触发信源设置为 Ext 或 Ext/5 时, 此 按钮很有用。

"强制触发"按钮. 无论示波器是否检测到触发,都可以使用 "强制触发"按钮完成波形采集。对于 SINGLE SEQ(单次序列) 采集和"正常"触发模式,此按钮很有用。(在"自动"触发模 式中,如果未检测到触发,则示波器会定期自动强制触发。)

TRIG VIEW (触发视图)按钮. 可以使用 Trigger View (触发视 图)模式在示波器上显示满足条件的的触发信号。可以使用此 模式来查看以下类型的信息:

<span id="page-135-0"></span>"触发耦合"选项的效果 п

"市电"触发源(仅 Edge Trigger(边沿触发)) п

与 EXT TRIG(外部触发)BNC 连接的信号 п

#### 说明: 这是唯一必须持续按住才能使用的按钮。按住 TRIG VIEW (触发视图)按钮时,其他唯一能够使用的按钮是 PRINT(打印) 按钮。示波器将禁用所有其他前面板按钮。但旋钮仍是活动的。

释抑. 可以使用"触发释抑"功能来生成稳定的复杂波形(如 脉冲列)显示。释抑是示波器检测一个触发时和它准备好检测 另一个触发时之间的时间。在释抑期间,示波器不会触发。对 于一个脉冲列,可以调整释抑时间,以使示波器仅在该列的 第一个脉冲触发。

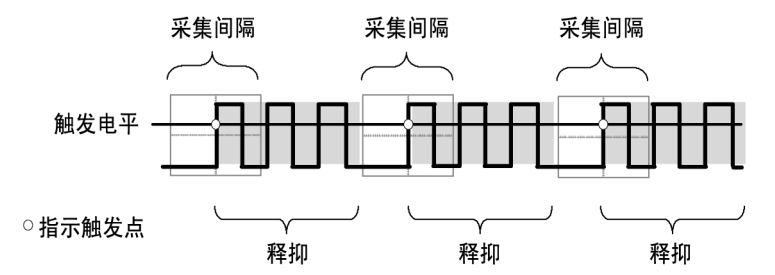

释抑期间不识别触发。

要使用"触发释抑",可按下**"水平菜单"► Set Holdoff**(**设置 释抑**)选项按钮,然后使用多用途旋钮调整释抑。触发释抑的分 辨率会因 Horizontal SEC/DIV(水平秒/格)设置的不同而不同。

### 辅助功能

按下 UTILITY (辅助功能)按钮可以显示 UTILITY (辅助功能) 菜单。

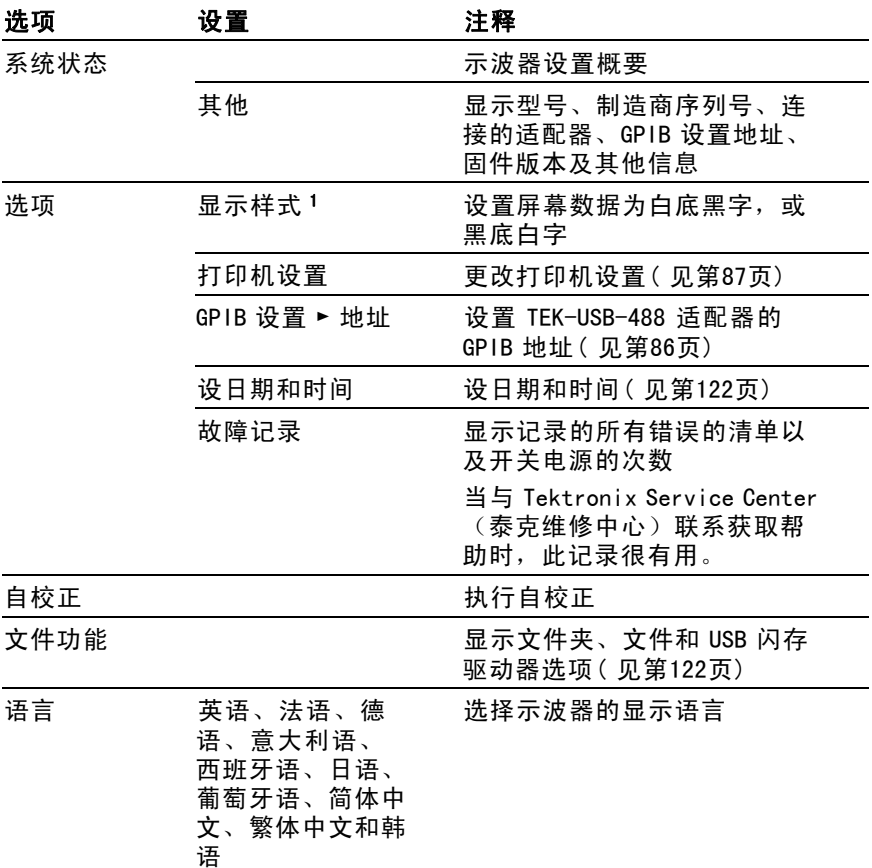

1 仅限于单色型号。

### 关键要点

系统状态. 对于每一组示波器控制, 在 UTILITY (辅助功能) 菜 单中选择"系统状态"时会显示可获得的一列控制设置的菜单。 按下任一个前面板菜单按钮都可以消除状态屏幕。

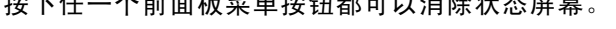

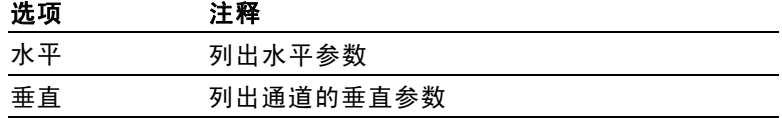

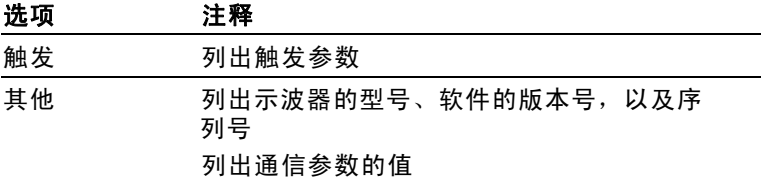

设日期和时间. 可以使用"设日期和时间"菜单设置时钟的日 期和时间。 示波器显示此信息,还将该信息用于写入到 USB 闪 存驱动器中的时标文件。 示波器包含一个内置的不可更换电 池,用以维护时钟设置。

当季节性时间更改时,时钟不会自动调节。出现闰年时,日历 可调节。

选项 注释 ↑ ↓ 将加亮显示的选中字段在列表中上下移动。使 用多用途旋钮更改所选字段的值 设日期和时 间 用指定的日期和时间更新示波器 取消 现消 关闭菜单并返回前一菜单(不储存任何更改)

自校正. 自校正程序可以使示波器精度最优化,以适于环境温 度。为了尽可能精确,如果环境温度的变化达到 5°C (9°F) 或更多,则应进行自校正。为了校准更精确,请打开示波器 电源,然后等待 20 分钟以确保示波器预热。按照屏幕上的指 示进行操作。

厂家校正使用外部产生的电压,并需要专用设备。建议的时间间 隔为一年。有关要求 Tektronix 对示波器进行厂家校正的信息, 请参阅版权页上的*"Tektronix 联系信息"*。

#### USB 闪存驱动器的文件功能

始终有一个文件夹指定为当前文件夹。当前文件夹是保存和 调出文件的默认位置。

<span id="page-137-0"></span>参考

可以用"文件功能"菜单完成以下任务:

- $\mathcal{L}_{\mathcal{A}}$ 列出当前文件夹下的内容
- 选择文件或文件夹
- 导航至其他文件夹
- 创建、重命名以及删除文件和文件夹

■ 格式化 USB 闪存驱动器

#### 选项 注释

| 更改文件夹              | 导航至选定的 USB 闪存驱动器文件夹。 使<br>用多用途旋钮选择文件或文件夹,然后选择<br>"更改文件夹"菜单洗项。 |
|--------------------|---------------------------------------------------------------|
|                    | 若要返回前一文件夹,请选择 ↑Up(上一<br>级)文件夹项,然后选择"更改文件夹"<br>菜单洗项。           |
| 新建文件夹              | 在当前文件夹位置新建文件夹, 命名为<br>NEW FOL,然后显示"重命名"菜单以更改<br>默认文件夹名。       |
| 重命名 ( 文件名<br>或文件夹) | 显示"重命名"屏幕以重命名文件夹或文<br>件,接下来会对其讲行描述。                           |
| 删除(文件名或<br>文件夹)    | 删除选定的文件名或文件夹;文件夹必须为<br>空才能被删除。                                |
| 确认删除               | 按下"删除"后将显示,以确认文件删除操<br>作。按下除"确认删除"以外的其他按钮或<br>旋钮将取消文件删除操作。    |
| 格式化                | 格式化 USB 闪存驱动器,这将删除 USB 闪<br>存驱动器上的所有数据。                       |
| 更新固件               | 按照屏幕上的指示,设置并按下"更新固<br>件"选项按钮,开始更新固件。                          |
|                    |                                                               |

### 重命名文件或文件夹. 可以更改 USB 闪存驱动器上文件和文 件夹的名称。

<span id="page-139-0"></span>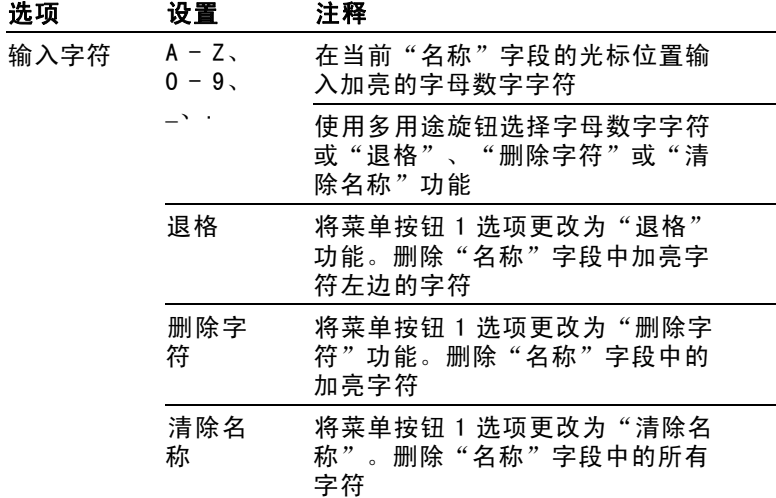

### 垂直控制

可以使用垂直控制来显示和删除波形、调整垂直刻度和位置、设 置输入参数, 以及进行[数学](#page-118-0)运算。 (见第103页, 数学[\)](#page-118-0)

#### 通道的垂直菜单

每个通道都有单独的垂直菜单。每个选项对应于每个通道进 行单独设置。

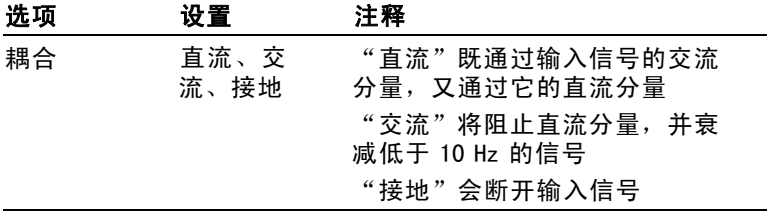

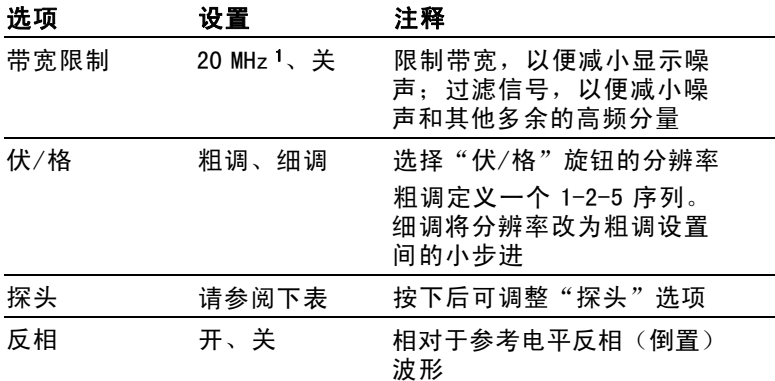

1 P2220 探头设置为 1X,且有效带宽为 6 MHz。

电压和电流探头的选项不同: "衰减"或"刻度"。

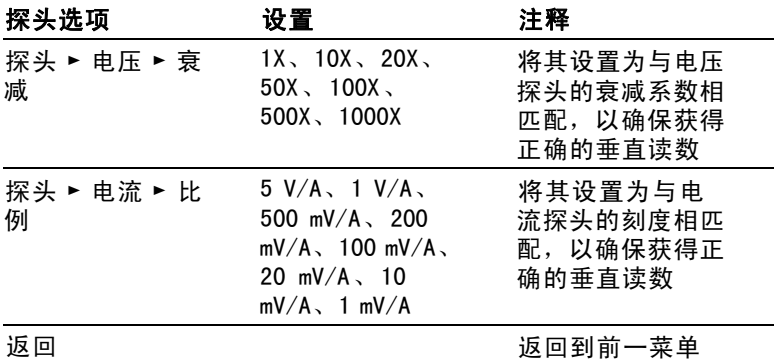

#### 旋钮

"垂直位置"旋钮. 可以使用"垂直位置"旋钮在屏幕上上下移 动通道波形。

"伏/格"旋钮. 可以使用"伏/格"旋钮控制示波器如何放大或 衰减通道波形的信源信号。旋转"伏/格"旋钮时,示波器将 增加或减少显示屏上波形的垂直尺寸。

纵向测量过量程(剪断). 波形超出了屏幕(过量程), 在测 量度数中显示 ?,以此指明存在无效值。请调整垂直标度, 以确保读数有效。

### 关键要点

**接地耦合.** 使用"接地"耦合可以显示零伏波形。在内部,通 道输入与零伏参考电平连接。

细调分辨率. 在细调分辨率设定中时,垂直刻度读数显示实际的 "伏/格"设定。只有调整了"伏/格"控制后,将设定改变为粗 调的操作才会改变垂直刻度。

消除波形. 要从显示器上消除波形,请按下通道菜单前面板按 钮。 例如, 按下 CH 1 MENU (CH 1 菜单)按钮可以显示或消 除通道 1 波形。

#### 说明: 不必显示一个通道波形,就可以将它用作触发信源或用 于数学运算。

说明: 必须显示通道波形以取用其上的测量值,使用其上的光标, 或者将其另存为"参考波形"或储存到文件中。

# 附录 A: 技术规格

所有技术规格都适用于 TDS1000B 和 TDS2000B 系列型号。P2220 探头的技术规格见本章最后部分。要验证示波器是否符合技术 规格,示波器必须首先符合以下条件:

- 在指定的操作温度内,示波器必须已经连续工作了二十分 m. 钟。
- 如果操作温度的变化幅度大于 5°C (9°F), 就必须执行  $\mathcal{L}_{\mathcal{A}}$ "自校正"操作,通过 Utility (辅助功能)菜单可以进行 此操作。
- 示波器必须属于厂家校正期限内。

除标记为"典型"的技术规格外,所有技术规格都保证符合 要求。

### 示波器技术规格

#### 表 1: 采集技术规格

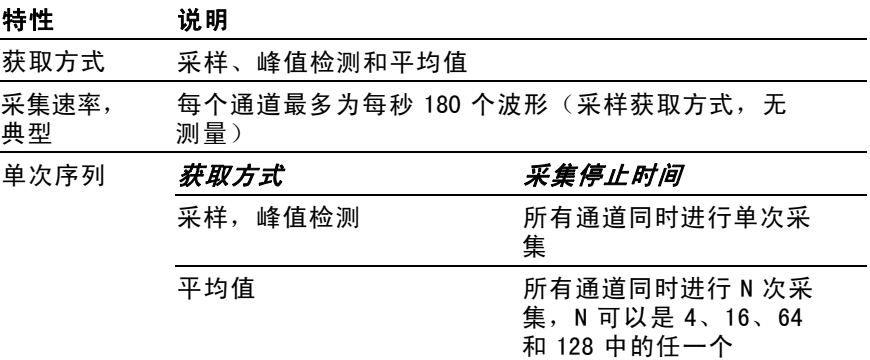

### 表 2: 输入技术规格

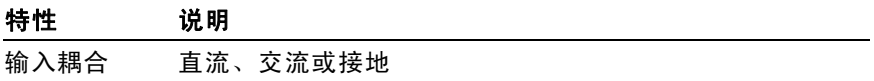

### 表 2: 输入技术规格, (续)

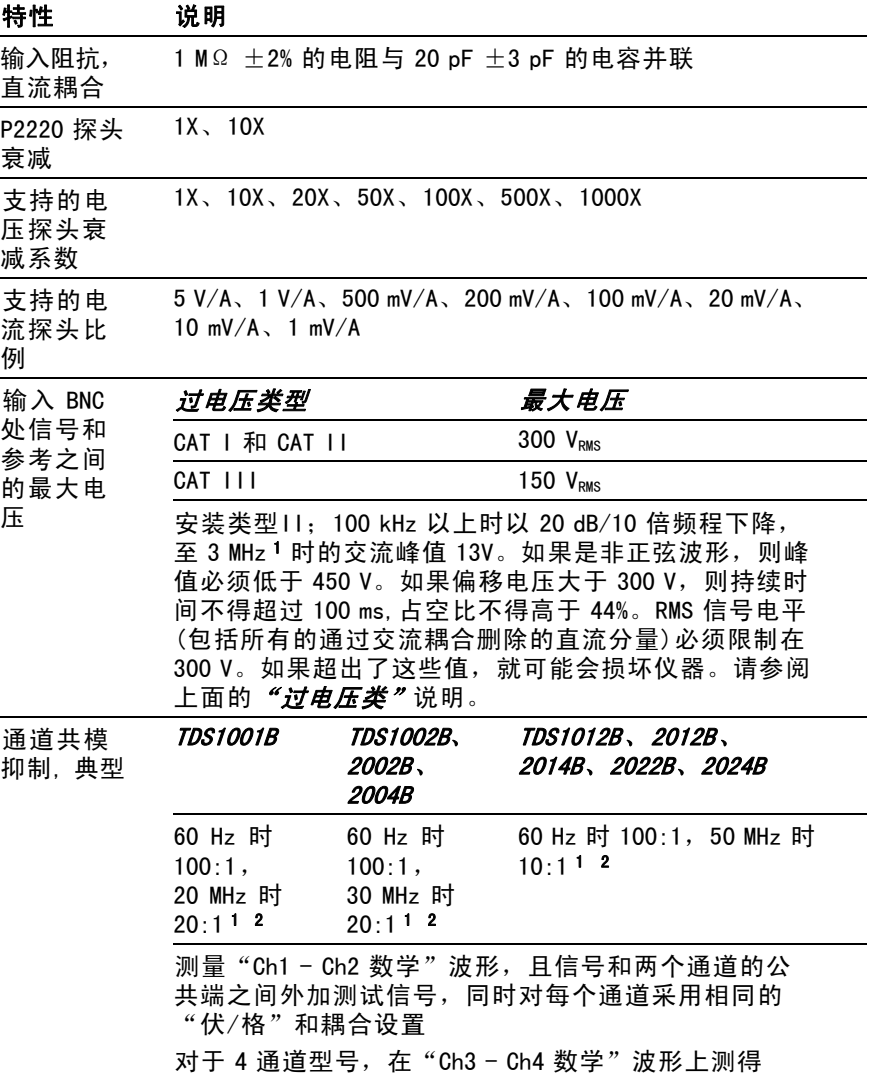
## 表 2: 输入技术规格, (续)

### 特性 说明

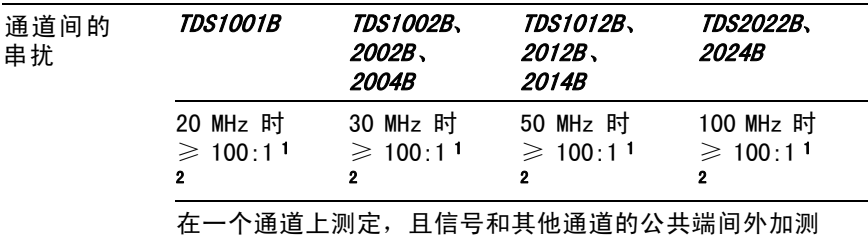

试信号, 对每个通道采用相同的"伏/格"和耦合设置。

1 使用 1X 探头时带宽减小到 6 MHz。

2 不包括探头相关影响。

### 表 3: 垂直技术规格 [1](#page-146-0)

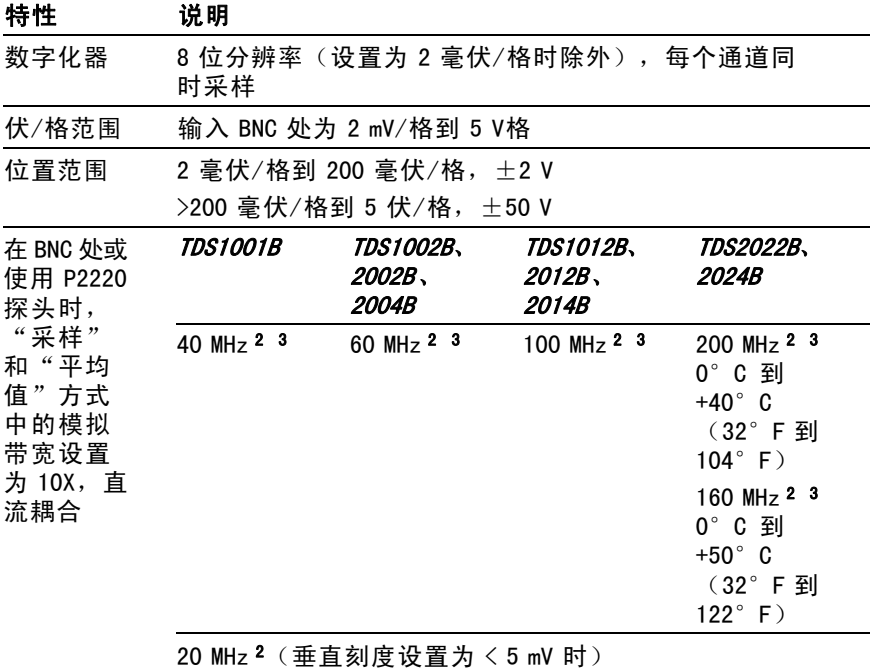

### 表 3: 垂直技术规格 [1,](#page-146-0) (续)

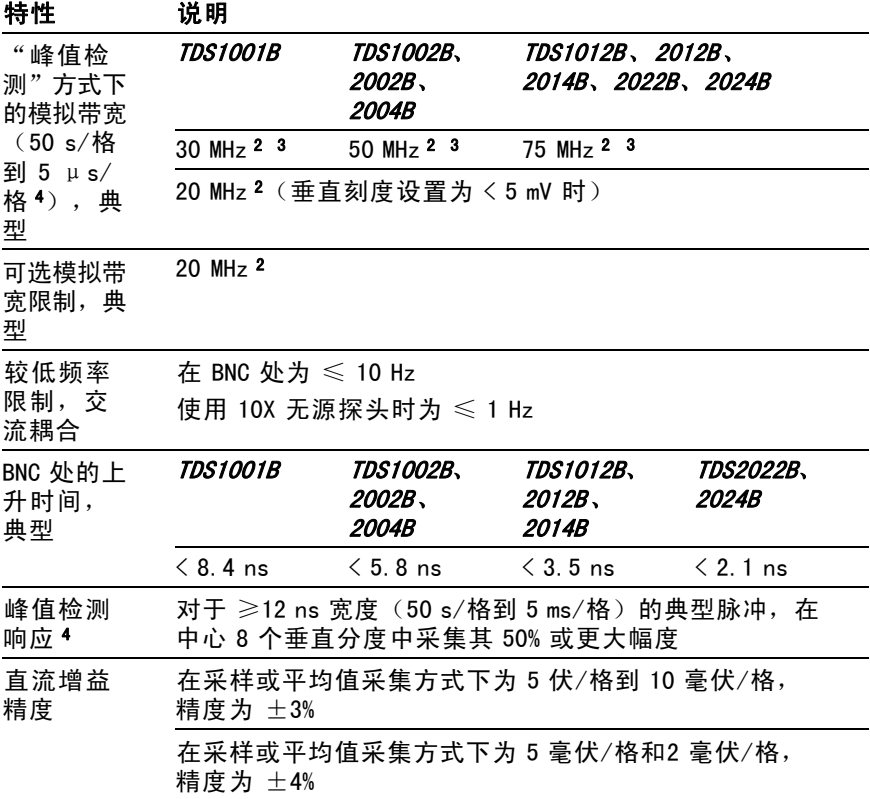

## <span id="page-146-0"></span>表 3: 垂直技术规格 1, (续)

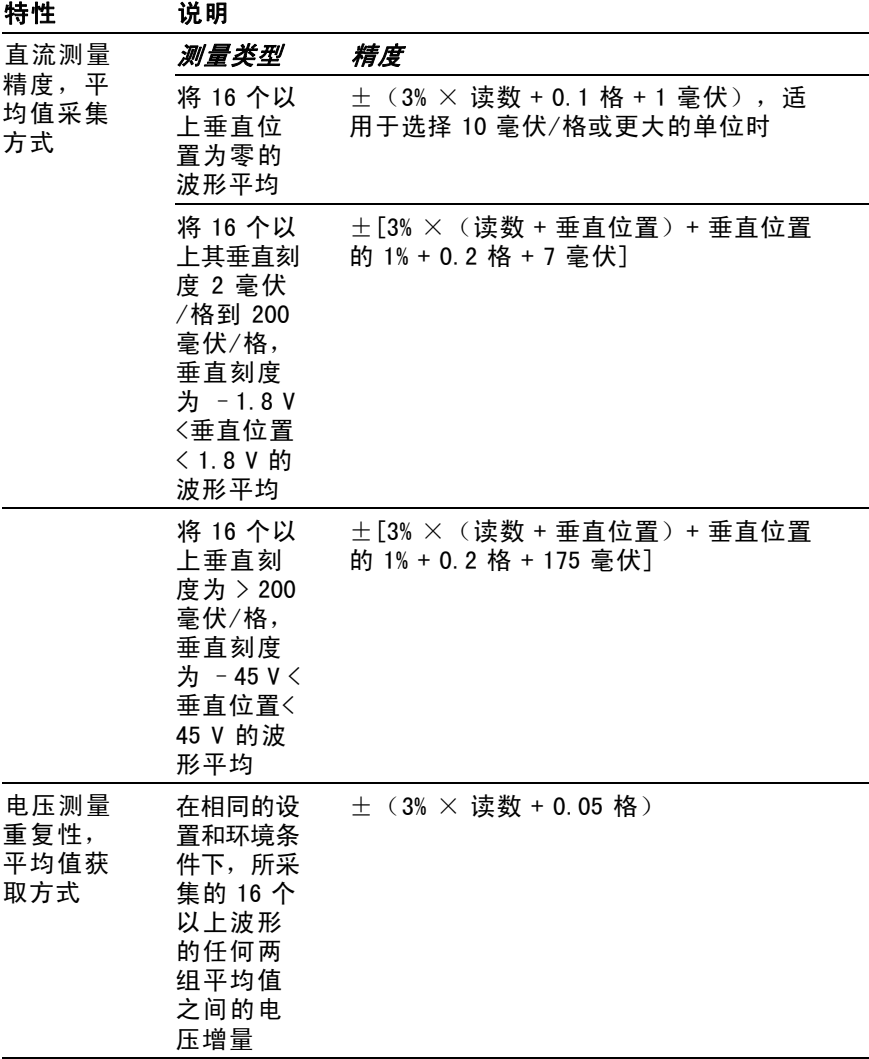

1 技术规格为"探头"►"电压"►"衰减"选项设置为 1X 时的规格。

2 使用 1X 探头时带宽减小到 6 MHz。

3 当垂直刻度设置为 > 5 mV 时。

<span id="page-147-0"></span>4 在 1 GS/s 型号示波器上, 当把"秒/格"(水平刻度)从 2.5 毫秒/格设置到 5 纳 秒/格,或在 2 GS/s 型号上从 2.5 毫秒/格设置到 2.5 纳秒/格时,示波器返回 "取样"模式。 "取样"模式仍能采集 10 纳秒的毛刺。

### 表 4: 水平技术规格

特性 说明 采样速率 *TDS1001B、1002B、 TDS2022B、2024B* 1012B、2002B、2004B、 2012B、2014B 范围  $5 S/s$  到 1 GS/s  $5 S/s$  到 2 GS/s 波形内插 (sin x)/x 记录长度 每个通道 2500 个采样数 TDS1001B、 1002B、 秒/格范围 TDS2022B、2024B 1012B、2002B、2004B、 2012B、2014B 5 ns/格到 50 s/格,按序 列 1、2.5、5 排列 2.5 ns/格到 50 s/格,按 序列 1、2.5、5 排列 采样速率和 延迟时间精 度 在任何 ≥ 1 ms 的时间间隔内为 ±50 ppm 条件 有意识的 计有序 单次, "采样"方式 + 100 ppm  $\times$  读数 + 0.6 ns)  $>$  16 个平均值  $+$  (1 采样间隔 + 100 ppm  $\times$ 读数 + 4 ns) 增量时间测 量精度(全 带宽) 采样间隔 = s/格 ÷ 250 TDS1001B、1002B、1012B、2002B、2004B、2012B、 2014B 2022B、2024B 5 ns/格到 10 ns/格  $(-4 \times s/k)$  到 20 ms 25 ns/格到 100 μs/格 (-4 格 × s/格) 到 50 ms 250 ms/格到 50 s/格 (-4 格  $\times$  s/格) 到 50 s TDS2022B、2024B 位置范围 2.5 纳秒/格 (-4 格  $\times$  s/格 ) 到 20 ms

## 表 5: 触发技术规格

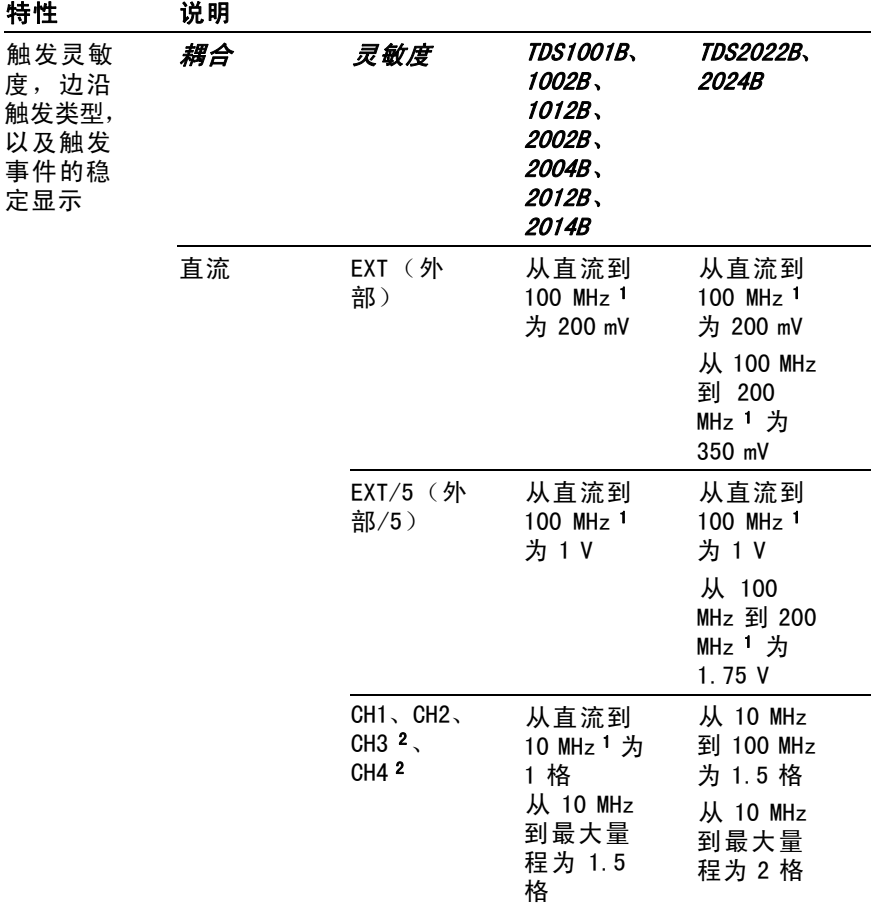

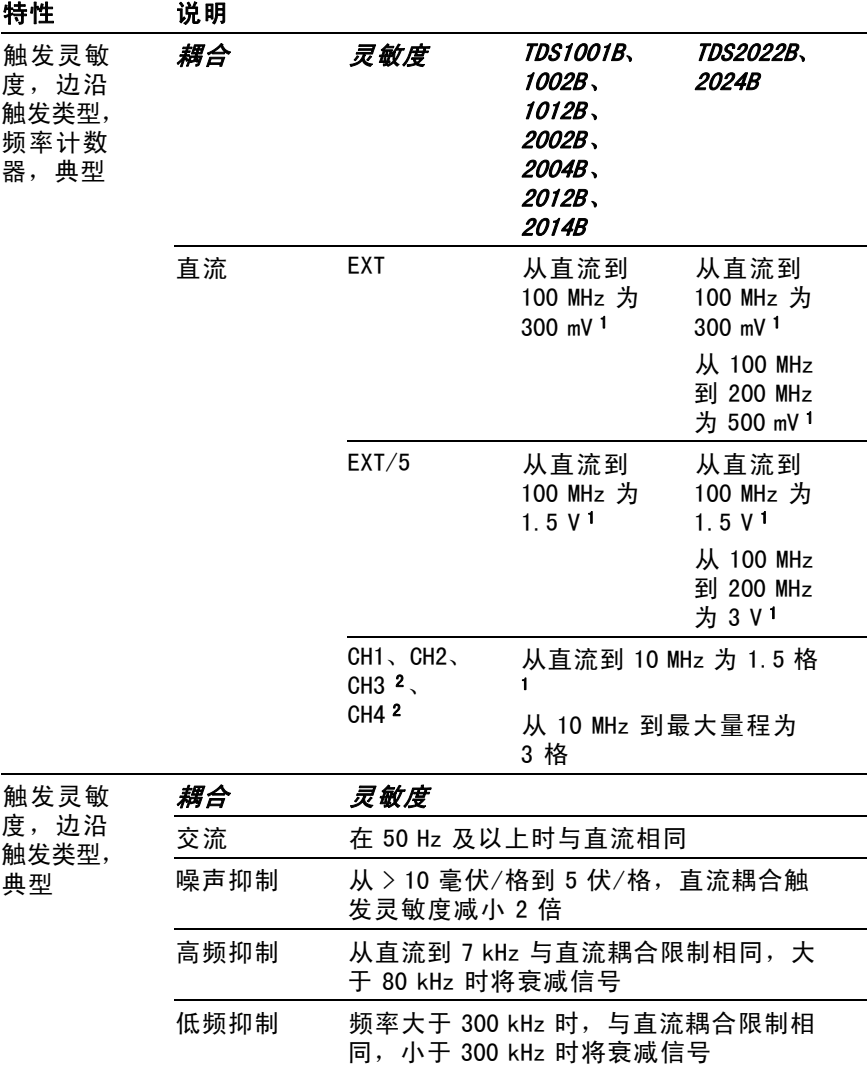

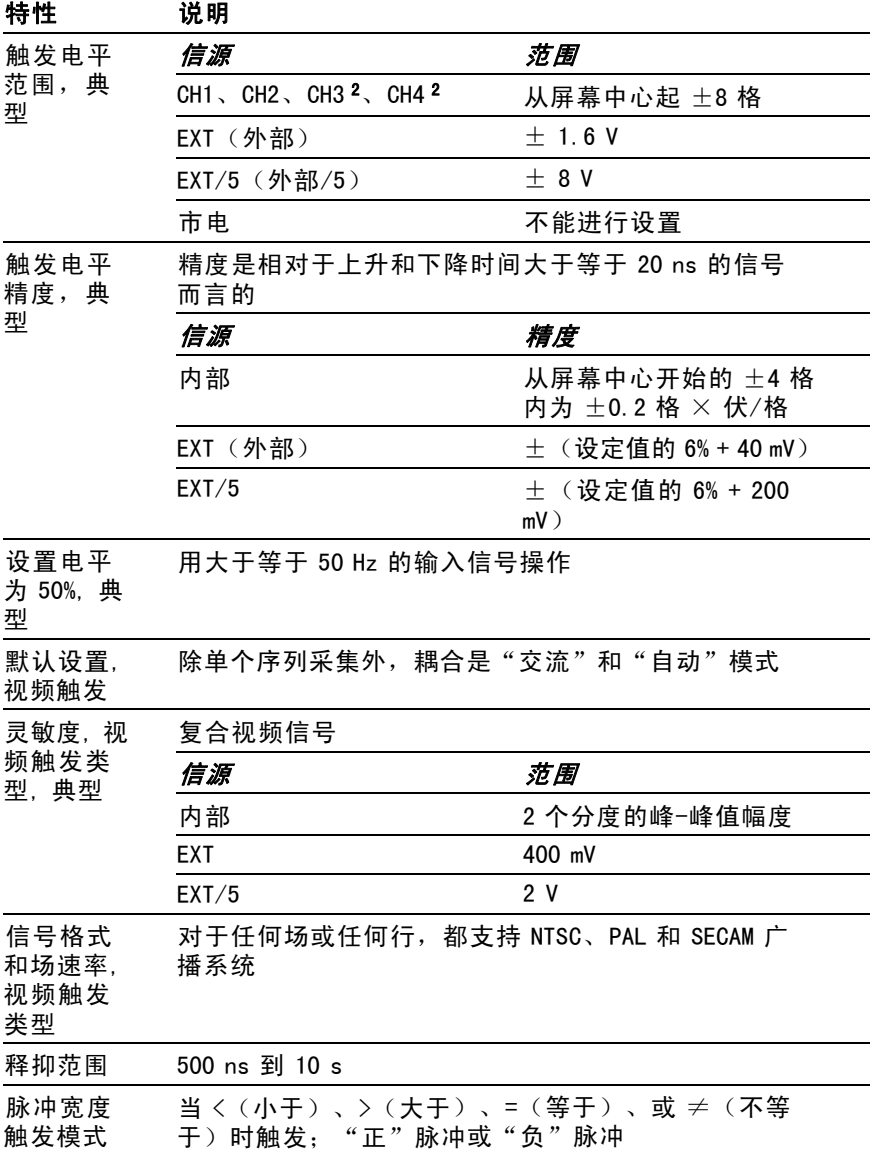

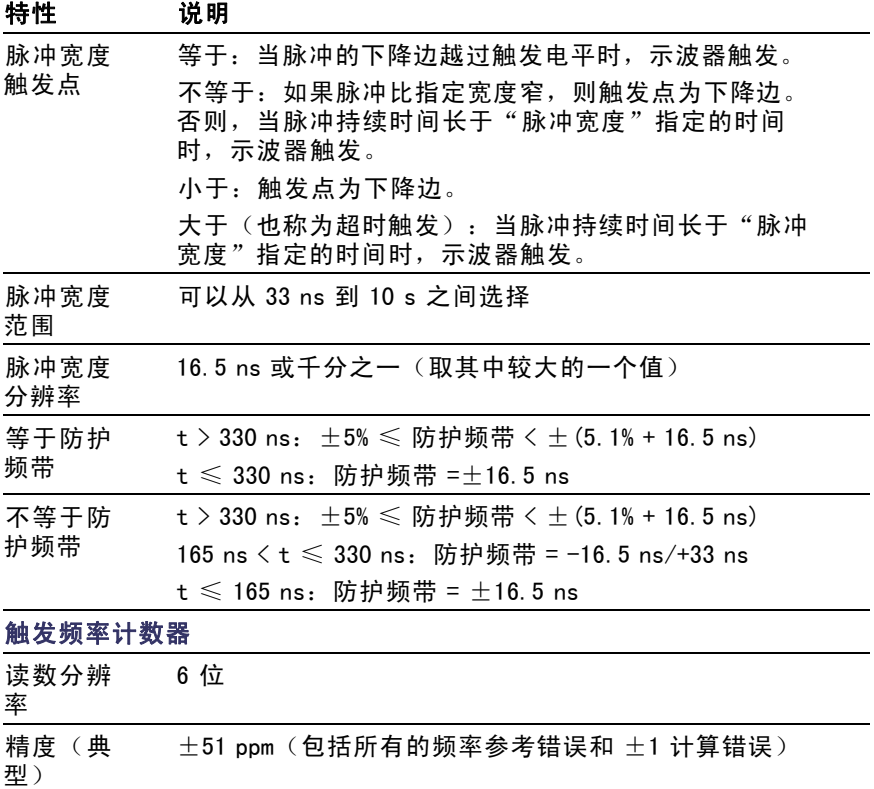

### <span id="page-152-0"></span>特性 说明

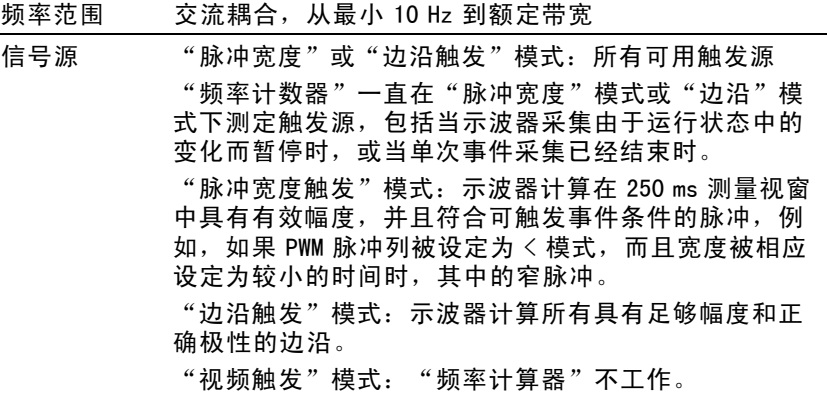

1 使用 1X 探头时带宽减小到 6 MHz。

2 仅在 4 通道示波器上可用。

### 表 6: 测量技术规格

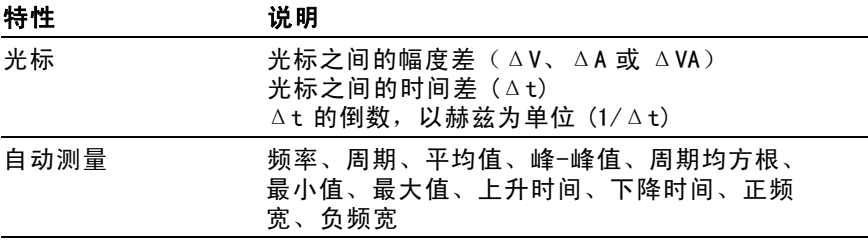

## 表 7: 一般技术规格

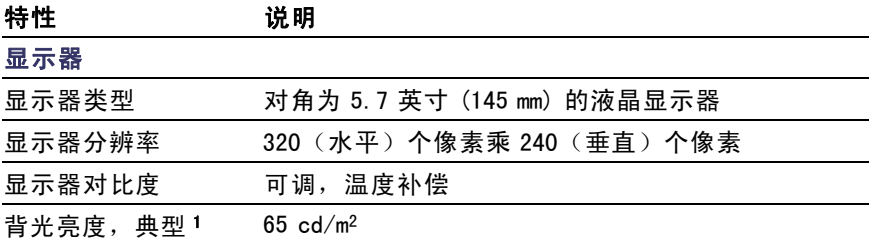

### 表 7: 一般技术规格, (续)

特性 说明 探头补偿器输出 输出电压,典型 将 5 V 输入 ≥ 1 M Ω 的负载 频率, 典型 1 kHz 电源 电源电压 100 - 240 VAC<sub>PMS</sub> ( $\pm$  10%), 50/60 Hz 115 VAC<sub>RMS</sub>  $(\pm 10\%)$ , 400 Hz  $(\pm 10\%)$ **功率消耗 小于 30 W** 保险丝 1 A,T 级, 250 V 环境 污染度 污染度 2 [2](#page-154-0)。仅适合在室内使用。不得在可能存在 传导性污染物质的环境中操作。 工作状态 32°F 至 +122°F  $(0^{\circ}$  C  $\overline{\pm}$  +50° C) 温度 非工作状态下 -40°F 到 159.8°F  $(-40° C 3] +71° C)$ 冷却方式 对流 湿度 +104 ° F 或以下 ≤ 85% 相对湿度 (+40°C 或以下) 106°F 到 122°F  $(+41°$  C 到 +50° C) ≤ 45% 相对湿度 海拔高度 3,000 米(约 10,000 英尺) 工作状态 5 Hz 到 500 Hz 时为  $0.31$   $g<sub>RMS</sub>$ , 每轴向为 10 分钟 随机振动 非工作状态下 5 Hz 到 500 Hz 时为 2.46  $_{\text{g}_{\text{RMS}}}$ , 每轴向为 10 分钟 机械冲击 工作状态 50 g,11 ms,半正弦 波 机械部分

### <span id="page-154-0"></span>表 7: 一般技术规格, (续)

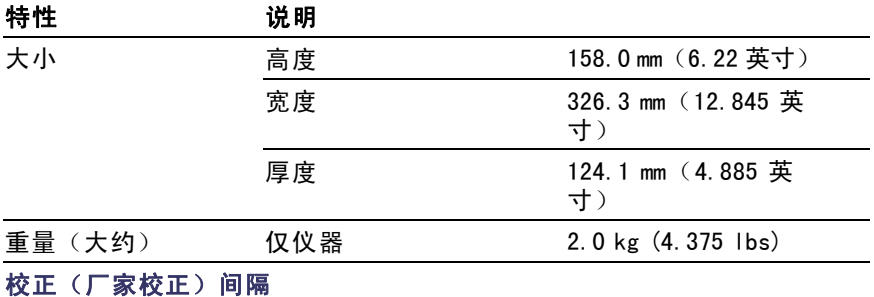

建议的校准间隔为一年

1 可通过 Display (显示)菜单调节。

2 如 IEC 61010-1: 2001 中的定义。

# 示波器认证和符合性

#### $EC - 2Q$  性声明 - EMC

符合 Directive 89/336/EEC 有关电磁兼容性的要求。已证明符 合《欧洲共同体公报》中所列的以下技术规格:

EN 61326. EMC 对"A 类"电气设备的测量、控制和实验室使用 的要求。

- IEC 61000-4-2。对静电放电的抗干扰能力(性能标准 B)  $\mathcal{L}_{\mathcal{A}}$
- IEC 61000-4-3。对射频电磁场的抗干扰能力(性能标准 A) **College**
- IEC 61000-4-4。对电子快速瞬态/突发干扰的抗干扰能力  $\mathcal{L}_{\mathcal{A}}$ (性能标准 B)
- IEC 61000-4-5。对电源浪涌电流的抗干扰能力(性能标准 **The State** B)
- IEC 61000-4-6。对传导射频的抗干扰能力(性能标准 A) T.
- IEC 61000-4-11。对电压骤降和中断的抗干扰能力(性能 **College** 标准 B)

EN 61000-3-2。交流电源线谐波放射 [1](#page-155-0)

<span id="page-155-0"></span>EN 61000-3-3。电压变化、波动和闪烁

1 当该设备与测试对象连接时,可能产生超过此标准所要求的放射级别。

#### 澳大利亚/新西兰一致性声明 - EMC

符合"Radiocommunications Act" (无线电通信法) 的 EMC 规定 的以下标准:

■ AS/NZS 2064.1/2。工业、科研和医疗设备: 1992

### EMC 符合性

随"技术规格"表中指明的产品使用时,符合 Directive 89/336/EEC 中有关电磁兼容性的要求。请参阅针对指出的产品 发布的 EMC 技术规格。随其他产品使用时,可能不符合该指令 的要求。

### FCC 符合性

放射性符合 FCC 47 CFR 第 15 部分 B 子部分 A 类设备的要求。

#### 俄联邦

本产品已由俄国 GOST 部门认证,符合所有适用的 EMC 规则。

#### EC 一致性声明 - 低电压

经证明符合"欧共体官方刊物"中所列的技术规格:

93/68/EEC 修订的 Low Voltage Directive (低电压指令) 73/23/EEC。

- EN 61010-1:2001。电气设备的测量控制和实验室使用方面 的安全要求。
- EN 61010-2-032:2002。电气测量和测试设备的手持探头部 件的特殊要求。

### 美国国家认可的测试实验室列表

- UL 61010B-1:2004, 第 2 版。电气测量和测试设备标准。
- UL 6010B-2-032:2003。电气测量和测试设备的手持探头部 件的特殊要求。

### 加拿大证书

- CAN/CSA C22.2 No. 61010-1-04。对用于测量、控制和实验室 的电气设备的安全性要求。第 1 部分。
- CAN/CSA C22.2 No. 61010-2-031:1994。电气测量和测试设备 的手持探头部件的特殊要求。

### 其他符合性

- IEC 61010-1:2001。电气设备的测量控制和实验室使用方面 的安全性要求。
- IEC 61010-031:2002。电气测量和测试设备的手持探头部 件的特殊要求。

### 设备类型

测试和测量设备。

### 安全级别

第 1 级 - 接地产品

### 污染度说明

测量产品周围和产品内部的环境中可能出现的污染。通常认为 产品的内部环境与外部环境相同。产品只应该在其规定环境 中使用。

- 污染度 1。无污染或仅出现干燥、非传导性污染。对这种类 型的产品,通常进行封装、密封或将其置于干净的房间中。
- 污染度 2。通常只发生干燥、非传导性污染。偶尔会发生由 凝结引起的临时传导。典型的办公室/家庭环境属于这种情 况。只有当产品不能使用时,才会发生临时凝结。
- 污染度 3。传导性污染,或由于凝结会变成传导性污染的干 燥、非传导性污染。这些场所建有遮盖设施,温度或湿度不 受控制。此类区域不会受阳光、雨水或自然风的直接侵害。
- 污染度 4。通过传导性的尘埃、雨水或雪产生永久的可导性 污染。户外场所通常属于这种情况。

### 安装(过电压)类型说明

本产品的终端可能有不同的安装(过电压)类型指定。安装类 型包括:

- 测量类型 II (CAT II)。 用于在与低电压安装 (市电) 直接 相连的电路上进行的测量。
- 测量类型 I (CAT I)。 用于在不直接连接到市电的电路上 进行的测量。

# <span id="page-158-0"></span>P2220 探头技术规格

### P2220 探头技术规格

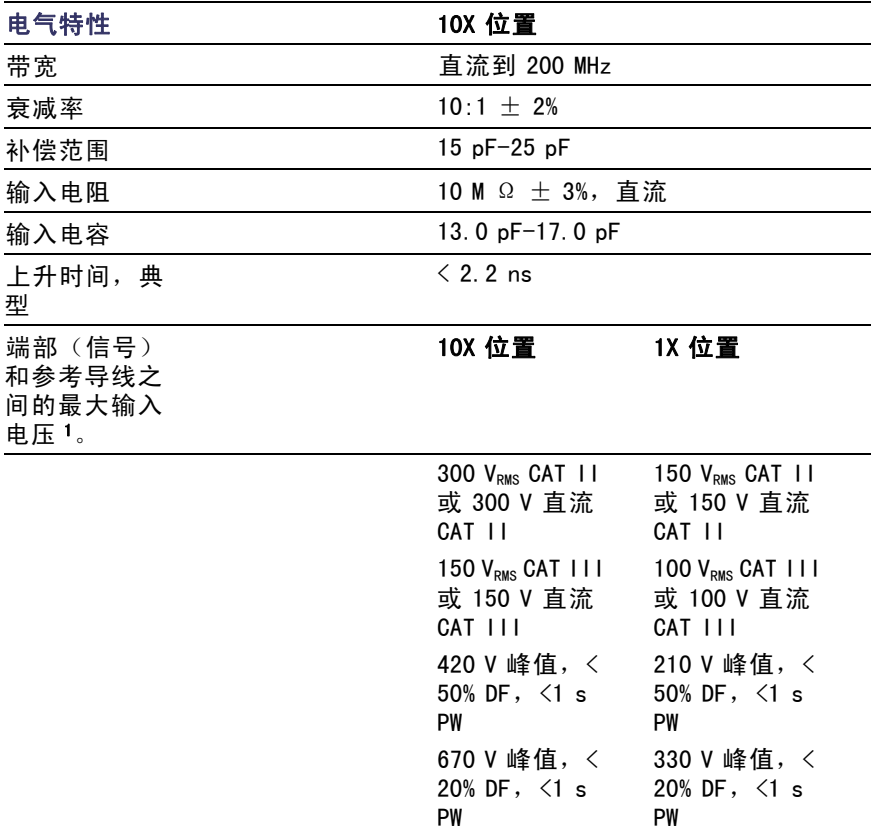

### <span id="page-159-0"></span>P2220 探头技术规格

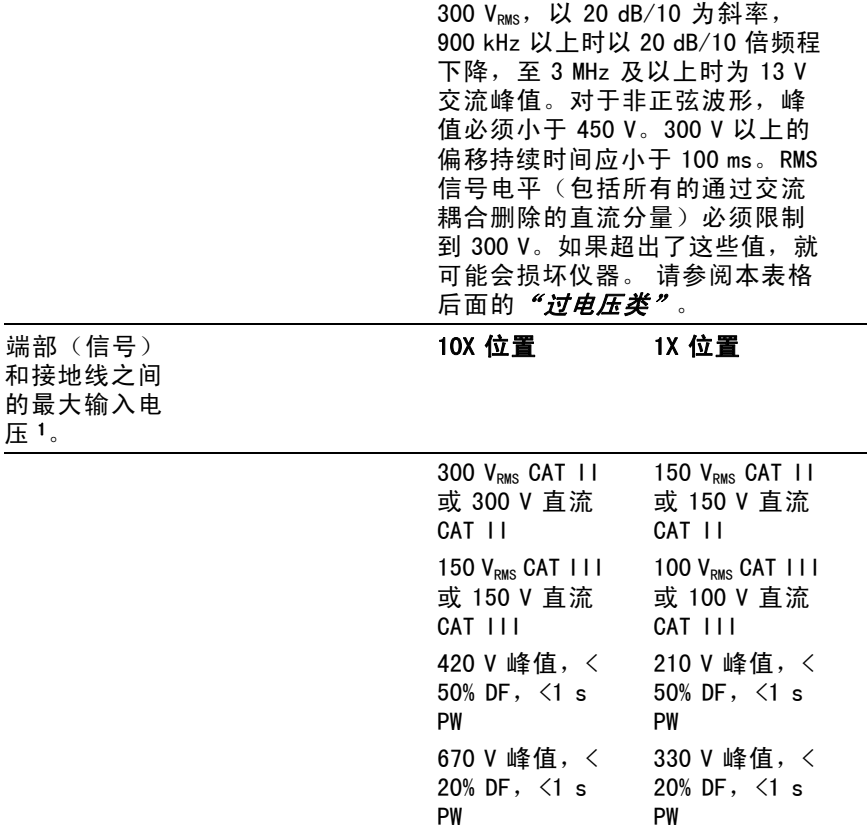

1 EC61010-1: 2001 中定义。

## P2220 探头认证和符合性

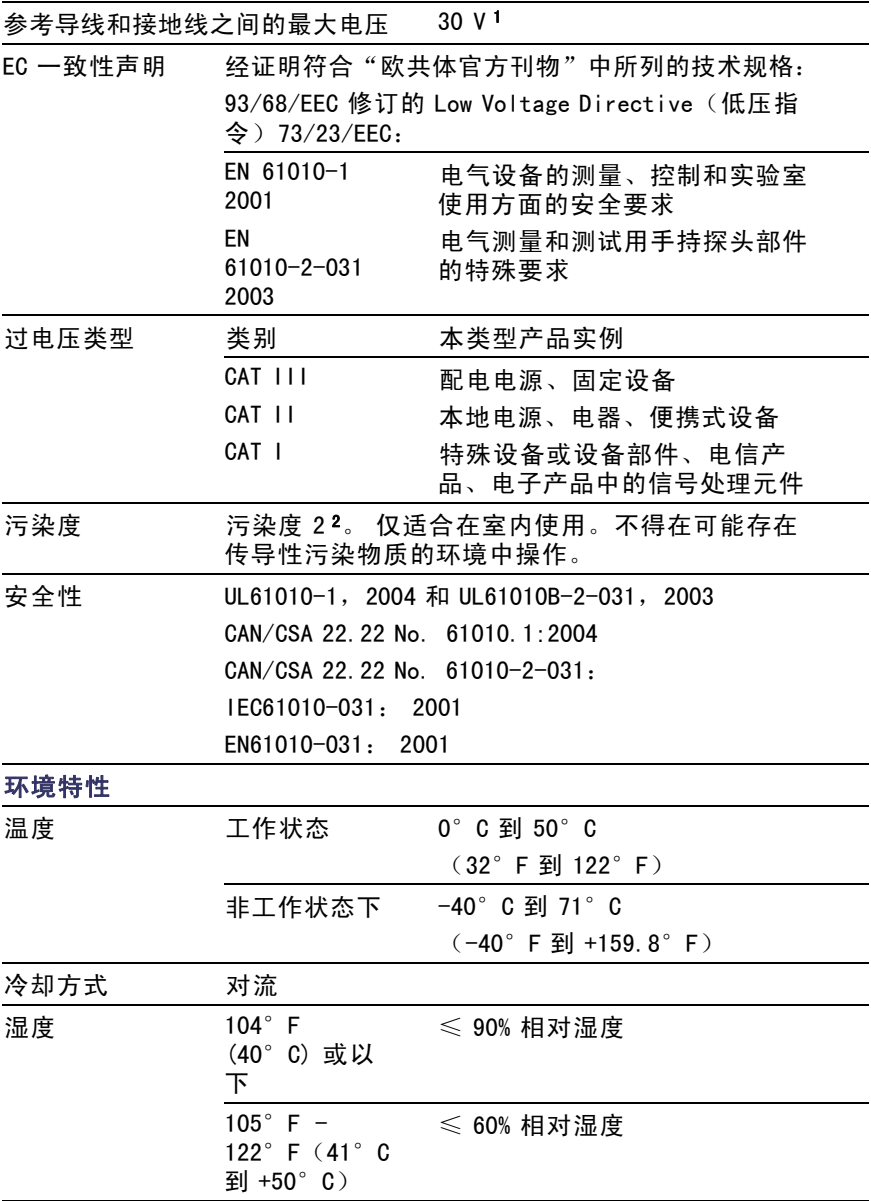

<span id="page-161-0"></span>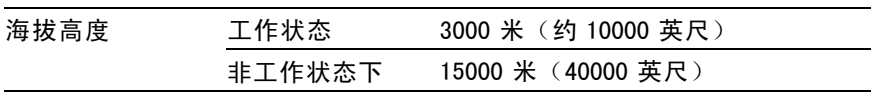

1 如 IEC 61010-1: 2001 中的定义。

2 如 IEC 60529. 2001 中的定义。

# <span id="page-162-0"></span>附录 B: 附件

 $+$ 

所有附件(标准和可选的)可通过与当地的 Tektronix 现场办 事处联系而获得。

#### 标准附件

P2220 1X, 10X 无源电压探头。开关在 1X 位 置时,P2200 探头的带宽为 6 MHz(额定 150 VRMS CAT II), 而开关在 10X 位置时, 其带宽 为 200 MHz (额定 300 V<sub>RMS</sub> CAT II)。 包括探头手册(仅英文)。

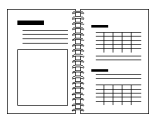

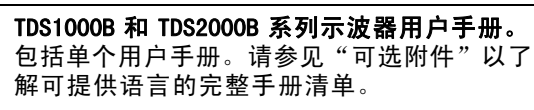

 $\left( 0\right)$ 

PC 通信 CD-ROM。使用 PC 通信软件可以轻松 将数据从示波器传输到 PC。

#### 可选附件

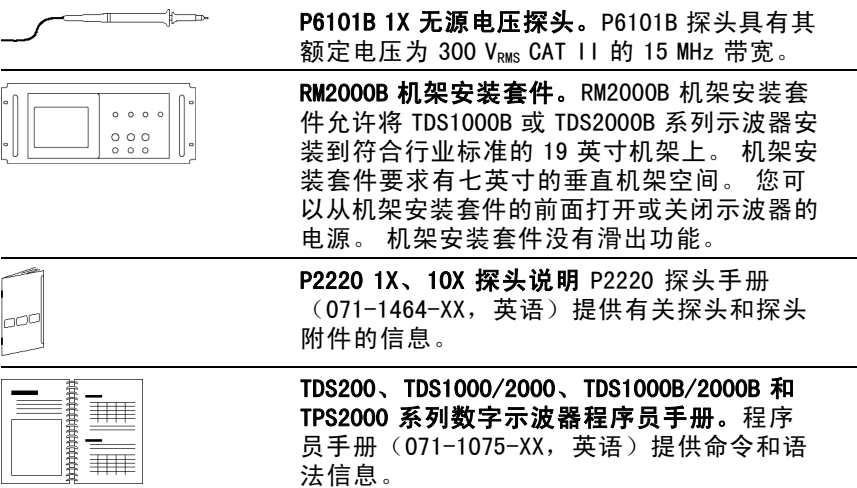

<span id="page-163-0"></span>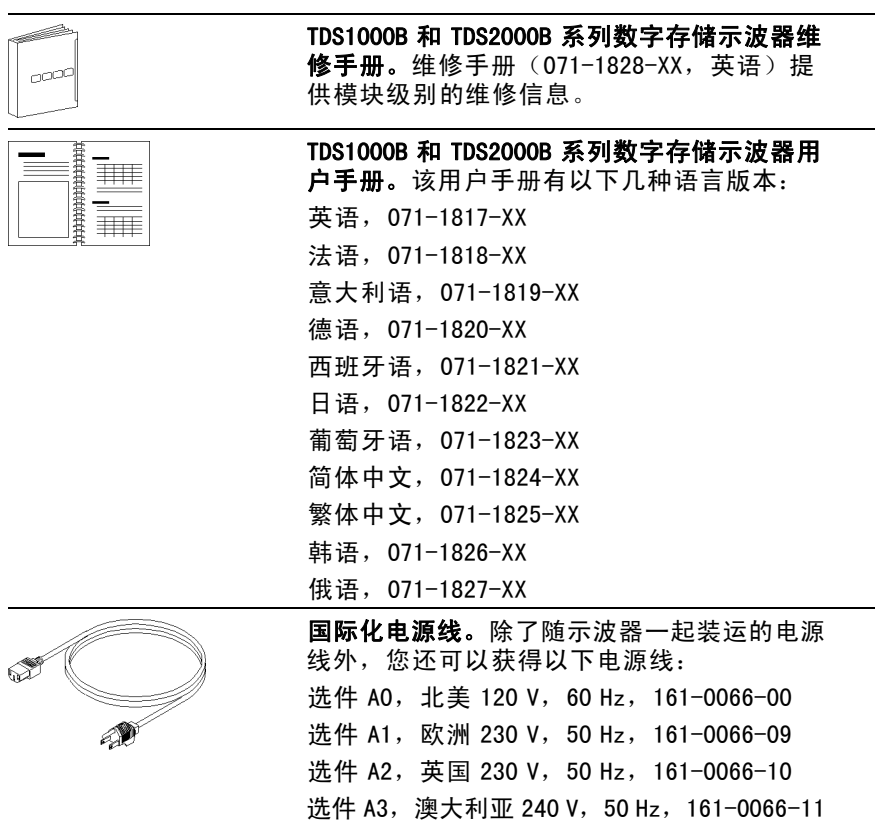

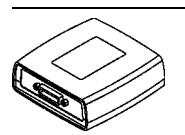

TEK-USB-488 适配器。通过 GPIB 适配器, 可 以将示波器连接到 GPIB 控制器。

选件 A5, 瑞士 230 V, 50 Hz, 161-0154-00 选件 A10, 中国 220 V、50 Hz, 161-0304-00 选件 A11, 印度 230 V, 50 Hz, 161-4000-00

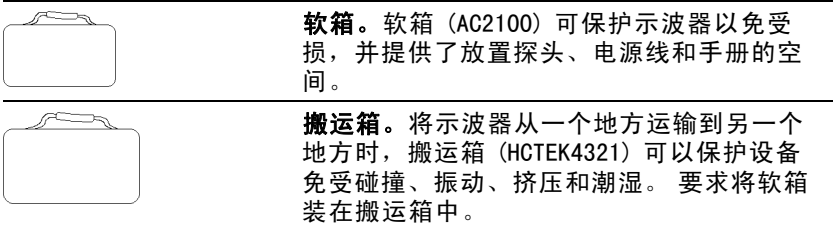

# 附录 C: 清洁

# 日常保养

存放或放置示波器时,请勿使液晶显示器长时间受阳光直射。

## 注意: 为避免损坏示波器或探头,请勿将其置于雾气、液体或溶 剂中。

# 清洁

按照操作条件的要求,经常检查示波器和探头。请按照下述步 骤清洁仪器的外表面:

- 1. 使用不起毛的抹布清除示波器和探头外部的浮尘。请千万小 心以避免刮擦到光洁的显示器滤光材料。
- 2. 使用一块用水浸湿的软布清洁示波器。要更彻底地清洁,可 使用 75% 异丙醇的水溶剂。

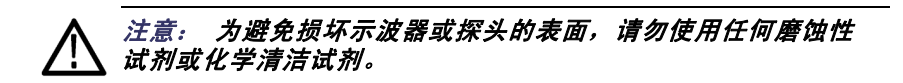

# <span id="page-168-0"></span>附录 D: 默认设置

本附录介绍当您按 DEFAULT SETUP (默认设置)按钮时, 相关 设置将会改变的选项、按钮和控制。 本附录最后一页列出了 不会改变的设置。

说明: 当您按 DEFAULT SETUP(默认设置)按钮时,示波器将显示 CH1 波形并清除其他所有波形。

| 菜单或系统                   | <b>远坝、技坦以账</b><br>钮 | 默认设置            |
|-------------------------|---------------------|-----------------|
| <b>ACQUIRE (采</b><br>集) | (三个方式选<br>项)        | 采样              |
|                         | 平均值                 | 16              |
|                         | 运行/停止               | 运行              |
| 自动量程                    | 自动量程                | 关闭              |
|                         | 模式                  | 垂直和水平           |
| CURSOR (光标)             | 类型                  | 关闭              |
|                         | 信源                  | CH <sub>1</sub> |
|                         | 水平 (幅度)             | +/-3.2 格        |
|                         | 垂直(时间)              | +/- 4 格         |
| DISPLAY (显<br>示)        | 类型                  | 矢量              |
|                         | 持续                  | 关闭              |
|                         | 格式                  | YT              |
| 水平                      | 视窗                  | 主时基             |
|                         | 触发钮                 | 电平              |
|                         | POSITION (位<br>置)   | 0.00 s          |
|                         | 秒/格                 | 500 ms          |
|                         | 视窗设定                | 50 ms           |

选项 地切式货

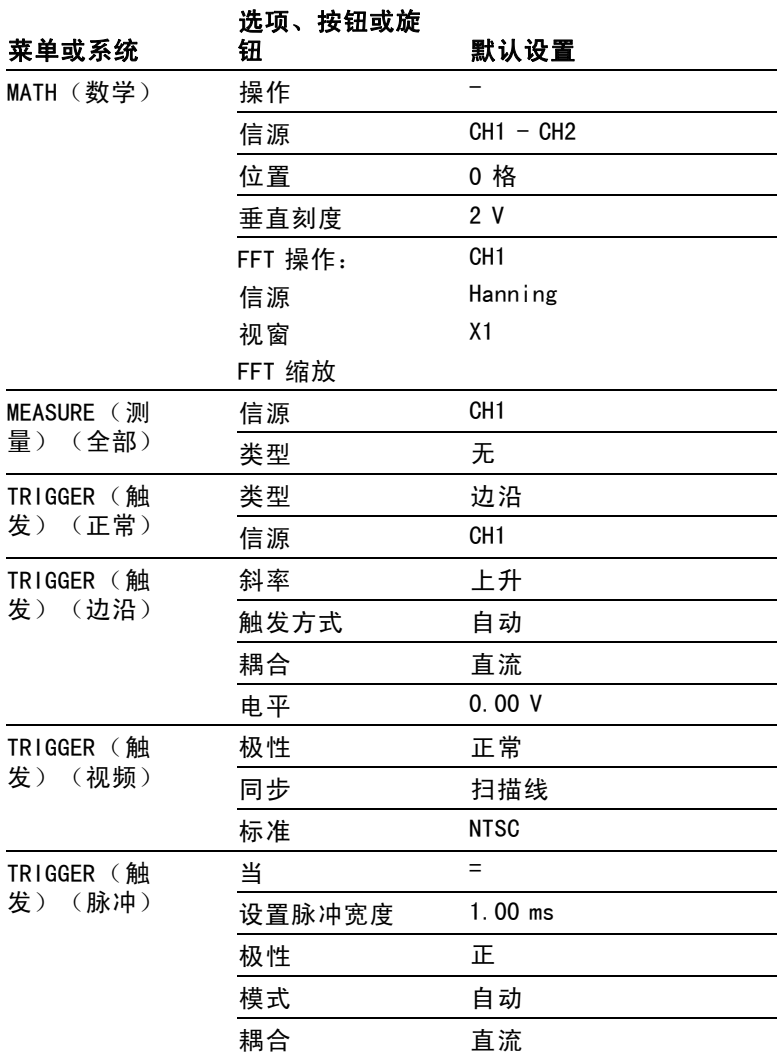

<span id="page-170-0"></span>

| 菜单或系统         | <b>WYA IAWAM</b><br>钮 | 默认设置                |
|---------------|-----------------------|---------------------|
| 垂直系统,所有<br>通道 | 耦合                    | 直流                  |
|               | 带宽限制                  | 关闭                  |
|               | 伏/格                   | 粗调                  |
|               | 探头                    | 电压                  |
|               | 电压探头衰减                | 10X                 |
|               | 电流探头比例                | 10 A/V              |
|               | 反相                    | 关闭                  |
|               | 位置                    | $0.00$ 格 $(0.00 V)$ |
|               | 伏/格                   | 1.00V               |

选项、按钮或旋

DEFAULT SETUP (默认设置) 按钮不会重新设置下列设置:

■ 语言选项

- 储存的设置
- 储存的参考波形
- 显示器对比度
- 校准数据
- 打印机设置
- GPIB 设置
- 探头设置(类型和衰减系数)
- 日期和时间
- USB 闪存驱动器上的当前文件夹

# 附录 E: 字体许可证

以下字体许可证协议涵盖了 TDS1000B 和 TDS2000B 系列示波器相 关资料中使用的所有亚洲字体。

版权所有 © 1988 中国科学院软件研究所。

通信地址: 中国北京 8718 信箱 邮政编码:100080。

此处授予以任何目的免费使用、复制、修改和销售本软件及其 文档的权限,但必须要在所有副本中登载上述版权声明,并在 支持文档中登载这些版权声明及本许可声明。未经事先明确的 书面许可,不得将"中国科学院软件研究所"名称用于与软件 销售有关的广告或宣传中。 中国科学院软件研究所不对本软件 对于任何目的的话用性作任何陈述。 本软件以"现状"提供, 不带任何明示或暗示的担保。

中国科学院软件研究所拒绝与本软件有关的所有保证,包括所 有适销性和适用性的暗示保证,在任何情况下,中国科学院软 件研究所对因使用或运行本软件而产生或与之相关的任何特 殊、间接或后续的损害,或是由于无法使用、数据遗失或利益 损失导致的任何损害概不负责,不管是合同行为,疏忽行为还 是其他侵权行为。

© 版权所有 1986-2000,Hwan Design Inc。

您在此处被授予在所有 Hwan Design 产权之下,对于任何目的无 限制使用、复制、修改、再授权、销售和再分发 4 种 Baekmuk truetype outline 字体的权限;但前提条件是本声明要完整保 留在这些字体的所有副本之上,并且 Hwan Design Int. 的商标 要按如下所示在这 4 种 Baekmuk truetype 字体的所有副本之 上进行公认。

BAEKMUK BATANG 是 Hwan Design Inc. 的注册商标。BAEKMUK GULIM 是 Hwan Design Inc. 的注册商标。BAEKMUK DOTUM 是 Hwan Design Inc. 的注册商标。BAEKMUK HEADLINE 是 Hwan Design Inc. 的注册商标。

© 版权所有 2000-2001 /efont/ The Electronic Font Open Laboratory。保留所有权利。

允许在经过或不经过修改的情况下,再分发和使用源代码以及二 进制形式,但前提条件是必须满足下列条件:

- 再分发源代码时必须保留上述版权声明、本条件列表及以 **The Co** 下免责声明。
- 再分发二进制形式时必须在分发附带的文档和/或其他材料 中复制上述版权声明、本条件列表及以下免则声明。
- 未经事先明确的书面许可,不得使用团队的名称或其贡献者 的姓名来签署或宣传由本字体派生的产品。

本字体由团队及其贡献者以"现状"提供,拒绝任何明示或暗示 的保证,包括但不限于对用于特殊目的的适销性或适用性的暗示 保证。 在任何情况下,团队或贡献者对因使用本字体引起的任 何直接、间接、偶然或后续的损害(包括但不限于取得替代产品 或服务;无法使用、数据遗失或利益损失;或业务中断),无论 成因或任何责任理论、无论此责任为因合约关系、无过失责任或 违约责任,即使已警告过发生这种损害的可能性。

# 索引

## English terms

ACQUIRE(采集)按钮, [21,](#page-36-0) [89](#page-104-0) Acquire (采集) 菜单, 89 [Bezel 按钮, xi](#page-14-0) [BMP 文件格式, 81](#page-96-0) [CH 1, CH 2, CH 3 或 CH 4,](#page-31-0) ["菜单"按钮, 16](#page-31-0) [连接器, 22](#page-37-0) [CSV 文件格式, 111](#page-126-0) Cursor (光标), [FFT 的幅度, 97](#page-112-0) [FFT 的频率, 97](#page-112-0) [使用, 97](#page-112-0) [幅度, 97](#page-112-0) [时间, 97](#page-112-0) [调整, 97](#page-112-0) CURSOR(光标)按钮, [21,](#page-36-0) [97](#page-112-0) [Cursor\(光标\)](#page-113-0)菜单中的增量读 数, [98](#page-113-0) DEFAULT SETUP (默认设置)按 钮. [保留的选项设置, 155](#page-170-0) [选项和控制设置, 153](#page-168-0) DISPLAY(显示)按钮, [21,](#page-36-0) [99](#page-114-0) [EPSIMAGE 文件格式, 81](#page-96-0) [EXT TRIG\(外部触发\)连接器, 22](#page-37-0) [探头补偿, 6](#page-21-0) [FFT 假波现象, 70](#page-85-0) [补救方法, 71](#page-86-0) [FFT 缩放,](#page-81-0) [垂直, 66](#page-81-0) [水平, 67](#page-82-0) [FFT 视窗,](#page-85-0) [Flattop, 70](#page-85-0) [Hanning, 70](#page-85-0) [直角, 70](#page-85-0)

[FFT 谱,](#page-80-0) [处理, 65](#page-80-0) [奈奎斯特频率, 66](#page-81-0) [应用, 65](#page-80-0) [放大, 72](#page-87-0) [显示, 67](#page-82-0) [用光标来测量幅度和频率, 72](#page-87-0) [视窗, 68](#page-83-0) [读数, 68](#page-83-0) [Flattop 视窗, 70](#page-85-0) [GPIB 系统,](#page-101-0) [连接到示波器, 86](#page-101-0) [GPIB 适配器,](#page-163-0) [订购, 148](#page-163-0) [Hanning 视窗, 70](#page-85-0) HORIZ MENU (水平菜单) 按钮, 17 [JPG 文件格式, 81](#page-96-0) [M 表示主时基, 102](#page-117-0) [MATH MENU\(数学菜单\)按钮, 17](#page-32-0) Math (数学). FFT, [65](#page-80-0), [67](#page-82-0) MEASURE (测量) 按钮, 21 [NTSC 视频标准, 117](#page-132-0) [OpenChoice 软件, 147](#page-162-0) [安装, 83](#page-98-0) [P2220 探头技术规格, 143](#page-158-0) [PAL 视频标准, 117](#page-132-0) [PC,](#page-99-0) [连接到示波器, 84](#page-99-0) [PCX 文件格式, 81](#page-96-0) [PRINT\(打印\)按钮, 21](#page-36-0) PRINT (打印) 按钮选项, [保存到 USB 闪存驱动器, 80](#page-95-0) PROBE CHECK (探头检测) 按钮, 6 [REF\(参考\)按钮, 21](#page-36-0) [RLE 文件格式, 81](#page-96-0) SAVE/RECALL (保存/调出)按 钮, [21](#page-36-0)

[SAVE/RECALL\(保](#page-123-0)存/调出)菜 单, [108](#page-123-0) [保存到 USB 闪存驱动器, 78](#page-93-0) [SECAM 视频标准, 117](#page-132-0) [SINGLE SEQ\(单次序列\)按钮, 91](#page-106-0) [按下后示波器所](#page-42-0)执行的步 骤, [27](#page-42-0) [TEK-USB-488 适配器,](#page-163-0) [订购, 148](#page-163-0) [连接, 86](#page-101-0) [TIFF 文件格式, 81](#page-96-0) TRIG MENU (触发菜单)按钮, 18 [TRIG VIEW\(触发视图\)按钮, 18](#page-33-0) [USB 设备端口, 82](#page-97-0) [USB 闪存驱动器,](#page-95-0) PRINT (打印) 按钮, 80 SAVE/RECALL (保存/调出) 菜单[, 78](#page-93-0) [保存操作指示器, 76](#page-91-0) [储存文件, 全部, 80](#page-95-0) [储存文件, 图像, 81](#page-96-0) [储存文件, 波形, 80](#page-95-0) [储存文件, 设置, 80](#page-95-0) [存储容量, 77](#page-92-0) [安装, 76](#page-91-0) [文件功能, 122](#page-137-0) [文件管理, 77](#page-92-0) [格式化, 76](#page-91-0) [端口位置, 22](#page-37-0) [USB 闪存驱动器端口, 75](#page-90-0) [UTILITY \(辅助功能\)菜单, 120](#page-135-0) [UTILITY\(辅助功能\)按钮, 21](#page-36-0) [W 表示视窗时基, 102](#page-117-0) [Windows,](#page-83-0) [FFT 谱, 68](#page-83-0) [XY,](#page-78-0) [应用示例, 63](#page-78-0) 显示格式, [99,](#page-114-0) [101](#page-116-0) [YT,](#page-114-0) [显示格式, 99](#page-114-0)

[上下文相关式的辅助主题, x](#page-13-0) [上升时间测量,](#page-61-0) [使用光标, 46](#page-61-0) [自动, 105](#page-120-0) [下降时间测量, 105](#page-120-0)

# $\sum_{i=1}^{n}$

一

主时基, [17](#page-32-0), [102](#page-117-0)

## 丿

[乘波形,](#page-119-0) [数学计算菜单, 104](#page-119-0)

# 亠

[交流耦合,](#page-139-0) [垂直, 124](#page-139-0) [触发, 114](#page-129-0) [亮度, 99](#page-114-0)

## 人

[伏/格,](#page-140-0) [微调, 125](#page-140-0) [粗调, 125](#page-140-0) ["伏/格"控制, 16](#page-31-0) [位置,](#page-139-0) [垂直, 124](#page-139-0) 水平, [30,](#page-45-0) [101](#page-116-0) [触发, 116](#page-131-0) [位置控制,](#page-31-0) [垂直, 16](#page-31-0) ["位置"控制,](#page-32-0) [水平, 17](#page-32-0) 余辉, [99–](#page-114-0)[100](#page-115-0) [使用 GPIB 界面进行远程控制, 86](#page-101-0) [侧菜单按钮, xi](#page-14-0)

[保存,](#page-95-0) [所有文件到 USB](#page-95-0) 闪存驱动 器, [80](#page-95-0) [设置, 26](#page-41-0) ["保存"到 USB 闪存驱动器, 76](#page-91-0) [信息, 14](#page-29-0) [信源,](#page-130-0) [Ext, 115](#page-130-0) [Ext/5, 116](#page-131-0) [市电, 117](#page-132-0) 触发, [27](#page-42-0), [114,](#page-129-0) [117](#page-132-0)–[118](#page-133-0) [假波现象,](#page-85-0) [FFT, 70](#page-85-0) [时域, 30](#page-45-0) [检查, 31](#page-46-0) [偶发事件,](#page-115-0) [无限余辉, 100](#page-115-0) 储存. [图像文件到 USB](#page-96-0) 闪存驱动 器, [81](#page-96-0) [波形, 113](#page-128-0) [设置, 113](#page-128-0)

# 儿

[光标,](#page-48-0) [基本概念, 33](#page-48-0) [幅度, 33](#page-48-0) [时间, 34](#page-49-0) [测量 FFT 谱, 72](#page-87-0) [测量示例, 42](#page-57-0) [光标菜单, 97](#page-112-0) [光点显示类型, 99](#page-114-0)

# $\boldsymbol{\lambda}$

["全储存"菜单, 109](#page-124-0)

# 冂

[内插, 90](#page-105-0)

# 冫

[减波形,](#page-119-0) [数学计算菜单, 104](#page-119-0)

## $\Box$

[出厂设置,](#page-128-0) [调出, 113](#page-128-0)

# 刀

[分辨率,](#page-141-0) [细调, 126](#page-141-0) [删除,](#page-138-0) [文件或文件夹, 123](#page-138-0) [删除文件或文件夹, 119](#page-134-0) [删除波形, 124](#page-139-0) 刻度, [33,](#page-48-0) [99](#page-114-0) 电流探头, [8,](#page-23-0) [125](#page-140-0)

# 力

[功能,](#page-16-0) [概述, 1](#page-16-0) [功能检查, 4](#page-19-0) [加波形,](#page-119-0) [数学菜单, 104](#page-119-0)

# 十

[单脉冲信号,](#page-65-0) [应用示例, 50](#page-65-0)

# 厂

[厂家校正, 122](#page-137-0) [厂家设置, 153](#page-168-0)

## 厶

[参考,](#page-20-0) [探头导线, 5](#page-20-0) [探头终端, 5](#page-20-0) [标记, 13](#page-28-0) [终端, 23](#page-38-0) [参考波形, 107](#page-122-0) [保存和调出, 113](#page-128-0) [显示和消除, 107](#page-122-0) [读数, 14](#page-29-0)

# 又

双时基, [17](#page-32-0), [102](#page-117-0) [反相波形,](#page-28-0) [读数, 13](#page-28-0)

## 口

[可移动文件存储器,](#page-90-0) [USB 闪存驱动器, 75](#page-90-0) [同步,](#page-132-0) [视频极性, 117](#page-132-0) [视频触发线或场, 117](#page-132-0) [同步脉冲, 117](#page-132-0) [周期均方根值测量, 105](#page-120-0) [周期测量, 105](#page-120-0) [噪声减少,](#page-140-0) [垂直带宽限制, 125](#page-140-0) [平均值模式, 89](#page-104-0) [数学计算减, 104](#page-119-0) [触发耦合, 114](#page-129-0)

# 囗

[固件更新, 123](#page-138-0) [Internet, xi](#page-14-0) [图像文件格式, 81](#page-96-0) [图像的文件格式, 81](#page-96-0) [图标,](#page-29-0)

[参数波形读数, 14](#page-29-0) [参考标记, 13](#page-28-0) [反相波形读数, 13](#page-28-0) [垂直刻度, 13](#page-28-0) [带宽限制读数, 13](#page-28-0) [日期和时间读数, 14](#page-29-0) [时基读数, 13](#page-28-0) [水平位置标记, 13](#page-28-0) [获取方式, 峰值检测, 12](#page-27-0) [获取方式, 平均值, 12](#page-27-0) [获取方式, 采样, 12](#page-27-0) [视窗时基读数, 13](#page-28-0) [触发, 位置读数, 13](#page-28-0) [触发, 信源, 13](#page-28-0) [触发, 电平标记, 13](#page-28-0) [触发, 电平读数, 14](#page-29-0) [触发, 频率读数, 14](#page-29-0) [触发位置标记, 13](#page-28-0) [触发状态, 停止, 13](#page-28-0) [触发状态, 就绪, 13](#page-28-0) [触发状态, 已触发, 13](#page-28-0) [触发状态, 已配备, 13](#page-28-0) [触发状态, 扫描模式, 13](#page-28-0) [触发状态, 自动方式, 13](#page-28-0) [触发状态, 采集 完成, 13](#page-28-0) [触发类型, 脉冲宽度, 14](#page-29-0) [触发类型, 视频, 13](#page-28-0) [触发类型, 边沿, 13](#page-28-0) [通道刻度, 13](#page-28-0)

# 土

[场视频触发, 117](#page-132-0) [均方根值测量, 105](#page-120-0) [垂直,](#page-44-0) [位置, 29](#page-44-0) [位置旋钮, 16](#page-31-0) [比例, 29](#page-44-0) [状态, 121](#page-136-0) [菜单, 124](#page-139-0)

[垂直带宽限制, 125](#page-140-0)

# 夕

[多用途旋钮, 19](#page-34-0)

## 大

[奈奎斯特,](#page-81-0) [频率, 66](#page-81-0)

# 子

[存储器,](#page-90-0) [USB 闪存驱动器, 75](#page-90-0) [屏幕图像, 108](#page-123-0) [波形, 108](#page-123-0) [设置, 108](#page-123-0) ["存图像"菜单, 109](#page-124-0) ["存波形"菜单, 111](#page-126-0) ["存设置"菜单, 110](#page-125-0)

### 宀

[安全带, 3](#page-18-0) [安全概要, iv](#page-7-0) [安装,](#page-98-0) [PC 上的 OpenChoice 软件, 83](#page-98-0)

# 寸

[对比度, 99](#page-114-0) [对流冷却, 3](#page-18-0) [导航,](#page-138-0) [文件系统, 123](#page-138-0)

## 尸

[屏幕图像,](#page-96-0) [储存到文件, 81](#page-96-0) [发送到打印机, 87](#page-102-0) [屏幕按钮, xi](#page-14-0)

# 山

[峰-峰值噪声, 100](#page-115-0) [峰-峰值测量, 105](#page-120-0) [峰值检测方式, 89](#page-104-0) [图标, 12](#page-27-0) [峰值检测获取方式, 90](#page-105-0) ["峰值检测"获取方式, 29](#page-44-0)

## 巾

[带宽限制,](#page-140-0) [垂直, 125](#page-140-0) [触发, 114](#page-129-0) [读数, 13](#page-28-0) [帮助主题中的超级链接, x](#page-13-0) [帮助主题索引, x](#page-13-0) [帮助卷动 LED 灯, x](#page-13-0) [帮助系统, x](#page-13-0) "幅度"光标, [33,](#page-48-0) [97](#page-112-0) [FFT 谱, 72](#page-87-0) [幅度测量,](#page-58-0) [使用光标, 43](#page-58-0)

### 干

[平均值,](#page-120-0) [平均值测量, 105](#page-120-0) [获取方式, 89](#page-104-0) [平均值方式,](#page-27-0) [图标, 12](#page-27-0) "平均值"获取方式, [29,](#page-44-0) [91](#page-106-0) [平移,](#page-44-0) [垂直, 29](#page-44-0) [水平, 30](#page-45-0)

## 广

[应用示例,](#page-66-0) [优化采集, 51](#page-66-0) [使用 XY 模式, 64](#page-79-0) [使用余辉功能, 64](#page-79-0) [使用自动量程来](#page-57-0)检查测试 点, [42](#page-57-0) [使用视窗功能, 59](#page-74-0) [光标, 使用, 42](#page-57-0) [光标测量, 42](#page-57-0) [减少噪声, 49](#page-64-0) [分析信号的详细信息, 47](#page-62-0) [分析差分通信信号, 60](#page-75-0) [峰值检测, 使用, 48](#page-63-0) [平均, 使用, 49](#page-64-0) [查看网络中的阻抗变化, 62](#page-77-0) [根据特定脉冲宽度触发, 53](#page-68-0) [测量上升时间, 46](#page-61-0) [测量两个信号, 39](#page-54-0) [测量传播延迟, 52](#page-67-0) [测量振幅, 43](#page-58-0) [测量脉冲宽度, 44](#page-59-0) [测量频率, 43](#page-58-0) 自动测量, [36,](#page-51-0) [38](#page-53-0) [自动设置, 使用, 36](#page-51-0) [观察噪声信号, 48](#page-63-0) [视频信号触发, 55](#page-70-0) [视频场触发, 56](#page-71-0) [视频线触发, 57](#page-72-0) [计算放大器增益, 41](#page-56-0) [采集单脉冲信号, 50](#page-65-0)

## 廴

[延迟的扫描, 102](#page-117-0)

### 廾

[开关电源的次数, 121](#page-136-0)

## 弓

["强制触发"按钮, 18](#page-33-0)

## 彐

当前文件夹, [77,](#page-92-0) [123](#page-138-0)

## 手

[手册订购, 148](#page-163-0) [打印,](#page-102-0) [屏幕图像, 87](#page-102-0) [屏幕数据, 106](#page-121-0) 终止, [87,](#page-102-0) [106](#page-121-0) [打印机,](#page-101-0) [PictBridge 兼容, 86](#page-101-0) [设置, 87](#page-102-0) [连接, 86](#page-101-0) [打印钮, 106](#page-121-0) ["打印钮"选项, 109](#page-124-0) [扫描,](#page-117-0) [延迟, 102](#page-117-0) [水平刻度, 102](#page-117-0) 扫描模式, [91](#page-106-0), [102](#page-117-0) [扫描波形, 102](#page-117-0) [技术规格,](#page-158-0) [P2220 探头, 143](#page-158-0) [示波器, 127](#page-142-0) [指示器, 12](#page-27-0) [按钮名称, xi](#page-14-0) [探头,](#page-20-0) [安全性, 5](#page-20-0) [技术规格, 143](#page-158-0) [电压和衰减, 125](#page-140-0) [电压探头手动补偿, 7](#page-22-0) [电压探头检查向导, 5](#page-20-0) [电流和刻度, 8](#page-23-0) [补偿, 23](#page-38-0) [衰减开关, 8](#page-23-0) [探头手册订购,](#page-162-0) [P2220 1X/10X 无源探头, 147](#page-162-0)
[探头检查向导,](#page-20-0) [电压探头, 5](#page-20-0) ["探头补偿"连接, 23](#page-38-0) ["探头"选项,](#page-23-0) [匹配电压探头衰减, 8](#page-23-0) [匹配电流探头刻度, 8](#page-23-0) [接地耦合, 124](#page-139-0) [搬运箱订购, 149](#page-164-0)

# 攴

[放大水平,](#page-116-0) [视窗, 101](#page-116-0) [故障记录, 121](#page-136-0) [数学,](#page-118-0) [功能, 103](#page-118-0) [菜单, 103](#page-118-0) [数学波形,](#page-119-0) [允许的单位, 104](#page-119-0)

# 文

[文件功能, 122](#page-137-0) [USB 闪存驱动器内容, 123](#page-138-0) [创建文件或文件夹, 123](#page-138-0) 删除文件或文件夹, [119](#page-134-0), [123](#page-138-0) [导航目录结构, 123](#page-138-0) [选择文件或文件夹, 123](#page-138-0) [重命名文件或文件夹, 123](#page-138-0) [文件夹,](#page-138-0) [创建, 123](#page-138-0) 删除, [119,](#page-134-0) [123](#page-138-0) [重命名, 123](#page-138-0)

### 斗

[斜率, 28](#page-43-0)

# 方

[方波,](#page-111-0) [自动设置功能, 96](#page-111-0)

# 日

[日历, 122](#page-137-0) [日期, 122](#page-137-0) [日期和时间读数, 14](#page-29-0) [时域,](#page-80-0) [波形, 65](#page-80-0) 时基 29 主时基, [17](#page-32-0), [102](#page-117-0) 视窗, [17,](#page-32-0) [102](#page-117-0) [读数, 13](#page-28-0) [时钟,](#page-137-0) [设日期和时间, 122](#page-137-0) "时间"光标, [34,](#page-49-0) [97](#page-112-0) [显示,](#page-114-0) [XY 格式, 99](#page-114-0) [YT 格式, 99](#page-114-0) [亮度, 99](#page-114-0) [余辉, 99](#page-114-0) [对比度, 99](#page-114-0) [样式\(反相\), 125](#page-140-0) [波形的样式, 99](#page-114-0) 类型: 矢量或光点, 99 [菜单, 99](#page-114-0) [读数, 11](#page-26-0) [显示波形, 124](#page-139-0) [参考, 107](#page-122-0)

#### 曰

[最大值测量, 105](#page-120-0) [最小值测量, 105](#page-120-0)

# 月

[有用信息, 14](#page-29-0) [服务,](#page-136-0) [作为参考的故障记录, 121](#page-136-0)

### 木

[本手册中使用的惯例, xi](#page-14-0)

[李萨如模式,](#page-116-0) [XY 格式, 101](#page-116-0) [极性,](#page-133-0) [脉冲宽度触发, 118](#page-133-0) [视频触发同步, 117](#page-132-0) [查看预触发, 116](#page-131-0) [校正, 121](#page-136-0) [自动程序, 9](#page-24-0) 格式. [图像文件, 81](#page-96-0) [显示, 99](#page-114-0) [格式化,](#page-91-0) [USB 闪存驱动器, 76](#page-91-0)

# 止

[正常操作,](#page-41-0) [调出默认设置, 26](#page-41-0) [正常触发模式, 115](#page-130-0) [正弦波,](#page-110-0) [自动设置功能, 95](#page-110-0) [正频宽测量, 105](#page-120-0)

# 比

[比例,](#page-44-0) [垂直, 29](#page-44-0) [水平, 30](#page-45-0)

# 水

[水平,](#page-45-0) [位置, 30](#page-45-0) [位置标记, 13](#page-28-0) [假波现象,时域, 30](#page-45-0) 扫描模式, [91,](#page-106-0) [102](#page-117-0) [比例, 30](#page-45-0) [状态, 121](#page-136-0) [菜单, 101](#page-116-0)

[波形,](#page-141-0) [从屏幕上消除, 126](#page-141-0) [位置, 29](#page-44-0) [压缩, 102](#page-117-0) [扩展, 102](#page-117-0) [扫描, 91](#page-106-0) [数字化, 28](#page-43-0) [时域, 65](#page-80-0) [显示样式含义, 99](#page-114-0) [比例, 29](#page-44-0) [进行测量, 33](#page-48-0) [采集数据, 28](#page-43-0) [波形中的对角线,](#page-106-0) [峰值检测, 91](#page-106-0) [测量,](#page-87-0) [FFT 谱, 72](#page-87-0) [上升时间, 105](#page-120-0) [下降时间, 105](#page-120-0) 光标, [33,](#page-48-0) [42](#page-57-0) [刻度, 33](#page-48-0) [周期, 105](#page-120-0) [周期均方根, 105](#page-120-0) [基本概念, 33](#page-48-0) [峰-峰值, 105](#page-120-0) [平均值, 105](#page-120-0) [最低, 105](#page-120-0) [最大值, 105](#page-120-0) [正频宽, 105](#page-120-0) [类型, 105](#page-120-0) 自动, [34,](#page-49-0) [105](#page-120-0) [负频宽, 106](#page-121-0) [频率, 105](#page-120-0) [测量菜单, 105](#page-120-0) [消除参考波形, 107](#page-122-0) [清洁, 151](#page-166-0) 滚动模式, 参见 扫描模式

### 犬

[状态,](#page-136-0) [杂项, 121](#page-136-0) [系统, 120](#page-135-0)

# 田

电平, [18,](#page-33-0) [28](#page-43-0) ["电平"控制, 18](#page-33-0) 电流探头, 刻度设置, [8,](#page-23-0) [125](#page-140-0) [电源, 3](#page-18-0) [技术规格, 138](#page-153-0) [电源线, 3](#page-18-0) [订购, 148](#page-163-0)

# 目

目录, 删除, [119,](#page-134-0) [123](#page-138-0) [直流耦合,](#page-139-0) [垂直, 124](#page-139-0) [触发, 114](#page-129-0) [直角视窗, 70](#page-85-0) [相位差, 101](#page-116-0)

# 矢

[矢量, 99](#page-114-0)

#### 示

[示波器,](#page-40-0) [了解功能, 25](#page-40-0) [前面板, 11](#page-26-0) [技术规格, 127](#page-142-0) [设日期和时间, 122](#page-137-0) [连接到 GPIB 系统, 86](#page-101-0) [连接到 PC, 84](#page-99-0) [连接到打印机, 86](#page-101-0)

### 禾

"秒/格"控制, [17](#page-32-0), [102](#page-117-0) [程序员手册订购, 147](#page-162-0)

# 立

[端口,](#page-90-0) [USB 闪存驱动器, 75](#page-90-0)

### 米

[粗调分辨率, 125](#page-140-0)

### 纟

[线视频触发, 117](#page-132-0) [细调分辨率, 125](#page-140-0) 终止打印, [87,](#page-102-0) [106](#page-121-0) [维修手册订购, 148](#page-163-0) [缩放, 59](#page-74-0) [FFT, 72](#page-87-0) [水平菜单, 101](#page-116-0) 视窗设定, [101](#page-116-0)[–103](#page-118-0) [缩放波形,](#page-44-0) [基本概念, 29](#page-44-0)

#### 耒

耦合, 垂直, [124,](#page-139-0) [126](#page-141-0) 触发, [27,](#page-42-0) [116](#page-131-0)

### 肉

[脉冲信号,](#page-111-0) [自动设置功能, 96](#page-111-0) [脉冲宽度测量,](#page-59-0) [使用光标, 44](#page-59-0) [脉冲宽度触发, 117](#page-132-0)

#### 自

[自动测量, 105](#page-120-0) [基本概念, 34](#page-49-0) [自动触发模式, 115](#page-130-0) [自动设置,](#page-36-0) [按钮, 21](#page-36-0) [自动设置功能, 25](#page-40-0) [FFT, 96](#page-111-0) [使用时间, 95](#page-110-0) [噪声, 95](#page-110-0) [撤消, 96](#page-111-0) [方波, 96](#page-111-0) [概述, 94](#page-109-0) [正弦波, 95](#page-110-0) [直流电平, 94](#page-109-0) [脉冲信号, 96](#page-111-0) [视频信号, 97](#page-112-0) ["自动设置"菜单, 94](#page-109-0) [自动量程功能,](#page-108-0) [关闭, 93](#page-108-0) [概述, 92](#page-107-0) ["自动量程"功能, 26](#page-41-0) ["自动量程"按钮, 21](#page-36-0) ["自动量程"菜单, 92](#page-107-0) [自校正, 9](#page-24-0) ["自校正"选项, 9](#page-24-0)

#### 艹

获取方式, [28,](#page-43-0) [89](#page-104-0) 峰值检测, [29,](#page-44-0) [90](#page-105-0) 平均值, [29](#page-44-0), [91](#page-106-0) [指示器, 12](#page-27-0) 采样, [28,](#page-43-0) [89](#page-104-0)

菜单.

[Cursor\(光标\), 97](#page-112-0) SAVE/RECALL (保存/调 出)[, 108](#page-123-0) [参考, 107](#page-122-0) [垂直, 124](#page-139-0) [帮助, 101](#page-116-0) [打印, 106](#page-121-0) [数学, 103](#page-118-0) [数学计算 FFT, 67](#page-82-0) [显示, 99](#page-114-0) [水平, 101](#page-116-0) [测量, 105](#page-120-0) [自动设置, 94](#page-109-0) [自动量程, 92](#page-107-0) [触发, 114](#page-129-0) [辅助功能, 120](#page-135-0) [采集, 89](#page-104-0) [菜单系统,](#page-30-0) [使用, 15](#page-30-0)

#### 衣

[补偿,](#page-37-0) ["探头补偿"连接器, 22](#page-37-0) [电压探头手动, 7](#page-22-0) [电压探头检查向导, 5](#page-20-0) 衰减, 电压探头, [5](#page-20-0), [8,](#page-23-0) [125](#page-140-0) [衰减开关, 8](#page-23-0)

### 见

视窗时基, [17](#page-32-0), [102](#page-117-0) [读数, 13](#page-28-0) 视窗设定, [102](#page-117-0)[–103](#page-118-0) [视频信号,](#page-112-0) [自动设置功能, 97](#page-112-0) [视频触发, 117](#page-132-0) [应用示例, 55](#page-70-0)

# 角

[触发,](#page-43-0) [位置, 28](#page-43-0) [位置标记, 13](#page-28-0) [位置读数, 13](#page-28-0) 信源, [13,](#page-28-0) [27](#page-42-0), [114,](#page-129-0) [118](#page-133-0) [同步, 117](#page-132-0) [定义, 26](#page-41-0) [强制, 119](#page-134-0) 斜率, [28,](#page-43-0) [114](#page-129-0) [极性, 118](#page-133-0) [模式, 27](#page-42-0) [模式:正常, 115](#page-130-0) [模式:自动, 115](#page-130-0) [状态, 121](#page-136-0) [状态指示器, 13](#page-28-0) 电平, [18,](#page-33-0) [28](#page-43-0), [114](#page-129-0) [电平标记, 13](#page-28-0) [电平读数, 14](#page-29-0) [类型, 27](#page-42-0) [类型指示器, 13](#page-28-0) 耦合, [27,](#page-42-0) [114](#page-129-0), [116](#page-131-0) [菜单, 114](#page-129-0) 视图, [18,](#page-33-0) [119](#page-134-0) [视频, 117](#page-132-0) [边沿, 114](#page-129-0) 释抑, [18,](#page-33-0) [103](#page-118-0), [120](#page-135-0) [预触发信息, 116](#page-131-0) 频率读数, [14](#page-29-0), [115,](#page-130-0) [118](#page-133-0)

# 讠

["设为50%"按钮, 18](#page-33-0) [设日期和时间, 122](#page-137-0) [设置,](#page-123-0) [保存和调出, 108](#page-123-0) [基本概念, 25](#page-40-0) ["设置为零"按钮, 17](#page-32-0) [语言, 121](#page-136-0)

[说明,](#page-16-0) [通用, 1](#page-16-0) [读数,](#page-83-0) [FFT\(数学计算\), 68](#page-83-0) [通用, 11](#page-26-0) 调出. [厂家设置状态\(默认\), 26](#page-41-0) [波形, 113](#page-128-0) 设置, [26,](#page-41-0) [113](#page-128-0) ["调波形"菜单, 112](#page-127-0) ["调设置"菜单, 112](#page-127-0)

#### 贝

[负频宽测量, 106](#page-121-0)

#### 走

[超时触发, 136](#page-151-0)

### 车

[软件,](#page-162-0) [OpenChoice, 147](#page-162-0) [软箱订购, 149](#page-164-0) [软键, xi](#page-14-0)

# 辶

[边沿触发, 114](#page-129-0) "运行/停止"按钮, [21,](#page-36-0) [91](#page-106-0) [按下后示波器所](#page-42-0)执行的步 骤, [27](#page-42-0) [连接器,](#page-37-0) [CH 1, CH 2, CH 3 和 CH 4, 22](#page-37-0) [EXT TRIG\(外部触发\), 22](#page-37-0) [USB 设备端口, 82](#page-97-0) [USB 闪存驱动器端口, 75](#page-90-0) [探头补偿, 22](#page-37-0) [选项按钮, xi](#page-14-0)

[选项类型,](#page-30-0) [动作, 15](#page-30-0) 单洗钮, 15 [循环列表, 15](#page-30-0) [页面选择, 15](#page-30-0) [通信,](#page-98-0) [OpenChoice 软件安装, 83](#page-98-0) [通道,](#page-28-0) [比例, 13](#page-28-0) [耦合, 124](#page-139-0) [菜单, 124](#page-139-0) [通风, 3](#page-18-0)

# 釆

[采样方式,](#page-27-0) [图标, 12](#page-27-0) [采样获取方式, 89](#page-104-0) ["采样"获取方式, 28](#page-43-0) [采样速率,](#page-105-0) [最大值, 90](#page-105-0) [采集,](#page-107-0) [停止, 92](#page-107-0) [单击示例, 50](#page-65-0) [活动显示, 92](#page-107-0) [采集信号,](#page-43-0) [基本概念, 28](#page-43-0) 释抑, [103,](#page-118-0) [120](#page-135-0) ["释抑"控制, 18](#page-33-0)

#### 里

[重命名文件或文件夹, 123](#page-138-0)

### 阝

[附件, 147](#page-162-0)

### 非

[非易失性存储器,](#page-123-0) [参考波形文件, 108](#page-123-0) [设置文件, 108](#page-123-0)

# 页

[预触发, 27](#page-42-0) 频率, 触发读数, [14](#page-29-0), [115](#page-130-0) ["频率"光标, 34](#page-49-0) [FFT 谱, 72](#page-87-0) [频率测量, 105](#page-120-0) [FFT 光标, 72](#page-87-0) [使用光标, 43](#page-58-0)

### 黒

[默认设置,](#page-169-0) [脉冲触发, 154](#page-169-0) [视频触发, 154](#page-169-0) [调出, 113](#page-128-0) [边沿触发, 154](#page-169-0)